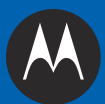

# **MOTOROLA SCANNER SDK** FOR WINDOWS<br>DEVELOPER'S GUIDE

- 
- -
	-
	-
	-
	-

# **MOTOROLA SCANNER SDK FOR WINDOWS DEVELOPER'S GUIDE**

72E-149784-03

Revision A

November 2013

No part of this publication may be reproduced or used in any form, or by any electrical or mechanical means, without permission in writing from Motorola. This includes electronic or mechanical means, such as photocopying, recording, or information storage and retrieval systems. The material in this manual is subject to change without notice.

The software is provided strictly on an "as is" basis. All software, including firmware, furnished to the user is on a licensed basis. Motorola grants to the user a non-transferable and non-exclusive license to use each software or firmware program delivered hereunder (licensed program). Except as noted below, such license may not be assigned, sublicensed, or otherwise transferred by the user without prior written consent of Motorola. No right to copy a licensed program in whole or in part is granted, except as permitted under copyright law. The user shall not modify, merge, or incorporate any form or portion of a licensed program with other program material, create a derivative work from a licensed program, or use a licensed program in a network without written permission from Motorola. The user agrees to maintain Motorola's copyright notice on the licensed programs delivered hereunder, and to include the same on any authorized copies it makes, in whole or in part. The user agrees not to decompile, disassemble, decode, or reverse engineer any licensed program delivered to the user or any portion thereof.

Motorola reserves the right to make changes to any software or product to improve reliability, function, or design.

Motorola does not assume any product liability arising out of, or in connection with, the application or use of any product, circuit, or application described herein.

No license is granted, either expressly or by implication, estoppel, or otherwise under any Motorola, Inc., intellectual property rights. An implied license only exists for equipment, circuits, and subsystems contained in Motorola products.

## <span id="page-4-0"></span>**Revision History**

Changes to the original guide are listed below:

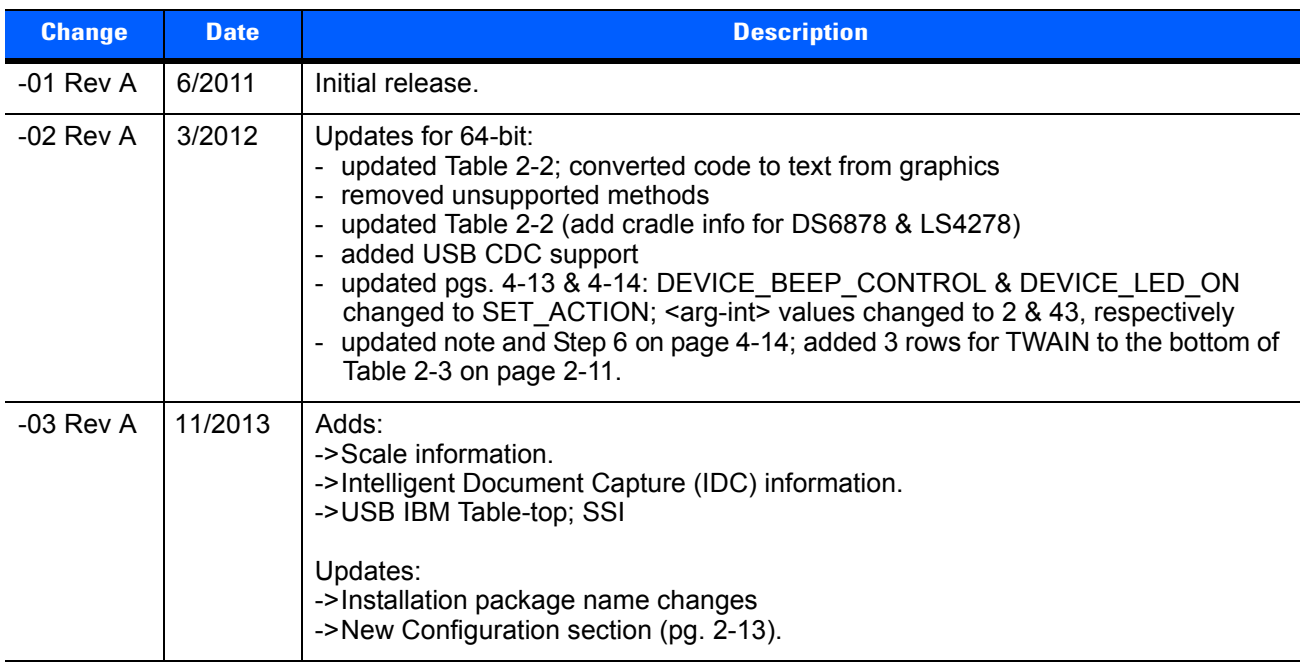

# **TABLE OF CONTENTS**

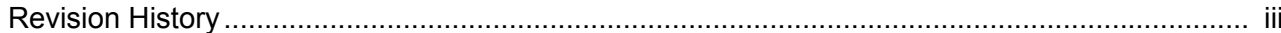

#### **About This Guide**

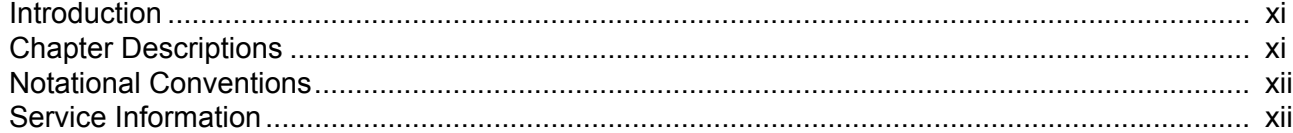

#### Chapter 1: INTRODUCTION TO THE MOTOROLA SCANNER SDK

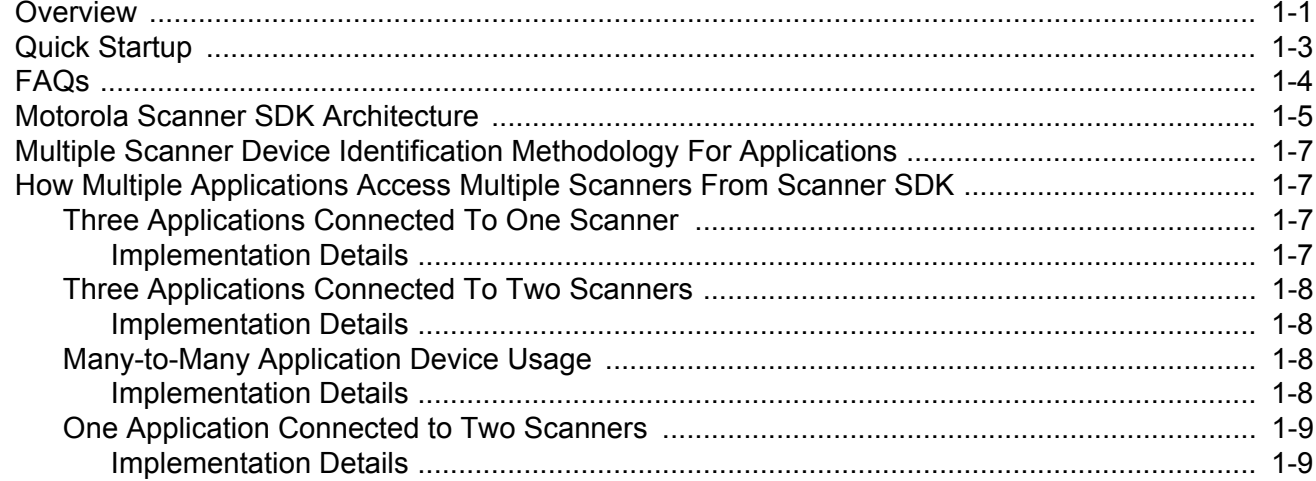

#### **Chapter 2: INSTALLATION & CONFIGURATION**

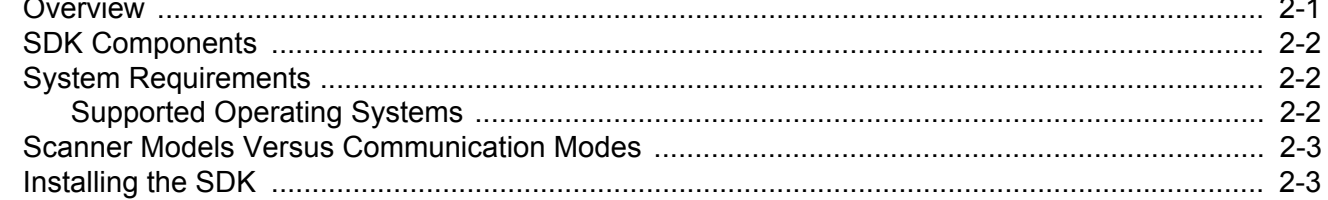

 $\overline{a}$ 

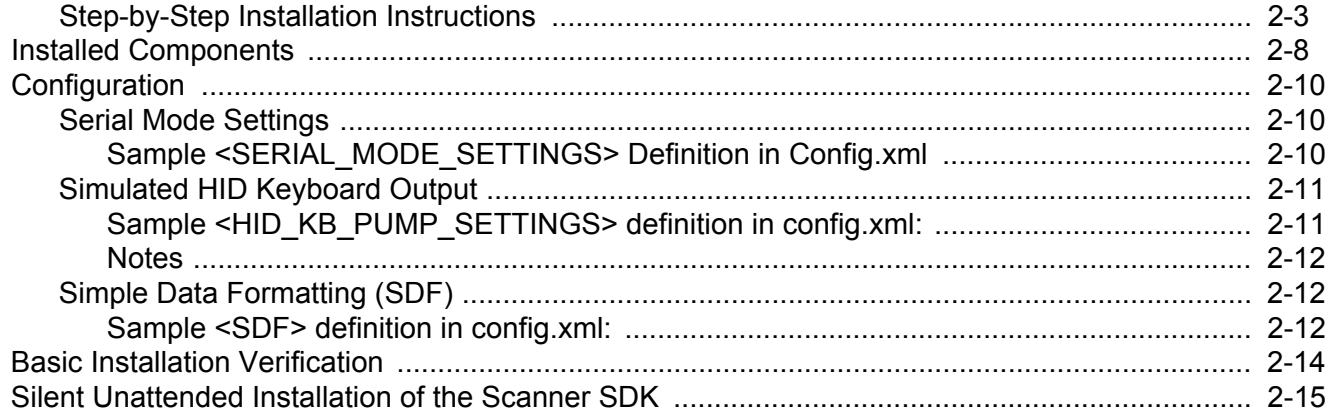

#### **Chapter 3: MOTOROLA SCANNER SDK API**

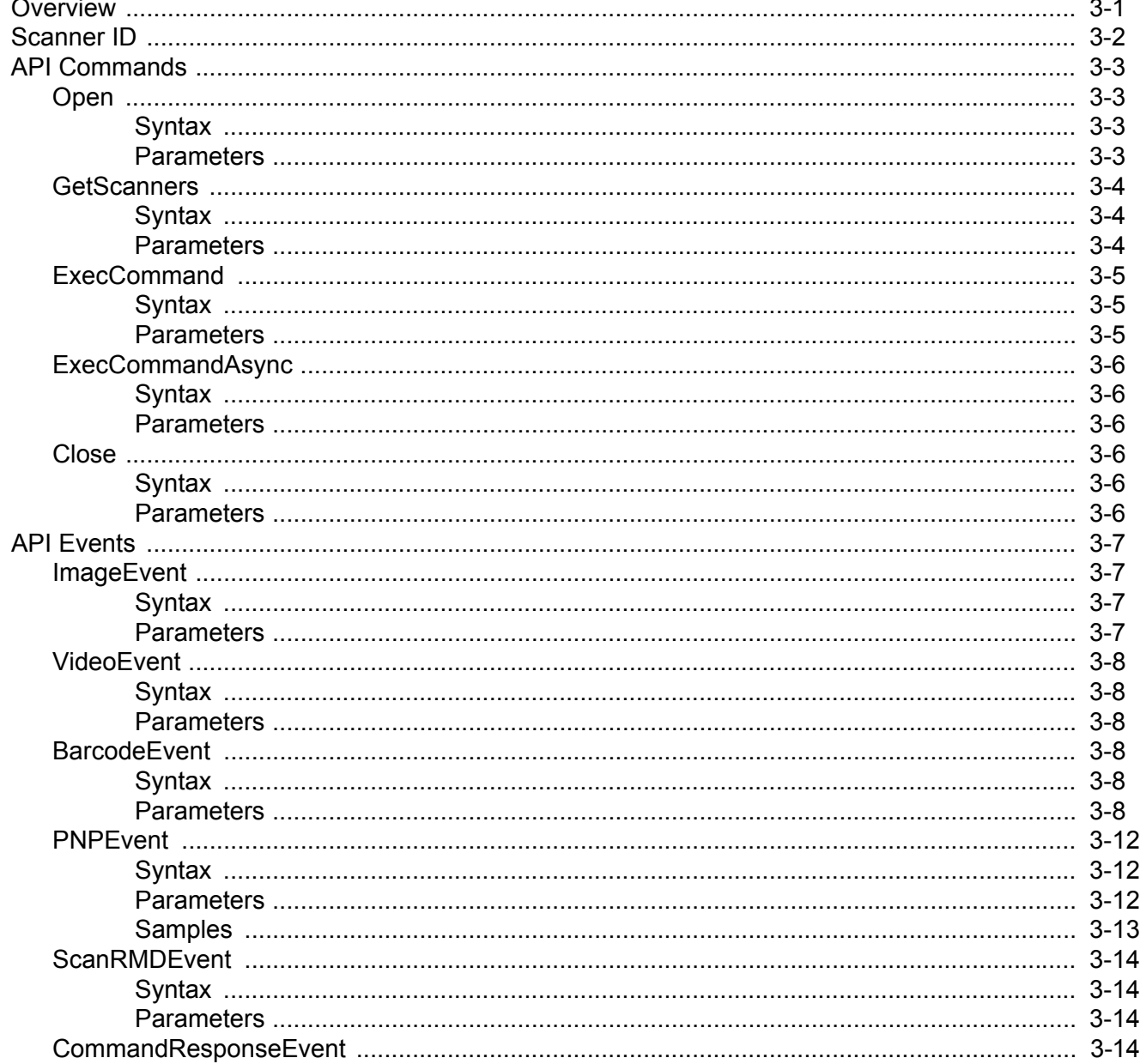

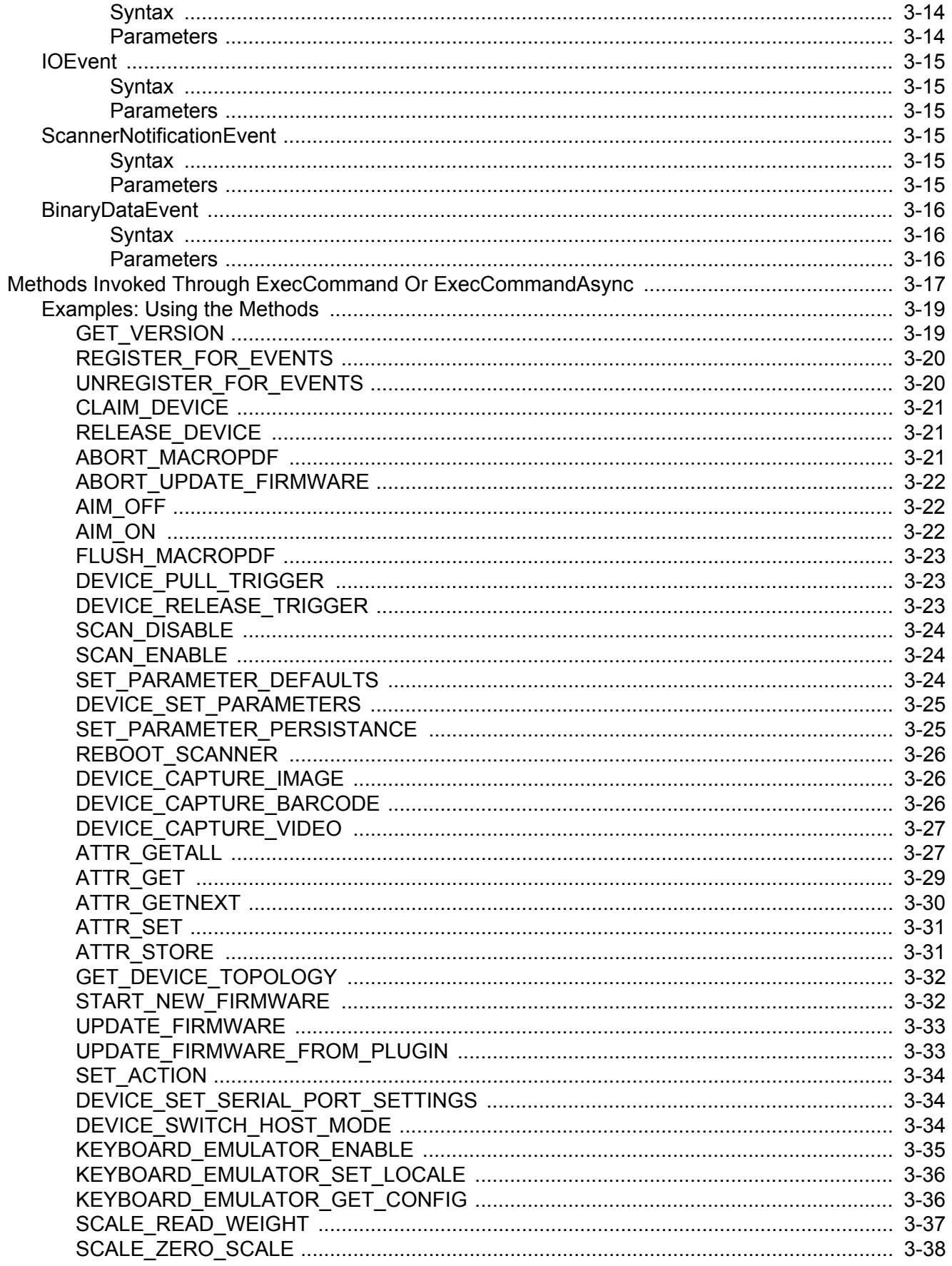

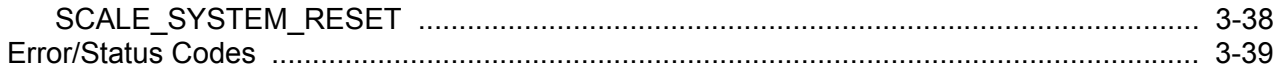

### **Chapter 4: TEST UTILITIES & SOURCE CODE**

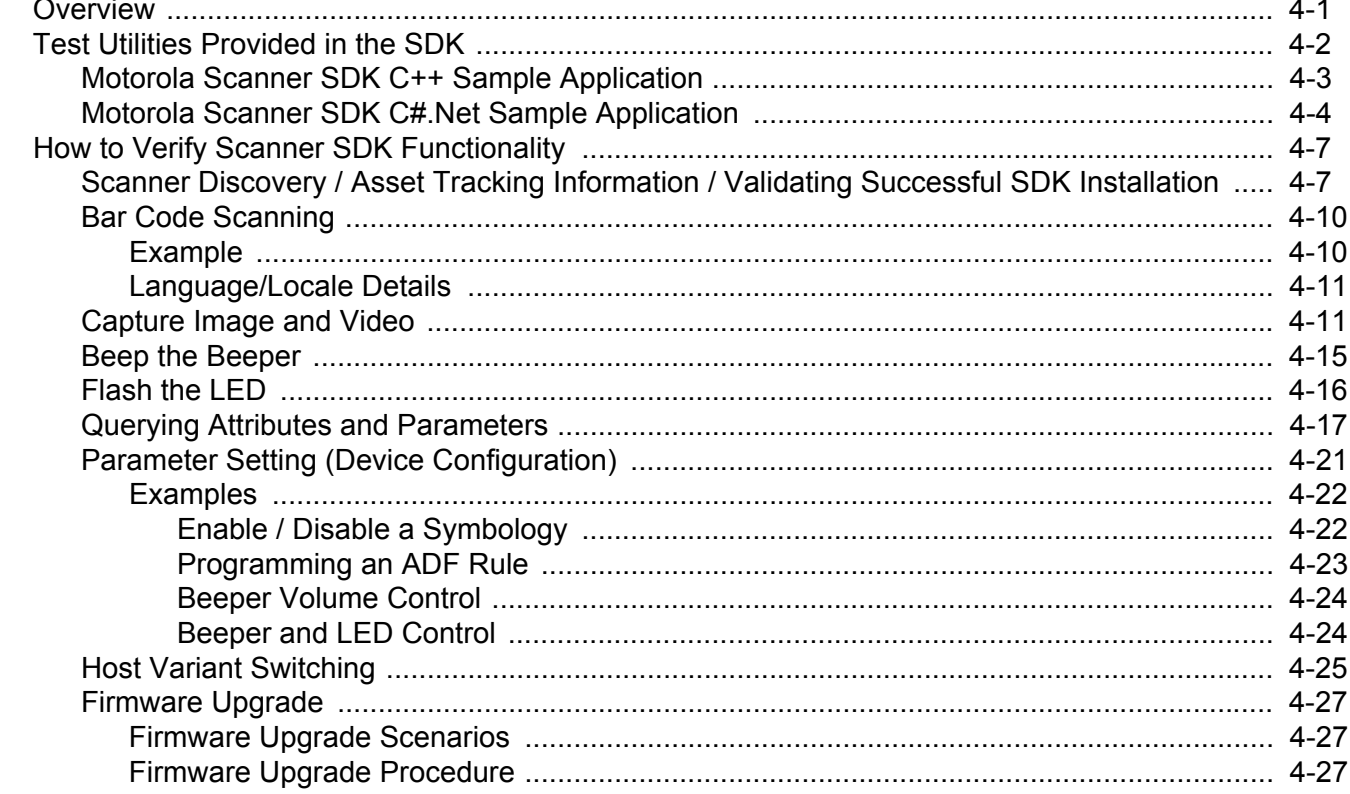

#### **Chapter 5: SAMPLE SOURCE CODE**

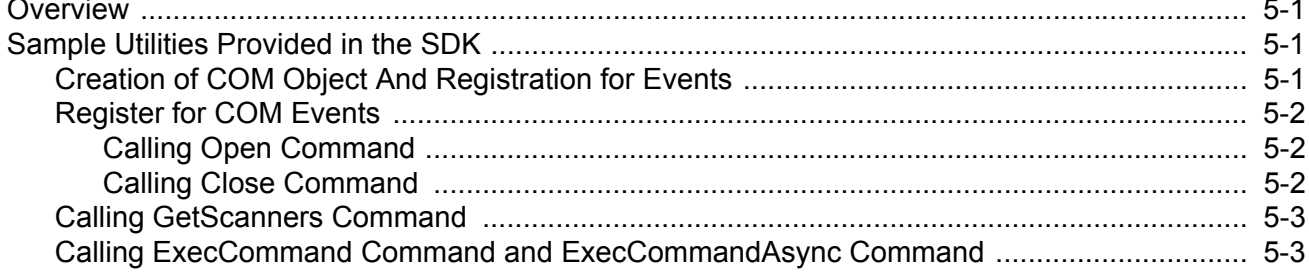

#### Appendix A: WRITE SIMPLE APPLICATIONS USING THE SCANNER SDK API

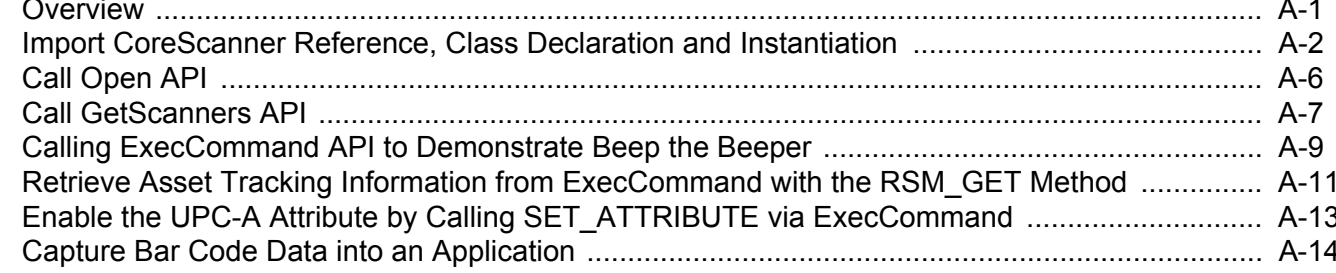

### Appendix B: DESCRIPTION OF INTELLIGENT DOCUMENT CAPTURE FORMAT

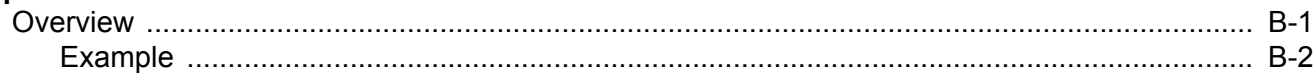

**Index** 

**Quick Startup** 

# <span id="page-12-0"></span>**ABOUT THIS GUIDE**

#### <span id="page-12-1"></span>**[Introduction](#page-12-1)**

This guide provides information about the Motorola Scanner Software Developer Kit (SDK) - an architectural framework providing a single programming interface across multiple programming languages and across multiple system environments for all scanners communication variants (such as IBMHID, SNAPI, SSI, HIDKB, Nixdorf Mode B, etc.).

#### <span id="page-12-2"></span>**Chapter Descriptions**

Topics covered in this guide are as follows:

- **•** *[Chapter 1, INTRODUCTION TO THE MOTOROLA SCANNER SDK](#page-14-2)* provides an overview of the Motorola Scanner Software Developer Kit (SDK).
- **•** *[Chapter 2, INSTALLATION & CONFIGURATION](#page-24-2)* describes how to install Motorola Scanner SDK and its components on recommended platforms.
- **•** *[Chapter 3, MOTOROLA SCANNER SDK API](#page-40-2)* provides the set of APIs to interface with scanner devices.
- **•** *[Chapter 4, TEST UTILITIES & SOURCE CODE](#page-80-2)* provides information about testing and evaluation of the Motorola Scanner SDK's software components using the test utilities provided in the SDK.
- **•** *[Chapter 5, SAMPLE SOURCE CODE](#page-112-4)* provides information about how a developer uses the Motorola Scanner SDK.
- *[Appendix A, WRITE SIMPLE APPLICATIONS USING THE SCANNER SDK API](#page-116-2) provides a step by step* guide to writing simple applications using CoreScanner APIs.
- **•** *[Appendix B, DESCRIPTION OF INTELLIGENT DOCUMENT CAPTURE FORMAT](#page-132-2)* provides Intelligent Document Capture output information.

#### <span id="page-13-0"></span>**Notational Conventions**

The following conventions are used in this document:

- **•** Courier New font is used for code segments.
- **•** *Italics* are used to highlight:
	- **•** Chapters and sections in this and related documents
	- **•** Dialog box, window and screen names
	- **•** Drop-down list and list box names
	- **•** Screen field names
	- **•** Check box and radio button names
	- **•** File names
	- **•** Directory names.
- **• Bold** text is used to highlight:
	- **•** Parameter and option names
	- **•** Icons on a screen
	- **•** Key names on a keypad
	- **•** Button names on a screen.
- **•** bullets (•) indicate:
	- **•** Action items
	- **•** Lists of alternatives
	- **•** Lists of required steps that are not necessarily sequential
- **•** Sequential lists (e.g., those that describe step-by-step procedures) appear as numbered lists.
- **•** Notes, caution and warning statements appear as follows:

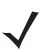

*NOTE* This symbol indicates something of special interest or importance to the reader. Failure to read the note does not result in physical harm to the reader, equipment or data.

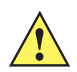

*CAUTION* This symbol indicates that if this information is ignored, the possibility of data or material damage may occur.

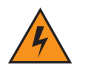

*WARNING!* **This symbol indicates that if this information is ignored the possibility that serious personal injury may occur.**

#### <span id="page-13-1"></span>**Service Information**

If you have a problem using the equipment, contact your facility's technical or systems support. If there is a problem with the equipment, they will contact the Motorola Solutions Global Customer Support Center at: [www.motorolasolutions.com/support.](www.motorolasolutions.com/support)

# <span id="page-14-2"></span><span id="page-14-0"></span>**CHAPTER 1 INTRODUCTION TO THE MOTOROLA SCANNER SDK**

#### <span id="page-14-1"></span>**Overview**

The Motorola Scanner Software Developer Kit (SDK) defines an architectural framework providing a single programming interface across multiple programming languages (such as MS .NET, C++, Java) and across multiple system environments (such as Windows XP, Vista, Linux) for all scanners communication variants (such as IBMHID, SNAPI, HIDKB, Nixdorf Mode B, etc.).

The Motorola Scanner SDK includes a suite of components that provides a unified software development framework with a wide range of functions for interfacing Motorola Scanners to user applications and solutions.

With this SDK you can read bar codes, manage scanner configurations, capture images/videos and selectively choose a list of scanners on which to work. While one application is in one programming language using a scanner or a set of scanners, another application in a different language can be used differently within the same system environment.

For a list of the most commonly requested topics within this guide, see *[Quick Startup](#page-140-1)* in the back of the guide.

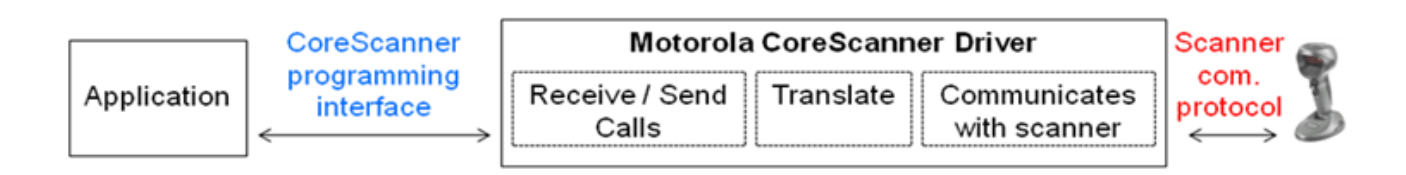

#### **Figure 1-1** *Software Developer Framework*

The SDK can build an application with complete control of its scanner's capabilities.

- **•** Data, Barcode
	- **•** Simulation HID Keyboard output
	- **•** OPOS/JPOS output
	- **•** SNAPI output
- **•** Command and Control
	- **•** LED and Beeper Control
	- **•** Aim Control
- **•** Imaging

 $\sqrt{}$ 

- **•** Capture / Transfer of images
- **•** Capture / Transfer of Video
- **•** Remote Scanner Management
	- **•** Asset Tracking
	- **•** Device Configuration (Get, Set and Store Scanner attributes)
	- **•** Firmware Upgrade
	- **•** Scanner Communication Protocol Switching
	- **•** Service to Automate Configuration / Firmware Upgrade Process.

*NOTE* For a complete list of attribute (parameter) numbers and their definitions, download the Attribute Data Dictionary (p/n 72E-149786-xx) from<http://MotorolaSolutions.com/WindowsSDK>. Attributes include configuration parameters, monitored data and asset tracking information.

### <span id="page-16-0"></span>**Quick Startup**

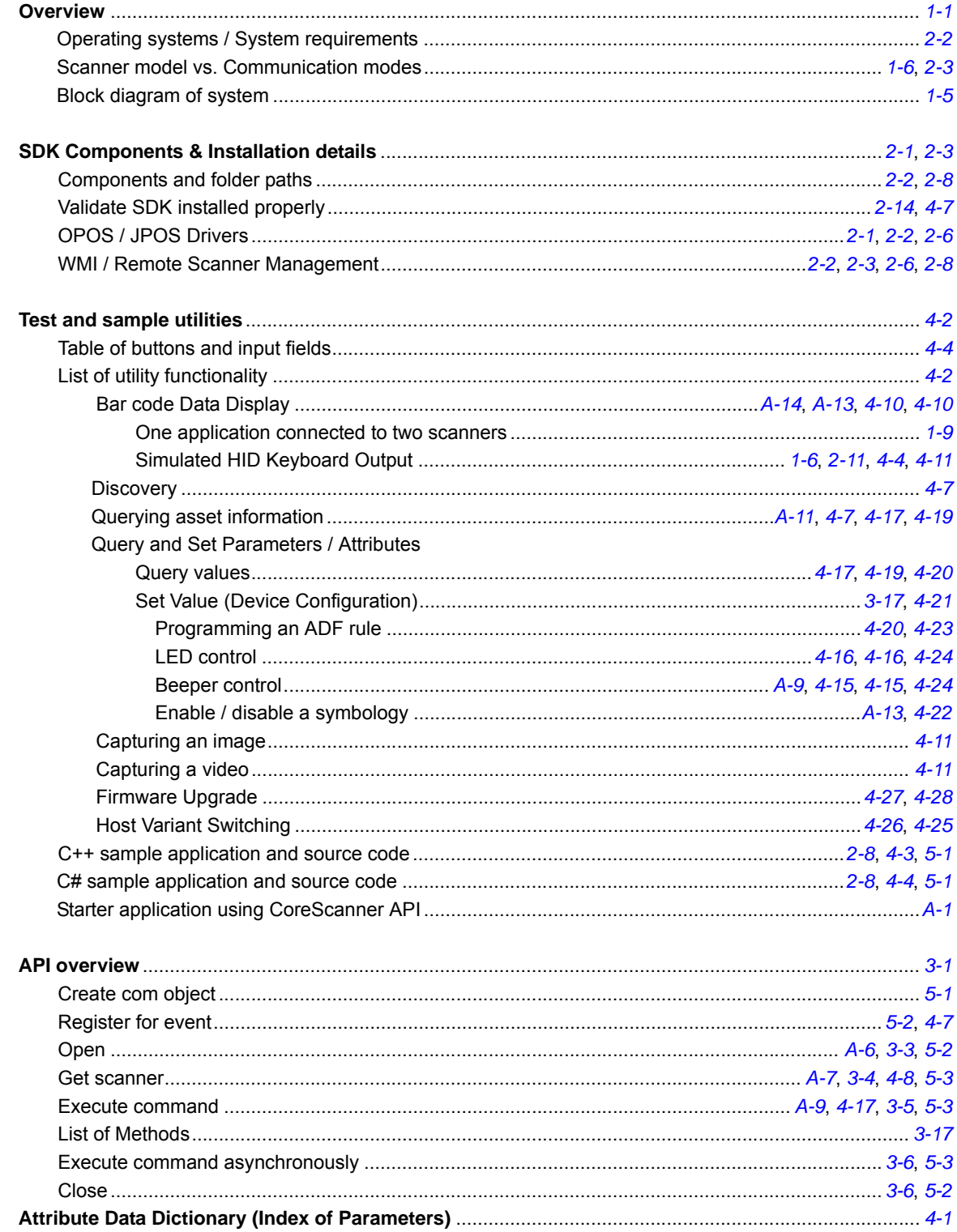

#### <span id="page-17-0"></span>**FAQs**

- **•** Can multiple scanners be connected to the CoreScanner Driver?
	- **•** Yes, multiple scanners can be connected simultaneously to one host running the CoreScanner driver.
- **•** If two scanners are connected, can data be tracked by scanner ID?
	- **•** Yes, if scanner X decodes a bar code 123, it returns to the application a data event consisting of 123 as the data label and the serial number as the scanner ID.
- **•** Can multiple applications be connected to the CoreScanner Driver?
	- **•** Yes, multiple applications can be connected simultaneously on one host running the CoreScanner driver. An application can register from a selection of event types (such as bar code, image, video or management). The application receives the event information plus the originating scanner ID.
- **•** Are the CoreScanner calls common across operating systems?
	- **•** Yes. For example, the Open method's function signatures for C++ and Java are the same except for the platform specific data and return types (highlighted in yellow below).

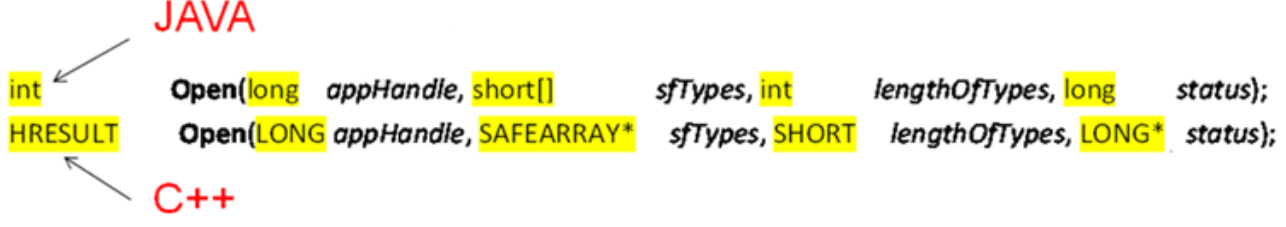

**Figure 1-2** *Function Signatures for C++ and Java*

#### <span id="page-18-0"></span>**Motorola Scanner SDK Architecture**

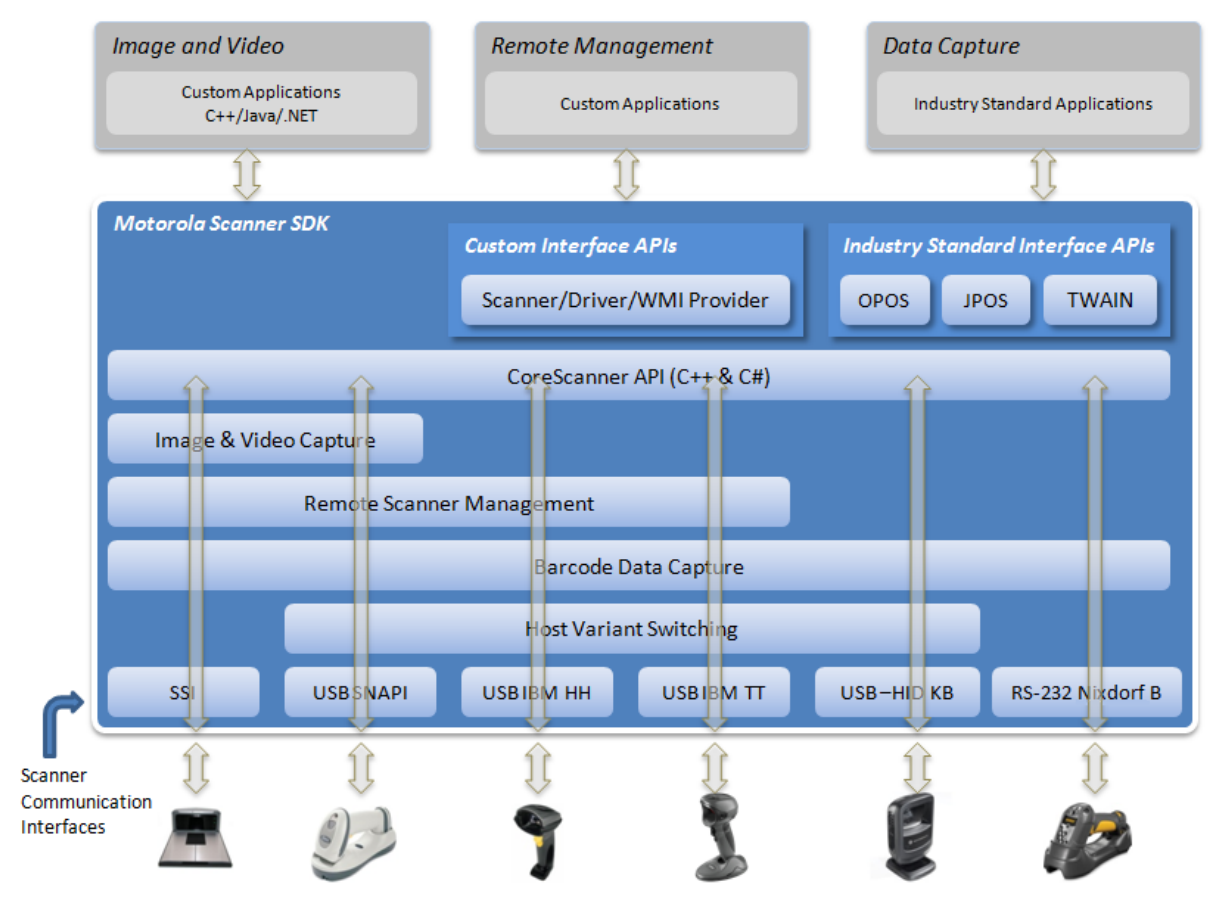

<span id="page-18-1"></span>**Figure 1-3** *SDK Architecture*

You can configure Motorola scanner devices to be operated in different host communication modes such as USB SNAPI, USB OPOS, USB HID Keyboard, USB IBM Table-top, SSI, and RS232 Nixdorf Mode B. Device feature support varies depending on communication mode but all modes support bar code scanning. Refer to the Product Reference Guide of a specific scanner for the bar codes to set its supported host communication modes.

Using the Motorola Scanner SDK, you can switch between supported host communication modes by calling the host variant switching command programmatically. This is useful when the device is in a less feature supportive mode and some advanced functionality is required but not supported by the current communication mode. The scanner can be switched to a feature rich mode and commands executed before switching the scanner back to the previous mode.

For example, you want to disable the UPC-A symbology but the device is in USB HID Keyboard mode. If the mode is supported by the scanner, you may switch to USB SNAPI or USB OPOS, set UPC-A to be disabled permanently and then switch the scanner back to USB HID Keyboard mode. See *[Table 1-1 on page 1-6](#page-19-0)* for more information.

*[Table 1-1](#page-19-0)* illustrates scanner capabilities supported by each communication mode. Refer to the specifications of a device for its ability to support of each communication mode.

<span id="page-19-0"></span>**Table 1-1** *Scanner Device Communication Modes Vs. Capabilities*

| <b>Capabilities</b>                                                                        | <b>USB</b><br><b>SNAPI</b> | <b>USB OPOS</b> | <b>USB HID</b><br><b>Keyboard</b> | <b>USB IBM</b><br>Table-top | <b>RS232</b><br><b>Nixdorf B</b> | <b>SSI</b>                |  |
|--------------------------------------------------------------------------------------------|----------------------------|-----------------|-----------------------------------|-----------------------------|----------------------------------|---------------------------|--|
| Data                                                                                       | Supported                  | Supported       | Supported                         | Supported                   | Supported                        | Supported                 |  |
| <b>Host Variant Switching</b>                                                              | Supported                  | Supported       | Supported                         | Supported                   | Not Available                    | Not Available             |  |
| Management                                                                                 | Supported                  | Supported       | Not Available                     | Supported                   | Not Available                    | Supported                 |  |
| Image & Video                                                                              | Supported                  | Not Available   | Not Available                     | Not Available               | Not Available                    | Supported<br>(Image Only) |  |
| Simulated HID<br>Keyboard Output *                                                         | Supported                  | Supported       | Not Applicable                    | Supported                   | Supported *                      | Supported                 |  |
| *Advanced Data Formatting (ADF) is not supported when using Simulated HID Keyboard Output. |                            |                 |                                   |                             |                                  |                           |  |

Simulated HID Keyboard Output is a feature enabling scanners in USB SNAPI, USB IBM Table-top, USB OPOS, or SSI mode to emulate HID Keyboard keystrokes to a host system for scanned data labels. It sends the content of the scanned data label as HID Keyboard keystrokes thus emulating USB HID Keyboard scanner mode.

#### <span id="page-20-0"></span>**Multiple Scanner Device Identification Methodology For Applications**

The Motorola Scanner SDK supports multiple scanner devices to any application that runs on top of CoreScanner APIs. Each scanner device is shown to the user application by a unique scanner identification number. The Scanner ID is a numeric value assigned to each connected device so there cannot be multiple scanner devices holding the same Scanner ID.

Asset tracking information like model number, serial number, current firmware version and date of manufacture are available if the scanner and its current host mode support the management feature.

For example, in some modes like USB HID Keyboard, you do not see asset tracking information but the same scanner device shows you such information when it is in USB OPOS or USB SNAPI mode.

The format of device asset tracking information can follow different naming conventions for device model, serial number or current firmware version. For example, the length of a serial number for DS6707 and DS9808 scanners can be different.

#### <span id="page-20-1"></span>**How Multiple Applications Access Multiple Scanners From Scanner SDK**

The Motorola Scanner SDK supports multiple applications accessing multiple scanner devices connected to the host at the same time.

As described previously, a Scanner ID uniquely identifies a connected scanner device to all applications. A Scanner ID is consistent among all applications for one SDK instance. If the CoreScanner service or the host machine is restarted, a device may be assigned a different Scanner ID but it is unique and referenced by all applications.

#### <span id="page-20-2"></span>**Three Applications Connected To One Scanner**

*[Figure 1-4](#page-20-4)* illustrates how multiple applications communicate with multiple scanner devices.

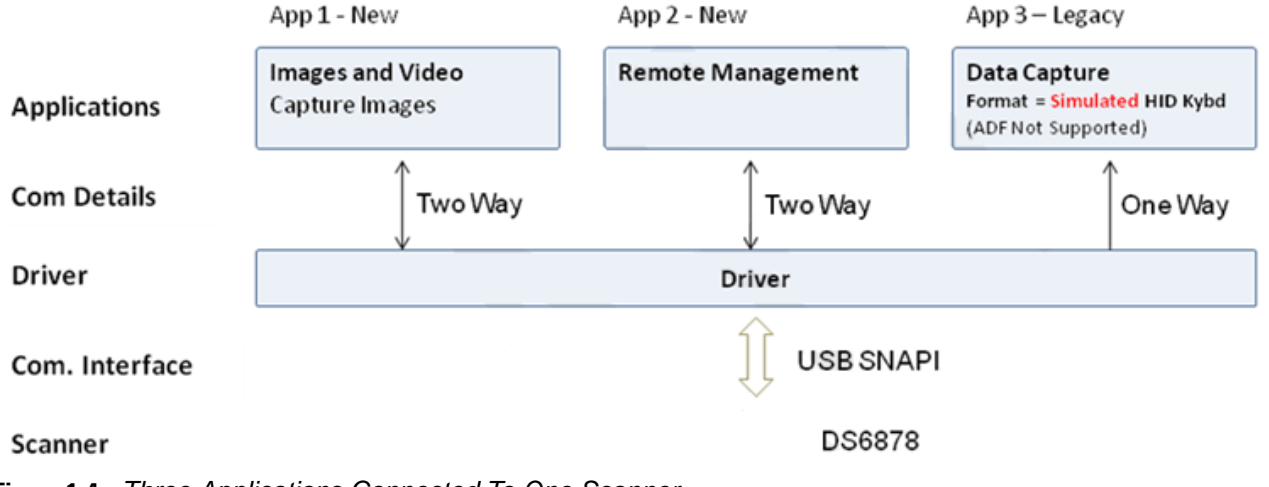

<span id="page-20-4"></span>**Figure 1-4** *Three Applications Connected To One Scanner*

#### <span id="page-20-3"></span>**Implementation Details**

- **•** Three applications are connected to one scanner.
- **•** App 1 & App 2 support bi-directional (two way) communication with the scanner.
- **•** Legacy App 3 supported by driver converting SNAPI data into HID format.

#### <span id="page-21-0"></span>**Three Applications Connected To Two Scanners**

*[Figure 1-4](#page-20-4)* illustrates how multiple applications communicate with multiple scanner devices.

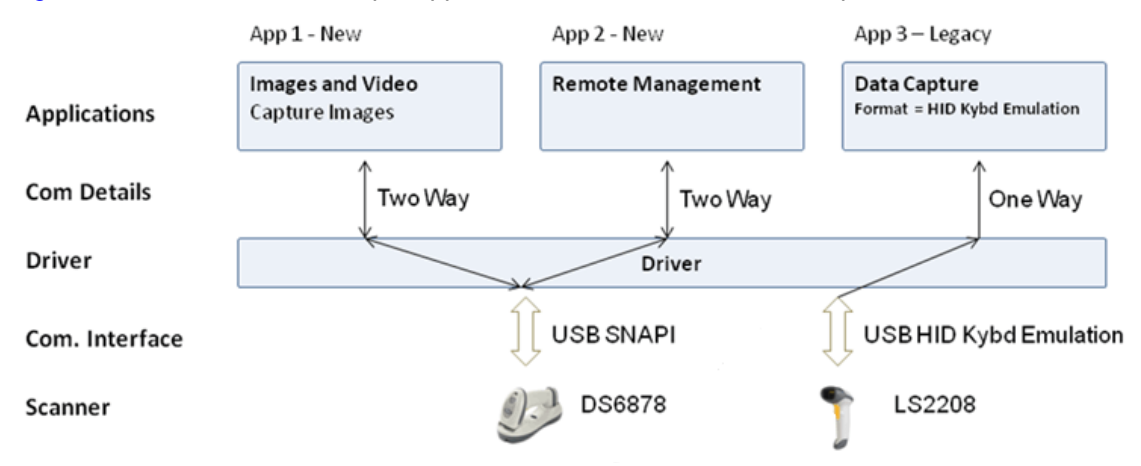

**Figure 1-5** *Three Applications Connected To Two Scanners*

#### <span id="page-21-1"></span>**Implementation Details**

- **•** Three applications are connected to two scanners.
- **•** App 1 and App 2 support bi-directional (two way) communication with the DS6878.
- **•** Legacy App 3 receives HID keyboard emulation data from the LS2208.

#### <span id="page-21-2"></span>**Many-to-Many Application Device Usage**

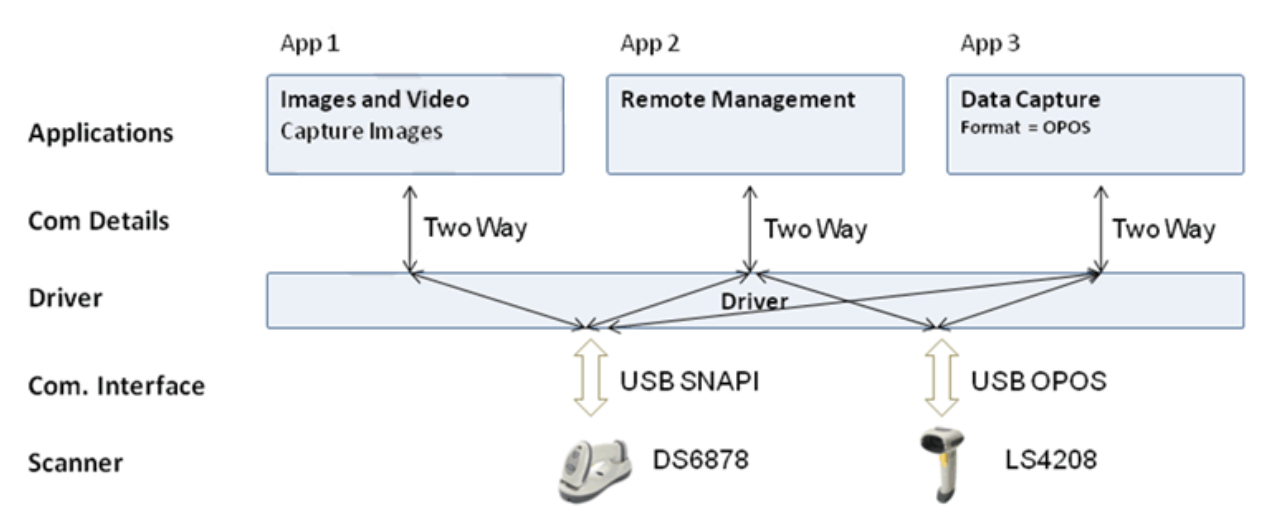

**Figure 1-6** *Many-to-Many Application Device Usage*

#### <span id="page-21-3"></span>**Implementation Details**

- **•** App 1 performs image capture with the DS6878.
- **•** App 2 can remotely manage both the DS6878 and LS4208.
- **•** App 3 receives OPOS data from both the DS6878 and LS4208.

#### <span id="page-22-0"></span>**One Application Connected to Two Scanners**

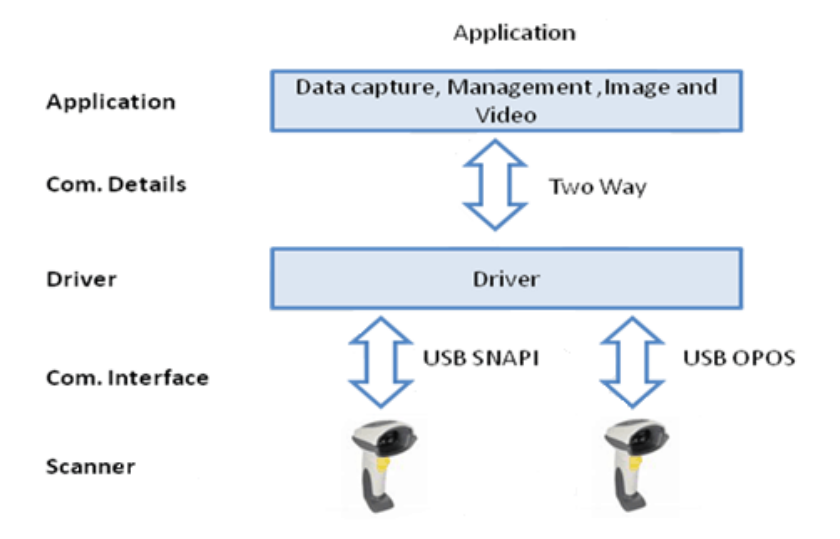

**Figure 1-7** *One Application Connected to Two Scanners*

#### <span id="page-22-1"></span>**Implementation Details**

- **•** One application can manage multiple scanners in multiple communication interfaces.
- **•** The application can capture data, image and video, send management commands and receive responses from multiple scanners.
- All responses from the scanners consist of the scanner device details (ScannerID, serial number, model number, etc.) identifying the device that sent the response.

For example, a bar code event for a scanned label is shown below. The scanned data label arrives with a unique ScannerID and the scanner's model number and the serial number.

```
<?xml version="1.0" encoding="UTF-8"?>
<outArgs>
  <scannerID>1</scannerID>
   <arg-xml>
     <scandata>
       <modelnumber>DS6707-SR20001ZZR </modelnumber>
       <serialnumber>7114000503308 </serialnumber>
       <GUID>9008A01BB72BA34BB519806B63701AAA</GUID>
       <datatype>11 </datatype>
       <datalabel>0x39 0x37 0x38 0x30 0x32 0x30 0x31 0x34</datalabel>
      <rawdata>0x39 0x37 0x38 0x30 0x32 0x30 0x31 0x34</rawdata>
     </scandata>
   </arg-xml>
</outArgs>
```
#### 1 - 10 MOTOROLA SCANNER SDK FOR WINDOWS DEVELOPER'S GUIDE

# <span id="page-24-2"></span><span id="page-24-0"></span>**CHAPTER 2 INSTALLATION & CONFIGURATION**

#### <span id="page-24-3"></span><span id="page-24-1"></span>**Overview**

This chapter describes how to install Motorola Scanner SDK and its components on recommended platforms.

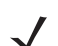

*NOTE* See *[System Requirements on page 2-2](#page-25-1)* for supported platforms.

The SDK installation package includes support for:

- **•** Installing required components to enable any Motorola scanner to communicate with applications or tools that execute on top of the Motorola Scanner SDK.
- **•** Supporting documents.
- **•** Test utilities.
- **•** Sample applications and source projects.

This section covers installation and configuration instructions.

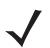

*NOTE* Uninstall any previous Motorola, Symbol or 3rd party drivers or SDKs installed on your system which communicate with Motorola Scanner Devices before installing the Motorola Scanner SDK. This includes but is not limited to Motorola and Symbol supplied OPOS, JPOS and SNAPI drivers.

For a list of the most commonly requested topics within this guide, see *[Quick Startup](#page-140-1)* in the back of the guide.

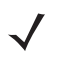

*NOTE* For a complete list of attribute (parameter) numbers and their definitions, download the Attribute Data Dictionary (p/n 72E-149786-xx) from<http://MotorolaSolutions.com/WindowsSDK>. Attributes include configuration parameters, monitored data and asset tracking information.

#### <span id="page-25-4"></span><span id="page-25-0"></span>**SDK Components**

The SDK installation package includes following components.

- **•** Motorola Scanner SDK Core components and drivers (COM API, Imaging drivers)
- **•** OPOS Drivers
	- **•** Scanner OPOS
	- **•** Scale OPOS
- **•** JPOS Driers
	- **•** Scanner JPOS
	- **•** Scale JPOS
- **•** Remote Management Components
	- **•** Scanner WMI Provider
	- **•** Driver WMI Provider
- **•** Web Link to latest Developer's Guide Document(s)
- **•** Test & Sample utilities with Source code packages
	- **•** Motorola Scanner SDK Sample Application (C++)
	- **•** Motorola Scanner SDK Sample Application (Microsoft® C# .NET)
	- **•** Scanner OPOS Test Utility
	- **•** Scale OPOS Test Utility
	- **•** JPOS Test Utility for Scanner and Scale
	- **•** Scanner WMI Provider Test Utility (Microsoft® C# .NET)
	- **•** Driver WMI Provider Test Utility (Microsoft® C# .NET).

The SDK installation package installs its components to the following default location:

C:\Program Files\Motorola Scanner\.

#### <span id="page-25-3"></span><span id="page-25-1"></span>**System Requirements**

#### <span id="page-25-2"></span>**Supported Operating Systems**

**Table 2-1** *Supported Operating Systems*

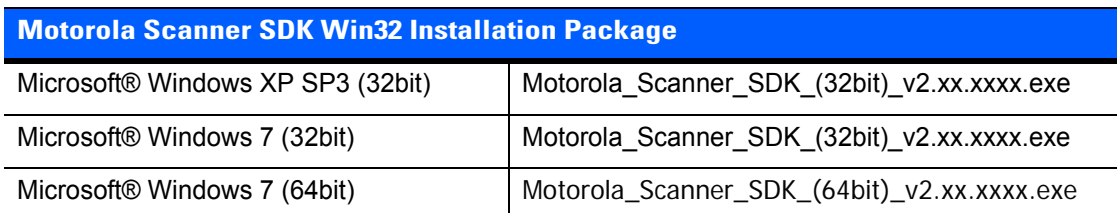

Recommended minimum hardware requirement: x86 PC for 32-bit SDK, or x64 PC for 64-bit SDK with 512Mb RAM.

#### <span id="page-26-3"></span><span id="page-26-0"></span>**Scanner Models Versus Communication Modes**

For an up-to-date table listing scanner models and their supported communication modes refer to the Scanner SDK for Windows website at: www.motorolasolutions.com/windowssdk.

#### <span id="page-26-4"></span><span id="page-26-1"></span>**Installing the SDK**

Download the relevant Motorola Scanner SDK setup program for the 32-bit or 64-bit operating system on your PC from [http://MotorolaSolutions.com/WindowsSDK.](http://MotorolaSolutions.com/WindowsSDK)

There are two options for installing the Motorola Scanner SDK on a system.

- **•** Typical installation Loads all components in the installation package.
- **•** Custom installation Provides the ability to change the default selection of components.

If you install components such as OPOS, JPOS or WMI provider (remote management), the installer automatically installs sample programs and test utilities related to those components.

To download the appropriate OPOS, JPOS and WMI Developer's Guides go to:

<http://MotorolaSolutions.com/WindowsSDK>.

#### <span id="page-26-2"></span>**Step-by-Step Installation Instructions**

**1.** Execute the setup program. The installation process checks for CoreScanner drivers on the target machine. If the driver package is not present or outdated, clicking **Install** adds updated drivers before installing the Scanner SDK package.

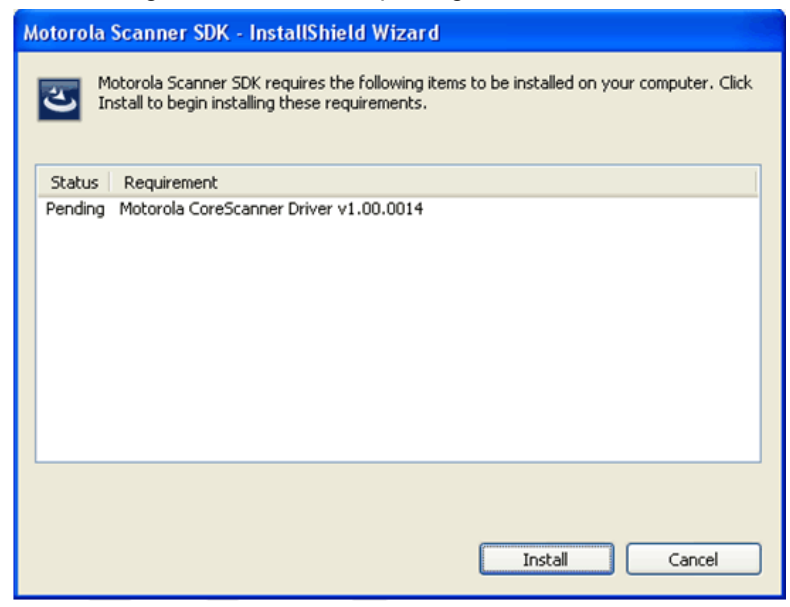

**Figure 2-1** *Prerequisite Check And Install*

**2.** Installation continues once the prerequisite drivers are installed on the machine.

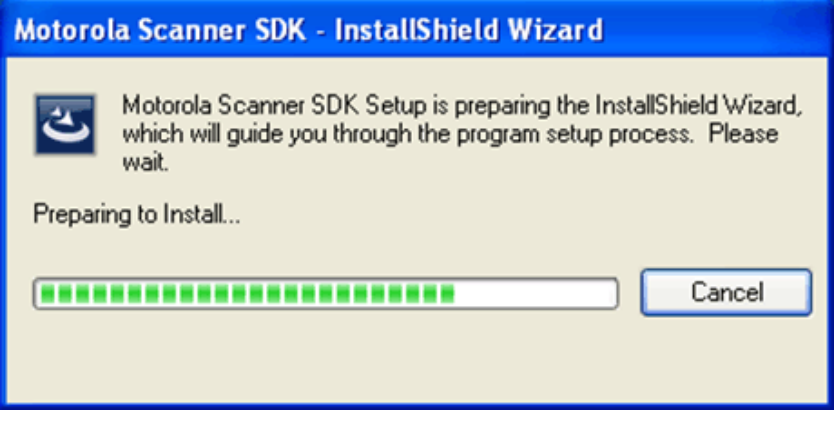

**Figure 2-2** *Initial Window*

**3.** Click **Next** on the *Welcome* screen.

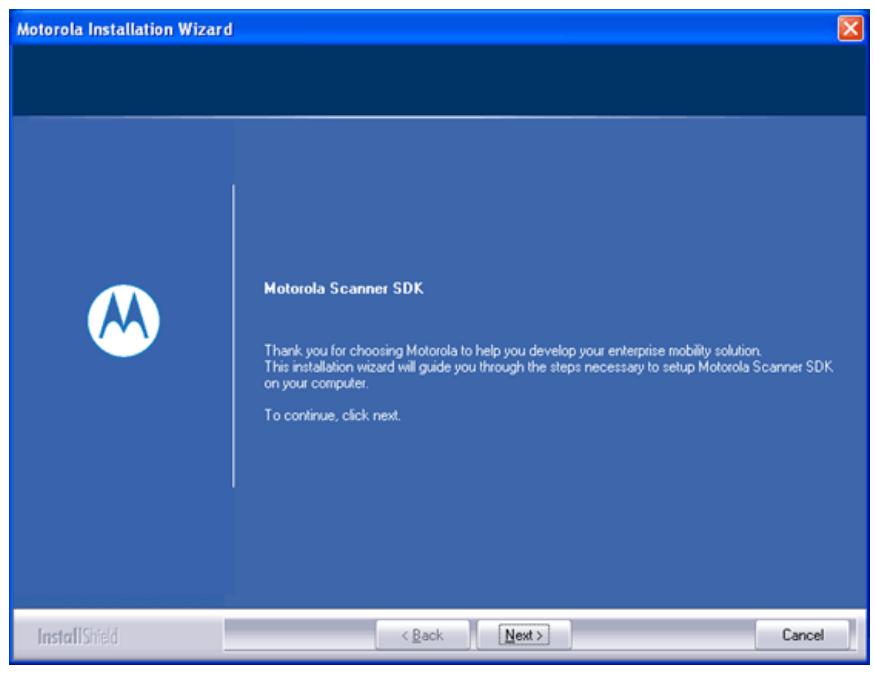

**Figure 2-3** *Welcome Screen*

**4.** Review the license agreement and click **Yes** to accept.

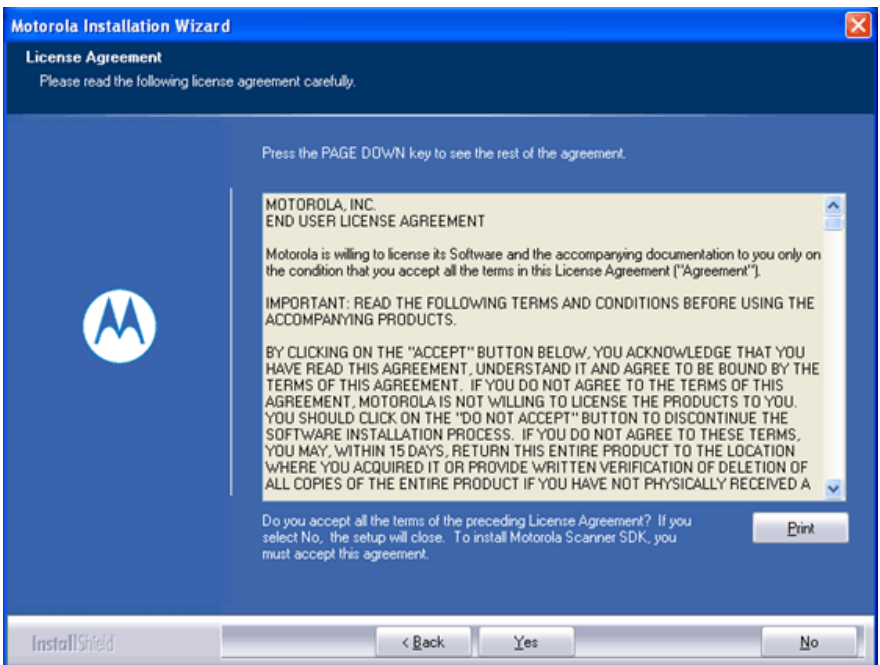

**Figure 2-4** *License Agreement*

**5.** Select the *Setup Type*.

The user is prompted with two installation options:

- **•** Complete The installation package installs all components.
- **•** Custom The installation package gives the option to select which components are loaded during the installation process. The user is prompted to select components from the available list.

The user can select the destination folder by clicking **Browse** and selecting the drive and folder in which to install the Motorola Scanner SDK. However, common components are placed in designated locations for consistency with other SDK users.

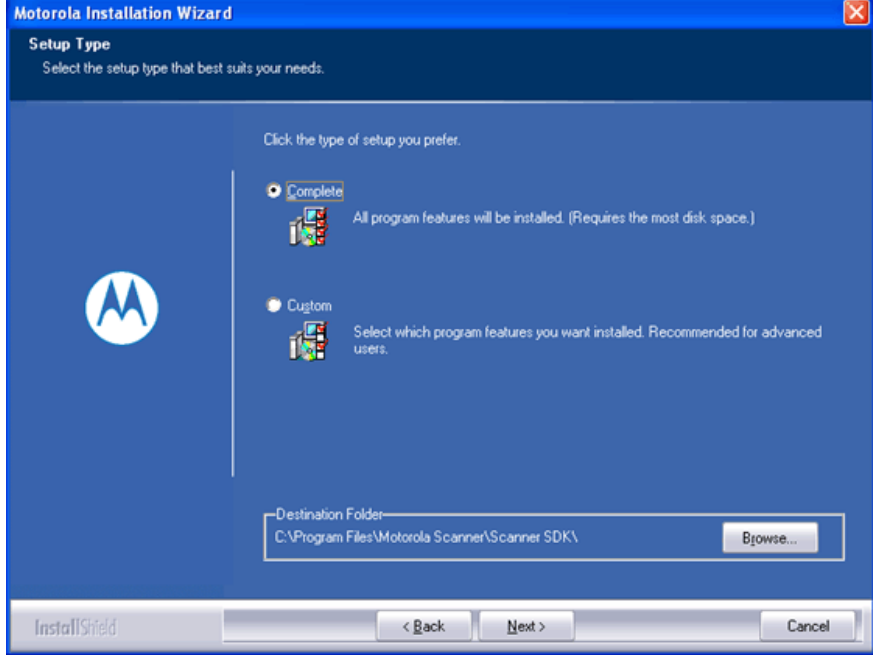

**Figure 2-5** *Setup Type*

<span id="page-29-0"></span>**6.** Select features. The user is prompted to select features to be installed from the available components list.

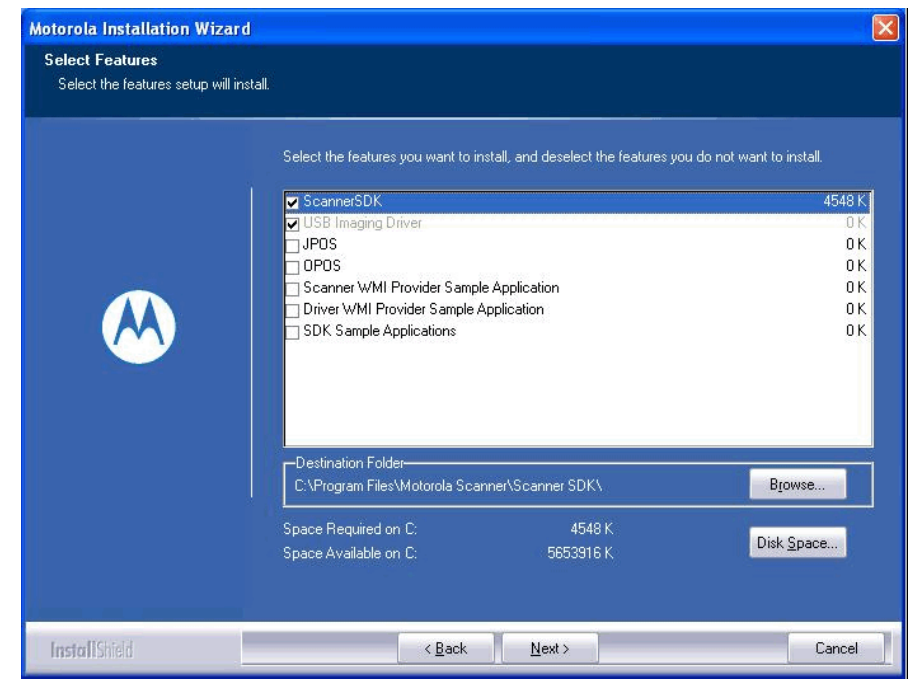

**Figure 2-6** *Select Features*

*NOTE* Scanner SDK and USB imaging drivers are common components and are installed automatically.

**7.** Wait for the installation to complete.

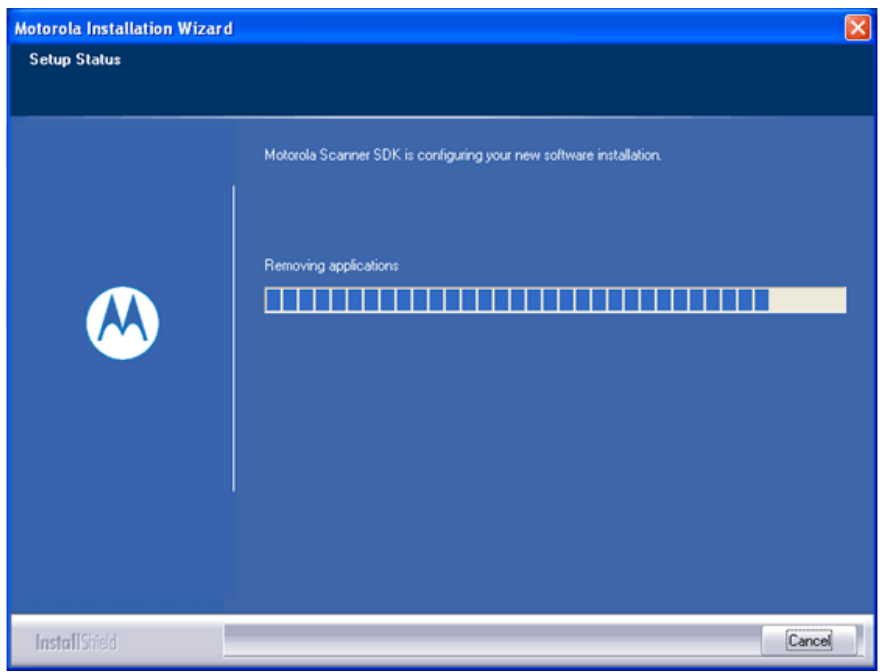

**Figure 2-7** *Installation Progress*

**8.** Installation complete.

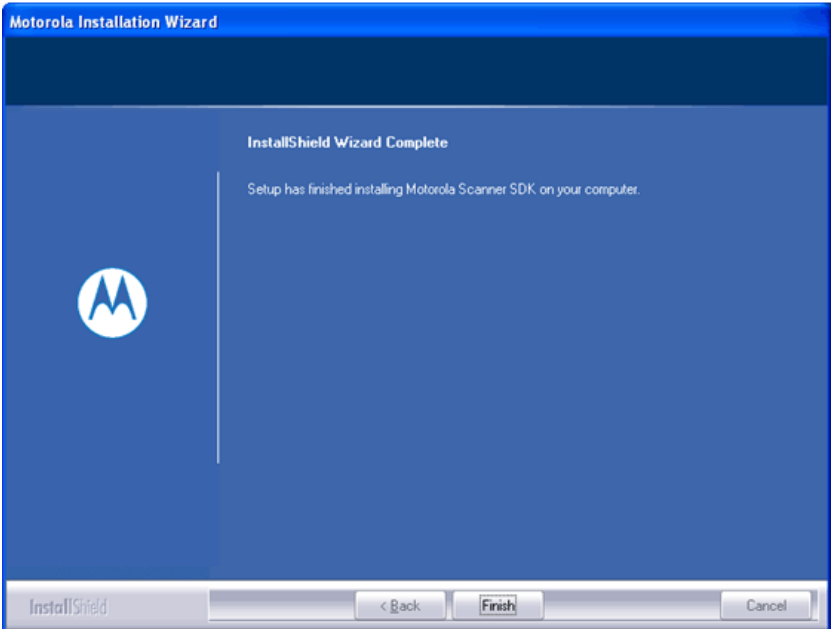

**Figure 2-8** *Installation Complete*

### <span id="page-31-1"></span><span id="page-31-0"></span>**Installed Components**

*[Table 2-2](#page-31-4)* lists the components installed.

<span id="page-31-4"></span>**Table 2-2** *Motorola Scanner SDK Components*

<span id="page-31-3"></span><span id="page-31-2"></span>

| <b>Component</b>                     | <b>File</b>                  | <b>Description</b>                                   | <b>Installation Path</b>                                              |  |
|--------------------------------------|------------------------------|------------------------------------------------------|-----------------------------------------------------------------------|--|
| <b>Scanner Driver</b>                | CoreScanner.exe              | Scanner Driver/COM<br>Server                         | .\Common                                                              |  |
| <b>Scanner Driver</b>                | SNAPITrans.dll               | <b>Transport Component</b>                           | .\Common                                                              |  |
| <b>Scanner Driver</b>                | USBHIDKBTrans.dll            | <b>Transport Component</b>                           | .\Common                                                              |  |
| <b>Scanner Driver</b>                | NIXBTrans.dll                | <b>Transport Component</b>                           | .\Common                                                              |  |
| <b>Scanner Driver</b>                | <b>IBMHIDTrans.dll</b>       | <b>Transport Component</b>                           | .\Common                                                              |  |
| <b>Scanner Driver</b>                | SSITrans.dll                 | <b>Transport Component</b>                           | .\Common                                                              |  |
| <b>Scanner Driver</b>                | <b>IBMHIDTTTrans.dll</b>     | <b>Transport Comonent</b>                            | .\Common                                                              |  |
| <b>WMI Providers</b>                 | ScannerService.exe           | <b>WMI Provider Services</b>                         | .\Common                                                              |  |
| <b>WMI Providers</b>                 | symbscnr.dll                 | <b>WMI Instance Providers</b>                        | .\Common                                                              |  |
| <b>WMI Providers</b>                 | ScannerWMITest.sln           | Scanner WMI Sample<br>Application                    | <b>\Scanner</b><br>SDK\wmiprovider_scanner\Sample<br>Applications\src |  |
| <b>WMI Providers</b>                 | RSMDriverProviderService.exe | <b>WMI Provider Services</b>                         | .\Common                                                              |  |
| <b>WMI Providers</b>                 | RSMDriverProvider.dll        | <b>WMI Instance Providers</b>                        | .\Common                                                              |  |
| <b>WMI Providers</b>                 | symbscnr.mof                 | Managed Object Format<br>file for WMI and CIM        | .\Common                                                              |  |
| <b>WMI Providers</b>                 | RSMDriverProvider.mof        | Managed Object Format<br>file for WMI and CIM        | .\Common                                                              |  |
| <b>WMI Providers</b>                 | DriverWMITest.sln            | Driver WMI Sample<br>Application                     | <b>\Scanner</b><br>SDK\wmiprovider_driver\Sample<br>Applications\src  |  |
| Configuration                        | config.xml                   | <b>Scanner Driver</b><br><b>Configuration File</b>   | .\Common                                                              |  |
| <b>Scanner Driver</b>                | HIDKeyboardEmulator.exe      | <b>HID Keyboard Emulator</b>                         | Common\                                                               |  |
| SDK C++<br>Sample App<br>source code | SampleApp CPP.sln            | SDK C++ Sample<br>Application and source<br>projects | .\ Scanner SDK\ Scanner<br>SDK\Sample Applications\src                |  |
| SDK C# Sample<br>App source code     | SampleApp CSharp.sln         | SDK C++ Sample<br>Application and source<br>projects | .\ Scanner SDK\ Scanner<br>SDK\Sample Applications\src                |  |
| <b>OPOS</b>                          | OPOSScanner.ocx              | <b>OPOS Scanner Control</b>                          | .\Scanner SDK\OPOS\Scale<br>OPOS\Sample Applications\src              |  |

| <b>Component</b> | <b>File</b>                        | <b>Description</b>                                     | <b>Installation Path</b>                                                             |
|------------------|------------------------------------|--------------------------------------------------------|--------------------------------------------------------------------------------------|
| <b>OPOS</b>      | STIOPOS.dll                        | <b>OPOS Service Object</b>                             | .\Scanner SDK\OPOS\Scale<br>OPOS\Sample Applications\src                             |
| <b>OPOS</b>      | TestScan.sln                       | OPOS Sample application<br>source project              | .\Scanner SDK\OPOS\Scale<br>OPOS\Sample Applications\src                             |
| <b>OPOS</b>      | OPOSScale.ocx                      | <b>OPOS Scale Control</b>                              | .\Scanner SDK\OPOS\Scale<br>OPOS\bin                                                 |
| <b>OPOS</b>      | ScaleOPOS.dll                      | <b>OPOS Scale Service</b>                              | .\Scanner SDK\OPOS\Scale<br>OPOS\bin                                                 |
| <b>OPOS</b>      | MotorolaOPOSScaleSampleAp<br>p.sln | <b>OPOS Scale Sample</b><br>Application source project | .\Scanner SDK\OPOS\Scale<br>OPOS\Sample Applications\src                             |
| <b>JPOS</b>      | CSJPOS.dll                         | JPOS JNI Layer for<br>CoreScanner API                  | .\ Scanner SDK\JPOS\bin                                                              |
| <b>JPOS</b>      | <b>POStest</b>                     | JPOS Sample Application                                | .\ Scanner SDK\JPOS\Sample<br>Applications\src                                       |
| <b>TWAIN</b>     | twain.ds                           | <b>TWAIN driver data source</b>                        | %WinDir%\twain 32\Motorola<br>$(32-bit)$<br>%WinDir%\twain_64\Motorola<br>$(64-bit)$ |
| <b>TWAIN</b>     | TWAIN_App_mfc32.exe                | <b>TWAIN sample application</b>                        | .\ Scanner SDK\JPOS\Sample<br>Applications\bin                                       |
| <b>TWAIN</b>     | TWAIN APP MFC.sln                  | <b>TWAIN sample application</b><br>source project      | .\ Scanner SDK\JPOS\Sample<br>Applications\src                                       |

**Table 2-2** *Motorola Scanner SDK Components (Continued)*

#### <span id="page-33-0"></span>**Configuration**

#### <span id="page-33-1"></span>**Serial Mode Settings**

The Motorola Scanner SDK is capable of communicating with scanners connected to serial ports through Nixdorf Mode B, or SSI serial host mode. The SDK does not open any serial port without user consent to prevent other devices from being interfered with by Scanner SDK commands. Users can configure SDK usage of serial ports with entries in the < SERIAL\_MODE\_SETTINGS > section of the config.xml file located in %Program Files%\Motorola Scanner\Common.

Serial mode setting entries indicate the serial com port number (*PORT ID*), the baud rate (*BAUD*) and the serial host mode (*NAME*) used to communicate with the attached scanner. The value of the name field can be *NIXMODB*, or *SSI* and the value of each of the three fields must be enclosed in quotation marks.

By default, the serial port settings in config.xml are commented out. To activate a serial mode setting, enter a line outside of the commented area, modify the settings appropriately, save the config.xml file and restart the Corescanner service.

#### <span id="page-33-2"></span>**Sample <SERIAL\_MODE\_SETTINGS> Definition in Config.xml**

```
<SERIAL_MODE_SETTINGS>
   <!-- Uncomment lines in this section to configure Serial Scanners
   <PORT ID='5' BAUD='9600' NAME='NIXMODB'/>
  --&> <PORT ID='3' BAUD='9600' NAME='SSI'/>
</ SERIAL_MODE_SETTINGS >
```
#### <span id="page-34-2"></span><span id="page-34-0"></span>**Simulated HID Keyboard Output**

The Motorola Scanner SDK is capable of configuring a scanner to send simulated HID keyboard output (also known as HIDKB pump, or HIDKB emulation mode) while in USB SNAPI, USB IBM Hand-held, USB IBM Table-top, SSI, or RS-232 Nixdorf Mode B communication modes. This simulated HID keyboard output functionality can be configured by changing the XML elements in the <HID\_KB\_PUMP\_SETTINGS> section of the config.xml file.

By default, the language locale of the simulated keyboard output is English. Only the English and French languages are currently supported.

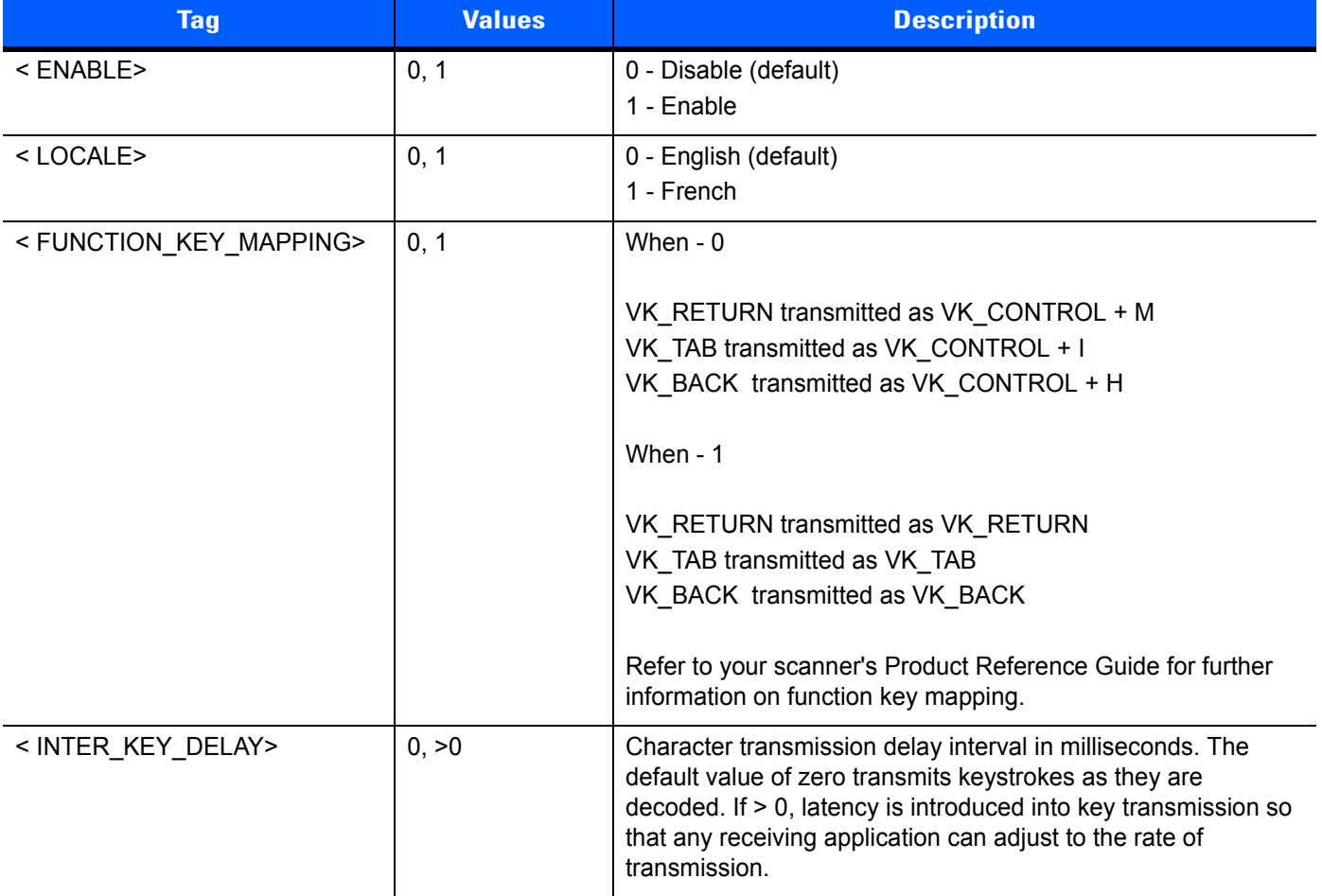

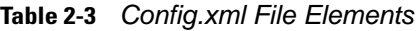

#### <span id="page-34-1"></span>**Sample <HID\_KB\_PUMP\_SETTINGS> definition in config.xml:**

```
<HID_KB_PUMP_SETTINGS>
  <LOCALE>0</LOCALE>
 \langle!-- ENGLISH=0, FRENCH=1 -->
  <ENABLE>0</ENABLE>
  <!-- ENABLED=1, DISABLED=0 -->
  <FUNCTION_KEY_MAPPING>1</FUNCTION_KEY_MAPPING>
  <INTER_KEY_DELAY>0</INTER_KEY_DELAY>
</HID_KB_PUMP_SETTINGS>
```
#### <span id="page-35-0"></span>**Notes**

- Refer to the specific scanner Product Reference Guide for supported serial port parameter settings.
- **•** Simulated HID Keyboard Output settings can be temporarily changed by an application using the CoreScanner API commands KEYBOARD\_EMULATOR\_ENABLE and KEYBOARD\_EMULATOR\_SET\_LOCALE. To make permanent changes to these settings that remain persistent over a reboot of the host machine, the Config.xml file must be manually edited. Changes to Config.xml take effect only after the CoreScanner service is restarted.
- **•** When using the language locale with Simulated HID Keyboard Output, the user may need to change the input language of the application receiving keyboard input to match the language specified in Config.xml.
- **•** Simulated HID Keyboard functionality becomes unavailable if you use Windows' Switch User functionality to switch the user on your PC. Manually restart the CoreScanner, RSM Driver Provider, and Symbol Scanner Management services, or reboot the host PC to ensure correct operation.

#### <span id="page-35-1"></span>**Simple Data Formatting (SDF)**

SDF enables the formatting of scanned bar code data with prefix and suffix labels through the Corescanner driver. SDF is available while the scanner is in USB SNAPI, USB IBM Hand-held, USB IBM Table-top, SSI, or RS-232 Nixdorf Mode B communication mode<sup>1</sup>. Unlike Advanced Data Formatting (ADF), SDF does not permit modifying the scanned bar code data itself with any rule-based method. The prefix/suffix labels are composed of one or more ASCII characters (1-255). There can be one or more prefix/suffix labels, and they are defined in the config.xml file in the <SDF> section using the <SDFTAGDEF> tag. The SDF description is composed of a <SDFMETA> section, and a <SDFSELECT> section. The <SDFMETA> section defines the prefix/suffix labels used in SDF, and how they are combined in various ways to compose one or more SDF format definitions in the form of <SDFDEF> tags.

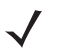

**NOTE** <sup>1</sup>To add prefix/suffix formatting for a scanner in HID keyboard mode, use the programming bar codes in the scanner's Product Reference Guide.

#### <span id="page-35-2"></span>**Sample <SDF> definition in config.xml:**

```
<SDF> <SDFMETA>
    <SDFTAGDEF>SUFFIX1.SUFFIX2.PREFIX1.PREFIX2</SDFTAGDEF>
     <SUFFIX1>13.10</SUFFIX1>
     <SUFFIX2>35.36</SUFFIX2>
    <PREFIX1>37.38</PREFIX1>
     <PREFIX2>48.49.50</PREFIX2>
     <SDFDEF SdfCode='0' SdfFormat='DATA'/>
     <SDFDEF SdfCode='1' SdfFormat='DATA.SUFFIX1'/>
     <SDFDEF SdfCode='2' SdfFormat='DATA.SUFFIX2'/>
     <SDFDEF SdfCode='3' SdfFormat='DATA.SUFFIX1.SUFFIX2'/>
    <SDFDEF SdfCode='4' SdfFormat='PREFIX2.DATA'/>
    <SDFDEF SdfCode='5' SdfFormat='PREFIX2.DATA.SUFFIX1'/>
    <SDFDEF SdfCode='6' SdfFormat='PREFIX1.DATA.SUFFIX2'/>
    <SDFDEF SdfCode='7' SdfFormat='PREFIX1.DATA.SUFFIX1.SUFFIX2'/>
  </SDFMETA>
  <SDFSELECT>6</SDFSELECT>
</SDF>
```
In the XML sample above, four SDF prefix/suffix labels are defined as: SUFFIX1, SUFFIX2, PREFIX1, and PREFIX2. The values in these tags are delimited by a '.' character in the XML. Each of these labels is defined as shown below with the decimal ASCII character sequence that they represent:

```
SUFFIX1 = ascii(13), ascii(10) = CR, LF
SUFFIX2 = ascii(35), ascii(36) = \#, $
PREFIX1 = ascii(37), ascii(38) = %, &
PREFIX2 = ascii(48), ascii(49), ascii(50) = 0, 1, 2
```
Formats are also delimited by a '.' character in the XML. There can be one or more format definitions that use the above defined labels as follows:

<SDFDEF SdfCode='6' SdfFormat='PREFIX1.DATA.SUFFIX2' />

This format definition is identified by the keyword SdfCode and the format is represented by the keyword SdfFormat. Note that "DATA" is an intrinsic that means "Insert the Scanned Bar Code Here". The format definition to be executed is based on SdfCode and is specified in the <SDFSELECT> tag. The XML clause above would transmit the bar code data as:

%& BarcodeData#\$

# **Basic Installation Verification**

You can perform a basic inspection on your system process list to verify a successful installation of the Motorola Scanner SDK.

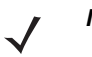

*NOTE* This is simple verification of the operation of the Motorola Scanner SDK. See *[How to Verify Scanner SDK](#page-86-0)  [Functionality on page 4-7](#page-86-0)* for more advanced SDK testing.

The following instructions guide you through a simple check of the Scanner SDK's operation.

**1.** Right click on the *Windows Task Bar* and select *Task Manager*.

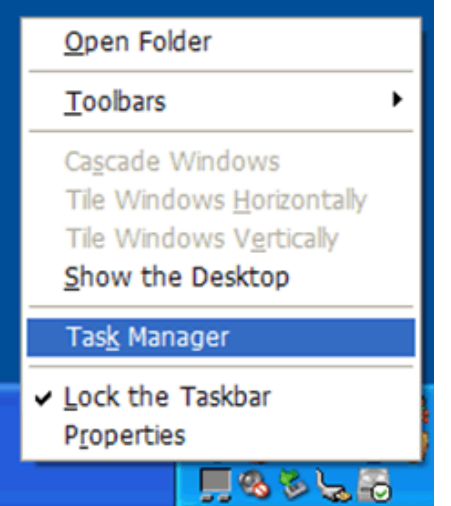

**Figure 2-9** *Task Bar Selection of Task Manager*

**2.** Under the *Processes* tab, find the *CoreScanner.exe* in the *Image Name* list under.

| <b>图 Windows Task Manager</b>    |                        |                         |                |
|----------------------------------|------------------------|-------------------------|----------------|
| File<br>Options View Help        |                        |                         |                |
| Processes<br><b>Applications</b> | Performance Networking |                         |                |
| <b>Image Name</b>                | <b>User Name</b>       | Mem Usage<br><b>CPU</b> | <b>Threads</b> |
| CoreScanner.exe                  | <b>SYSTEM</b>          | 6,644K<br>00            | 14             |

**Figure 2-10** *CoreScanner.exe on Task Manager*

**3.** The appearance of "CoreScanner.exe" in the Processes list indicates a successful installation.

# **Silent Unattended Installation of the Scanner SDK**

An SDK component can be selectively installed using the SDK custom installation option. In conjunction with the custom install option, the SDK setup program supports command line switches to record custom responses that can be used to create a silent install response file. These response files, ending in the extension .iss, may then be used to perform a silent installation of the scanner SDK on production PCs.

When executed from a command prompt, the example below uses the  $-r$  and  $-11$  switches to record your responses to the setup prompts into a custom response file:

Motorola\_Scanner\_SDK\_(xxbit)\_v2.xx.xxxx.exe" -r -f1"c:\path\productionsetup.iss

The responses chosen using the command above are saved in the specified response file and can then be used as input to silently install the SDK on production PCs using the saved responses. The next example shows how the –s switch uses the response file created with the previous command to perform the install without user prompts:

Motorola\_Scanner\_SDK\_(xxbit)\_v2.xx.xxxx.exe" -s -f1"c:\path\productionsetup.iss

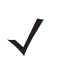

*NOTE* There must be no space between the –f1 switch and first quotation mark for the response file.

The –r switch option can also be used to record a custom response file for a silent removal of the SDK by running the command on a PC that has the SDK already installed.

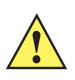

*IMPORTANT* The Corescanner drivers are required for any SDK component so the Corescanner services are installed, and must be running to provide functionality.

## 2 - 16 MOTOROLA SCANNER SDK FOR WINDOWS DEVELOPER'S GUIDE

# **CHAPTER 3 MOTOROLA SCANNER SDK API**

# **Overview**

The Motorola Scanner SDK provides an easy to use yet powerful and extendible set of API commands to interface with scanner devices. The API commands include:

- **•** Open
- **•** GetScanners
- **•** ExecCommand
- **•** ExecCommandAsync
- **•** Close.

Once the SDKs Open and GetScanners commands are invoked and the list of connected scanners is retrieved, all other methods execute through the ExecCommand and ExecCommandAsync commands. This is a user friendly approach, and easy to code in terms of day-to-day programming.

With the evolution of the SDK's capabilities, it is easier to increase the number of methods rather than increase the number of API commands. The benefit to the user is that, once you have the system up and running, a new method is just an additional operation to the existing code.

In addition to the commands above, the Motorola Scanner SDK supports seven types of events:

- **•** ImageEvent
- **•** VideoEvent
- **•** BarcodeEvent
- **•** PNPEvent
- **•** ScanRMDEvent
- **•** CommandResponseEvent
- **•** IOEvent
- **•** BinaryDataEvent.

See *[Appendix A, WRITE SIMPLE APPLICATIONS USING THE SCANNER SDK API](#page-116-0)* for a starter example of an application illustrating the Motorola Scanner SDK API. For a table listing the most commonly requested topics within this guide, see *[Quick Startup](#page-140-0)* in the back of the guide.

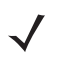

*NOTE* For a complete list of attribute (parameter) numbers and their definitions, download the Attribute Data Dictionary (p/n 72E-149786-xx) from<http://MotorolaSolutions.com/WindowsSDK>. Attributes include configuration parameters, monitored data and asset tracking information.

# **Scanner ID**

In the SDK context, scanner ID uniquely identifies a scanner device connected to the Corescanner driver, and is required to communicate programmatically with the device. Developers need to call the GetScanners method of the CoreScanner API in order to retrieve the scanner IDs of connected devices. For example, to switch on a scanner's red LED, the scanner ID of that particular scanner must be obtained to provide that value in the <scannerID> element of inXML of the ExecCommand method call.

During each Corescanner driver instance, scanner IDs are sequentially assigned to each connected device. When the Corescanner driver is restarted, the array of connected scanners is reinitialized and previous scanner IDs may no longer be valid. In this case, the GetScanners method must be executed to obtain the new scanner IDs.

During a single Corescanner driver instance, an RSM<sup>1</sup>-supported scanner that is unplugged, and reconnected retaina its unique scanner ID. However, a non-RSM device is assigned a different scanner ID each time it is reconnected.

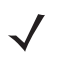

*NOTE* <sup>1</sup> Remote Scanner Management

# **API Commands**

## **Open**

Opens an application instance from the user application or user library. This must be the first API command called before invoking any other API command from the user level application.

## *Syntax*

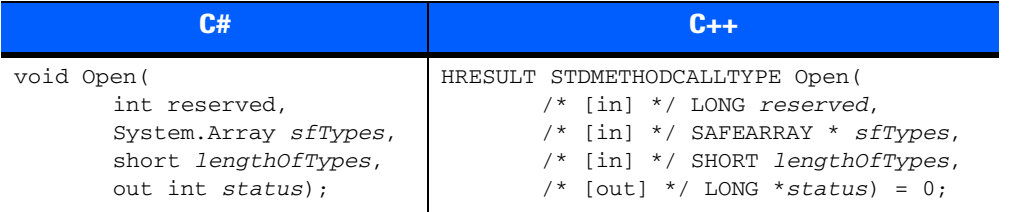

## *Parameters*

*reserved* - Reserved argument. Set to 0.

*sfTypes* - Selects the types of scanners requested for use with the API.

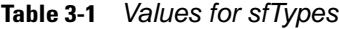

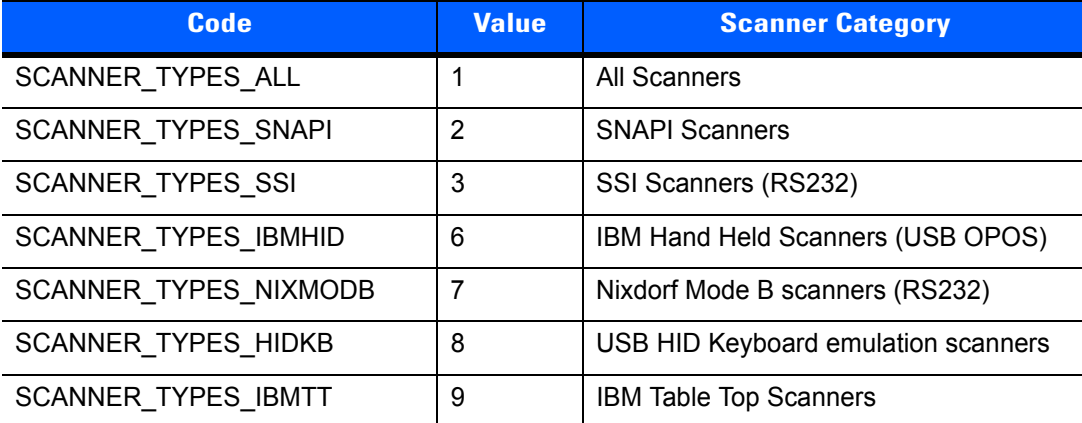

*lengthOfTypes* - Number of elements or the size of sfTypes array

*status* - Return value for the command

#### *Return Values*

0 - Success.

## **GetScanners**

Gets a list of scanners of the requested types that are connected at any time. This command should be invoked after the Open command.

*Syntax*

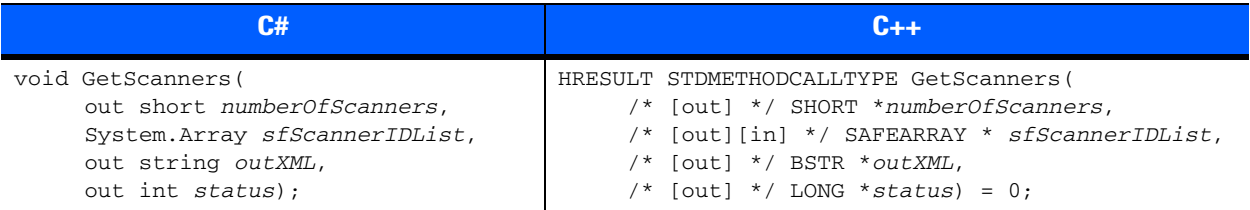

## *Parameters*

*numberOfScanners* - Number of connected scanners of requested type(s).

*sfScannerIDList* - Array of scannerIDs of the requested type(s). The size of the array is 255 (MAX\_NUM\_DEVICES).

*outXML* - XML string-scanner meta information. See *[Chapter 4, TEST UTILITIES & SOURCE CODE](#page-80-0)* for examples.

*status* - Return value for the command.

## *Return Values*

0 - Success.

## **ExecCommand**

Provides synchronous execution of a method via an opcode.

## *Syntax*

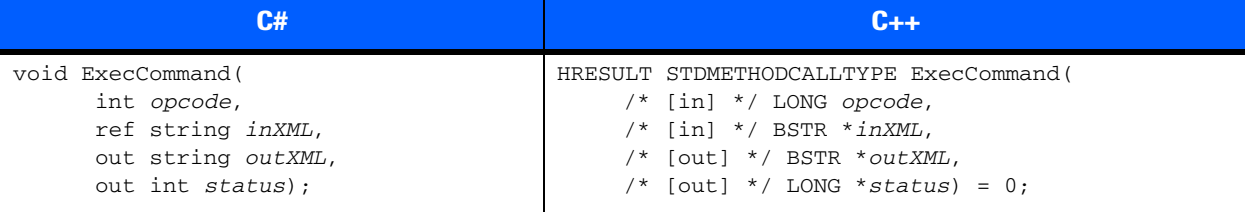

## *Parameters*

*opcode* - Method to be executed. See *[Table 3-11 on page 3-17](#page-56-0)* for opcodes.

*inXML* - Relevant argument list for the opcode, structured into an XML string.

*outXML* - XML string, scanner meta information.

*status* - Return value for the command.

## *Return Values*

0 - Success.

## **ExecCommandAsync**

Provides asynchronous execution of a method via an opcode. Any response data is retrieved as CommandResponseEvents. See *[CommandResponseEvent on page 3-14](#page-53-0)*.

> HRESULT STDMETHODCALLTYPE ExecCommandAsync( /\* [in] \*/ LONG opcode,  $/*$  [in]  $*/$  BSTR  $*$ inXML,  $/*$  [out]  $*/$  LONG \*status) = 0;

## *Syntax*

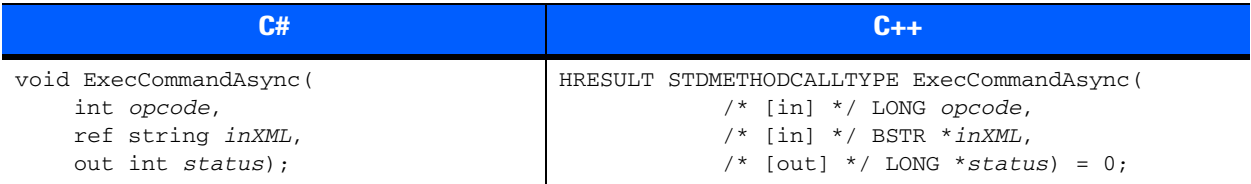

## *Parameters*

*opcode* - Method to be executed. See *[Table 3-11 on page 3-17](#page-56-0)* for opcodes.

*inXML* - Relevant argument list for the opcode, structured into an XML string.

*status* - Return value for the command.

#### *Return Values*

0 - Success.

Any other value - See *[Error and Status Codes on page 3-39](#page-78-0)*.

## **Close**

Closes the application instance through the CoreScanner service.

#### *Syntax*

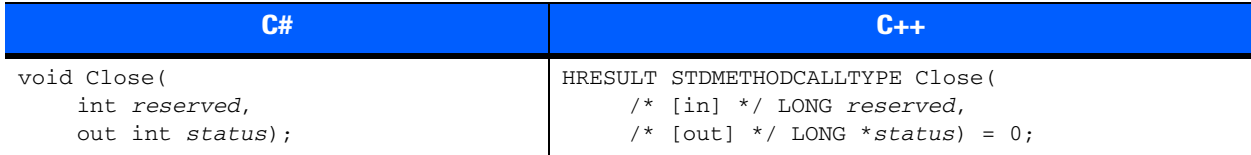

#### *Parameters*

*reserved* - Reserved argument. Set to 0.

*status* - Return value for the command.

## *Return Values*

0 - Success.

# <span id="page-46-2"></span>**API Events**

The user application must register for each event category separately to receive events for that category. Use the methods REGISTER\_FOR\_EVENTS and UNREGISTER\_FOR\_EVENTS for this purpose (see *[Table 3-11](#page-56-0)  [on page 3-17](#page-56-0)*).

## <span id="page-46-3"></span>**ImageEvent**

Triggered when an imaging scanner captures images in image mode. To receive ImageEvents, an application needs to execute the REGISTER\_FOR\_EVENTS method with the SUBSCRIBE\_IMAGE event type.

#### *Syntax*

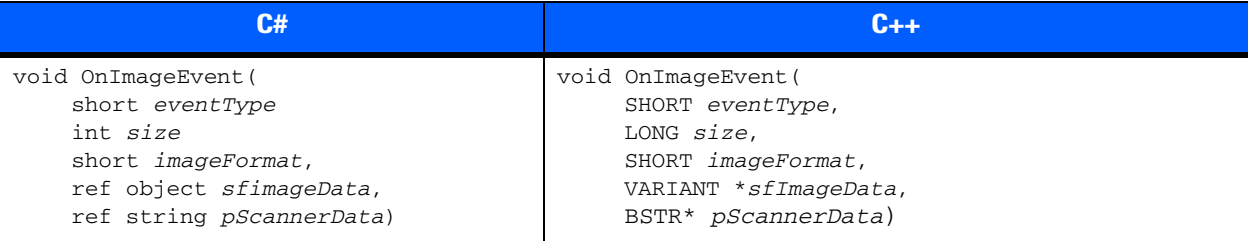

#### *Parameters*

*eventType* - Type of image event received (see *[Table 3-2](#page-46-0)*).

<span id="page-46-0"></span>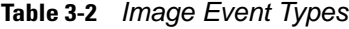

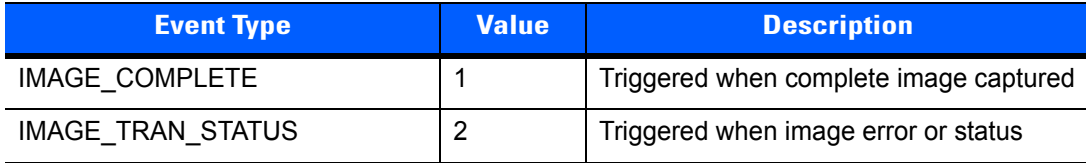

*size* - Size of image data buffer.

*imageFormat* - Format of image. (See *[Table 3-3](#page-46-1)*.)

<span id="page-46-1"></span>**Table 3-3** *Image Formats*

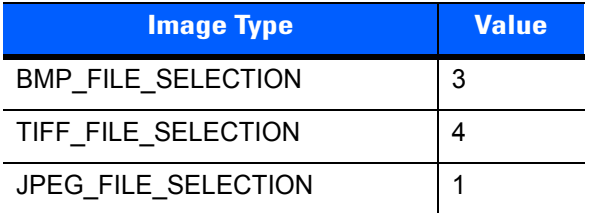

*sfimageData* - Image data buffer.

*pScannerData* - Information in XML format about the scanner (ID, Model Number, Serial Number and GUID) that triggered the image event.

```
<?xml version="1.0" encoding="UTF-8"?>
<outArgs>
   <scannerID>1</scannerID>
   <arg-xml>
     <modelnumber>DS6707-SR20001ZZR</modelnumber>
     <serialnumber>7114000503322</serialnumber>
     <GUID>33C01F39EB23D949B5F3DBF643304FC4</GUID>
   </arg-xml>
</outArgs>
```
## <span id="page-47-1"></span>**VideoEvent**

Triggered when an imaging scanner captures video in video mode. To receive VideoEvents, an application needs to execute the REGISTER\_FOR\_EVENTS method with the SUBSCRIBE\_VIDEO event type.

## *Syntax*

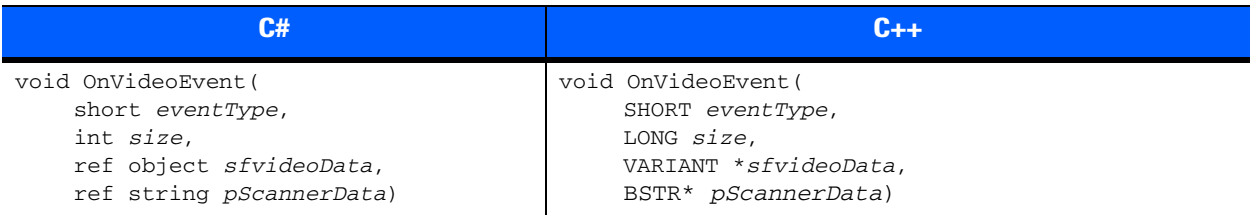

## *Parameters*

*eventType* - Type of video event received (see *[Table 3-4](#page-47-0)*).

*size* - Size of video data buffer.

*sfvideoData* - Video data buffer.

*pScannerData* - Reserved parameter: always returns an empty string.

<span id="page-47-0"></span>**Table 3-4** *Video Event Types*

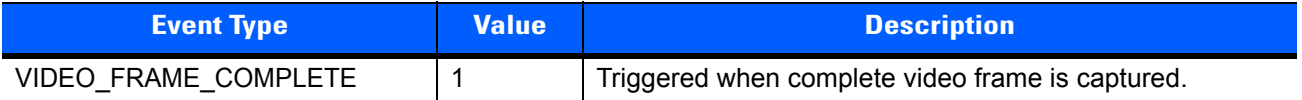

## **BarcodeEvent**

Triggered when a scanner captures bar codes. To receive BarcodeEvents, an application needs to execute the REGISTER\_FOR\_EVENTS method with the SUBSCRIBE\_BARCODE event type.

## *Syntax*

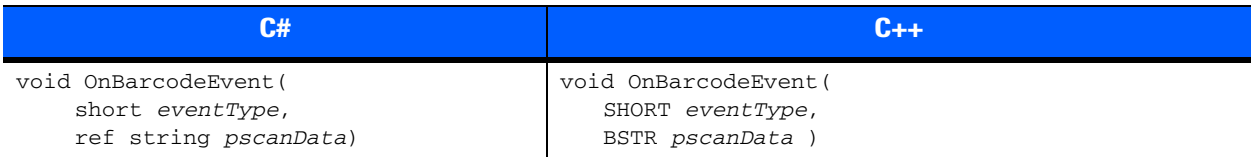

## *Parameters*

*eventType* - Type of bar code event received (see *[Table 3-4](#page-47-0)*).

## **Table 3-5** *Bar Code Event Types*

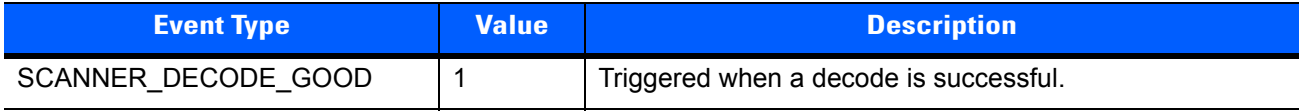

*pscanData* - Bar code string that contains information about the scanner that triggered the bar code event including data type, data label and raw data of the scanned bar code.

```
<?xml version="1.0" encoding="UTF-8"?>
<outArgs>
  <scannerID>1</scannerID>
  <arg-xml>
    <scandata>
      <modelnumber>DS6707-SR20001ZZR</modelnumber>
      <serialnumber>7114000503322</serialnumber>
      <GUID>33C01F39EB23D949B5F3DBF643304FC4</GUID>
      <datatype>8</datatype>
      <datalabel>0x30 0x32 0x31 0x38 0x39 0x38 0x36 0x32</datalabel>
     <rawdata>0x30 0x32 0x31 0x38 0x39 0x38 0x36 0x32</rawdata>
     </scandata>
   </arg-xml>
</outArgs>
```
The value of the <datatype> in the XML above indicates the bar code type of the scanned bar code.

*[Table 3-6](#page-48-0)* lists the values received in IBM Hand-Held USB, SNAPI and Wincor-Nixdorf RS-232 Mode B communication protocols for each supported bar code type.

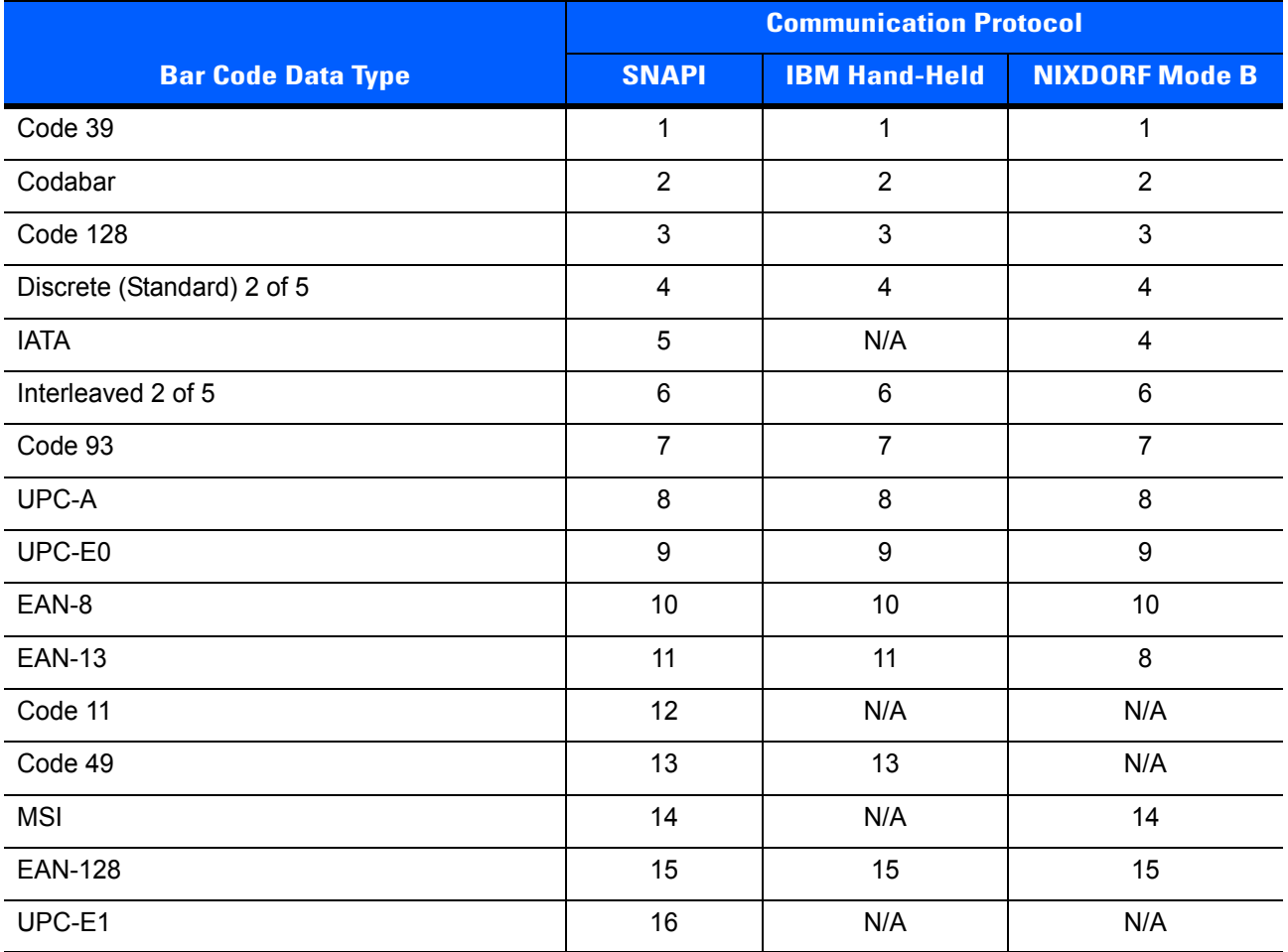

<span id="page-48-0"></span>**Table 3-6** *Bar Code Data Types*

**A bar code data type marked as N/A is unsupported by that communication protocol. The SDK typically returns a value of 0 for these bar code data types. However, in some cases the SDK may identify these symbologies as a related data type. For example, UPC-A + 2 Supplemental is not a supported symbology in Nixdorf Mode B but the SDK identifies it as UPC-A.**

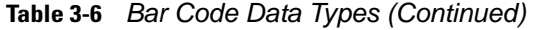

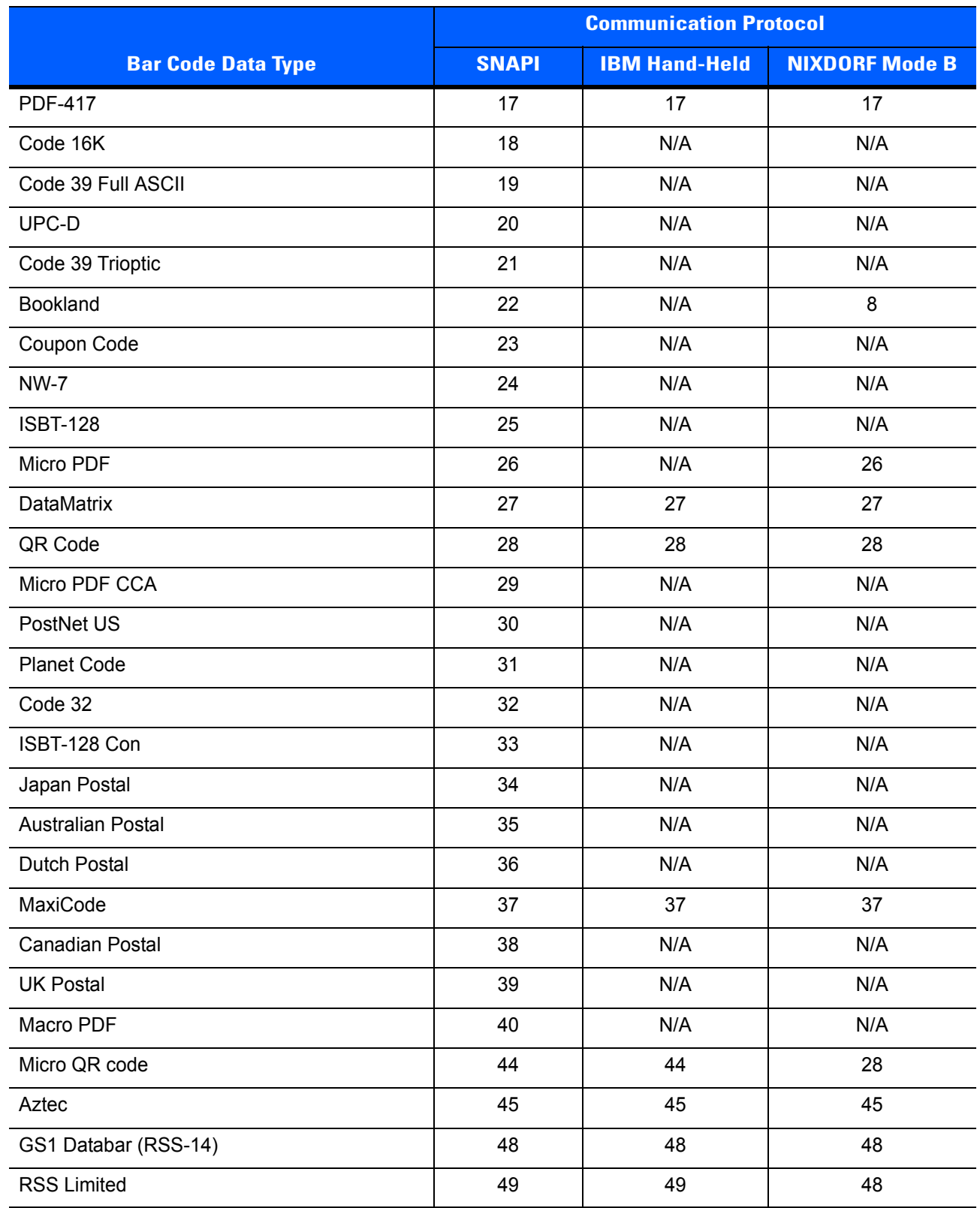

**A bar code data type marked as N/A is unsupported by that communication protocol. The SDK typically returns a value of 0 for these bar code data types. However, in some cases the SDK may identify these symbologies as a related data type. For example, UPC-A + 2 Supplemental is not a supported symbology in Nixdorf Mode B but the SDK identifies it as UPC-A.**

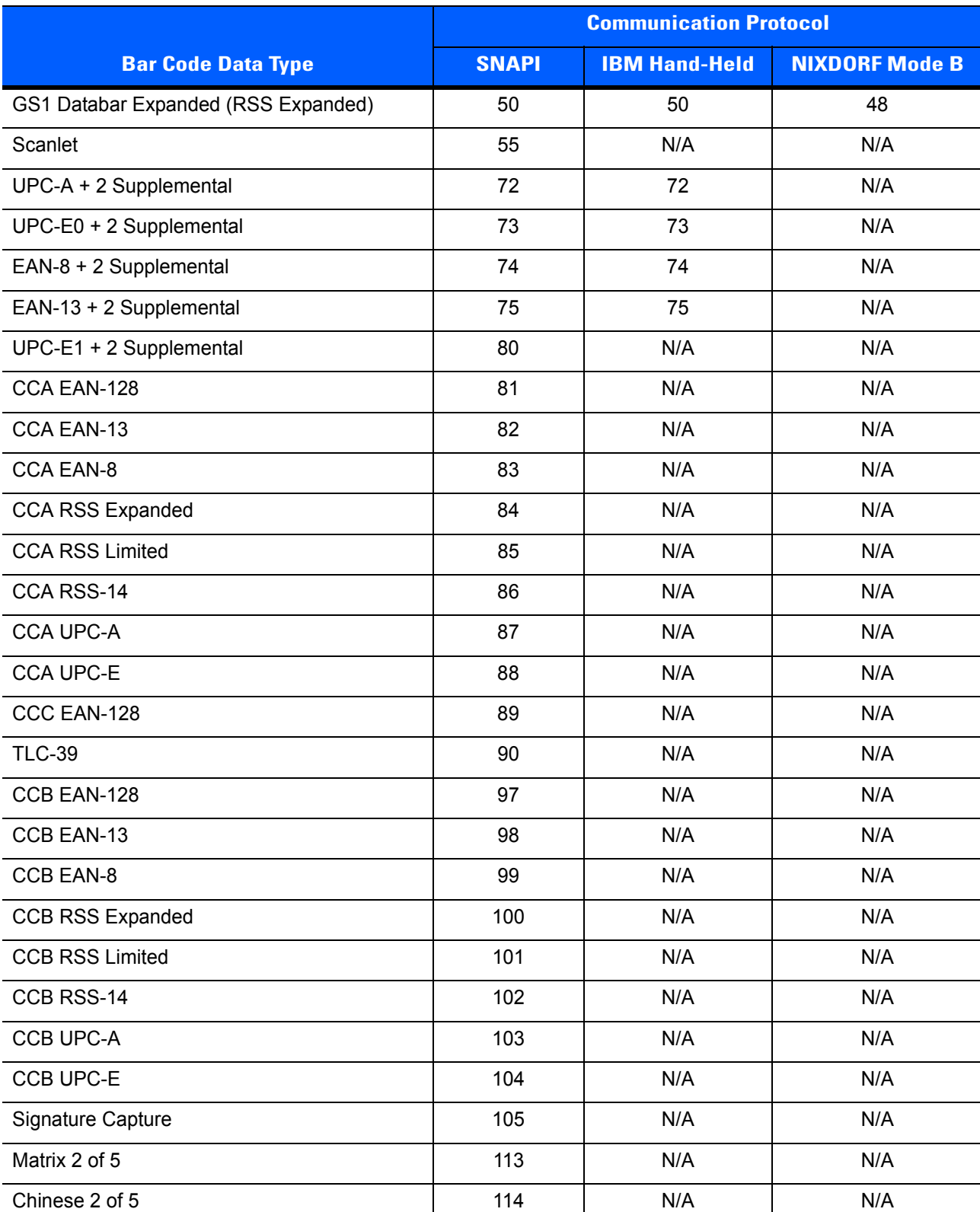

## **Table 3-6** *Bar Code Data Types (Continued)*

**A bar code data type marked as N/A is unsupported by that communication protocol. The SDK typically returns a value of 0 for these bar code data types. However, in some cases the SDK may identify these symbologies as a related data type. For example, UPC-A + 2 Supplemental is not a supported symbology in Nixdorf Mode B but the SDK identifies it as UPC-A.**

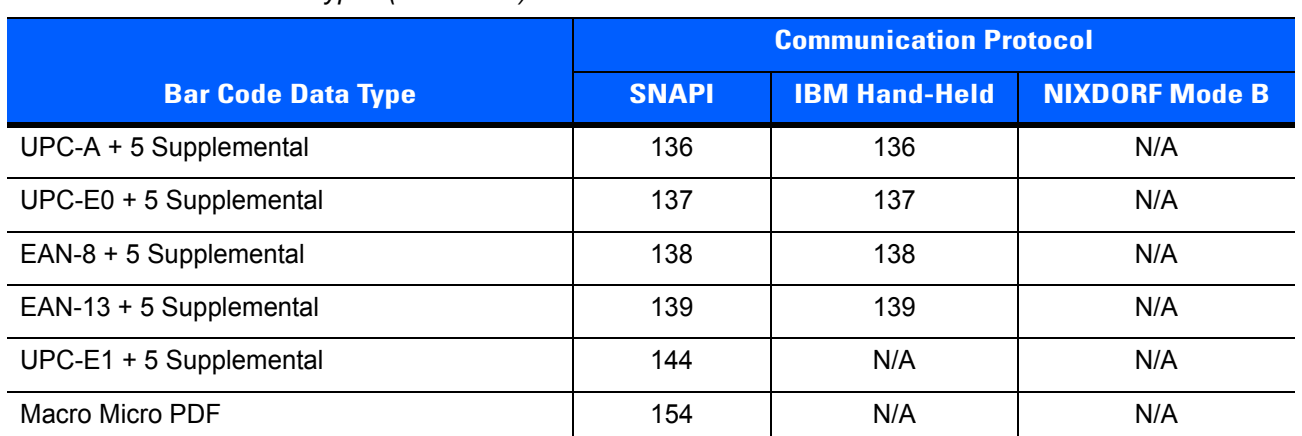

**Table 3-6** *Bar Code Data Types (Continued)*

**A bar code data type marked as N/A is unsupported by that communication protocol. The SDK typically returns a value of 0 for these bar code data types. However, in some cases the SDK may identify these symbologies as a related data type. For example, UPC-A + 2 Supplemental is not a supported symbology in Nixdorf Mode B but the SDK identifies it as UPC-A.**

## **PNPEvent**

Triggered when a scanner of a requested type attaches to the system or detaches from the system. The pairing of a Bluetooth scanner to a cradle does not trigger a PnP event. To receive information about a newly paired device, the GetScanners command must be called again. To receive PnPEvents, an application needs to execute the REGISTER\_FOR\_EVENTS method with the SUBSCRIBE\_PNP event type.

## *Syntax*

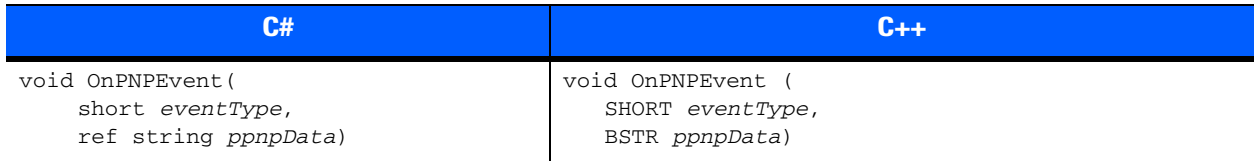

## *Parameters*

*eventType* - Type of PnP event received (see *[Table 3-7](#page-51-0)*).

## <span id="page-51-0"></span>**Table 3-7** *PnP Event Types*

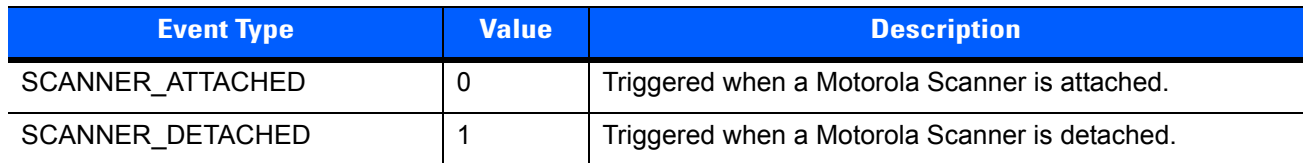

*ppnpData* - PnP information string containing the asset tracking information of the attached or detached device.

#### *Samples*

Sample ppnpData XML for attachment of a direct scanner.

```
<?xml version="1.0" encoding="UTF-8"?>
<outArgs>
  <arg-xml>
    <scanners>
      <scanner type="SNAPI">
        <scannerID>1</scannerID>
        <modelnumber>DS9808-SR00007C1WR</modelnumber>
        <serialnumber>1026300507698 </serialnumber>
         <GUID>77E48FC31C75444B90BE318FECFAE867</GUID>
       </scanner>
    </scanners>
    <status>1</status>
  </arg-xml>
</outArgs>
```
Sample ppnpData XML for attachment of a cascaded scanner. This XML can be received as a PnP event after a GetScanners command, if there are devices newly paired to a Bluetooth cradle.

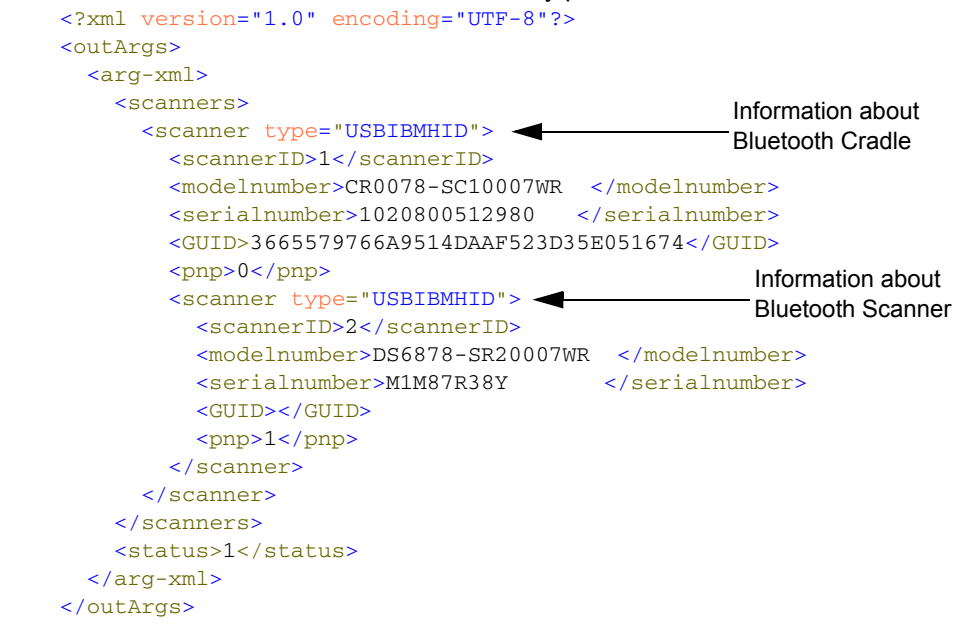

## **ScanRMDEvent**

Receives RMD Events when updating firmware of the scanner. To receive RMD Events, an application needs to execute the REGISTER\_FOR\_EVENTS method with the SUBSCRIBE\_RMD event type.

## *Syntax*

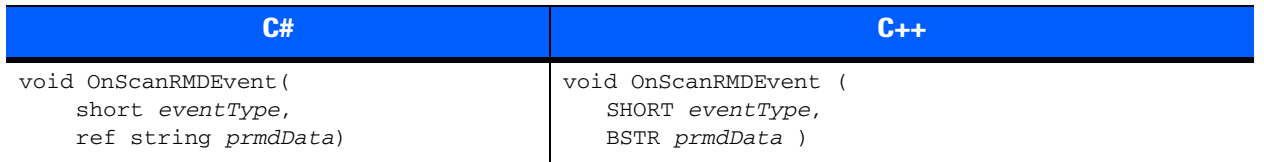

## *Parameters*

*eventType* - Type of the RMD event received (see *[Table 3-8](#page-53-1)*).

*prmdData* - ScanRMD information string containing the data of event. (See *[Firmware Upgrade Scenarios on](#page-106-0)  [page 4-27](#page-106-0)* for more details on this string.)

<span id="page-53-1"></span>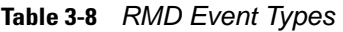

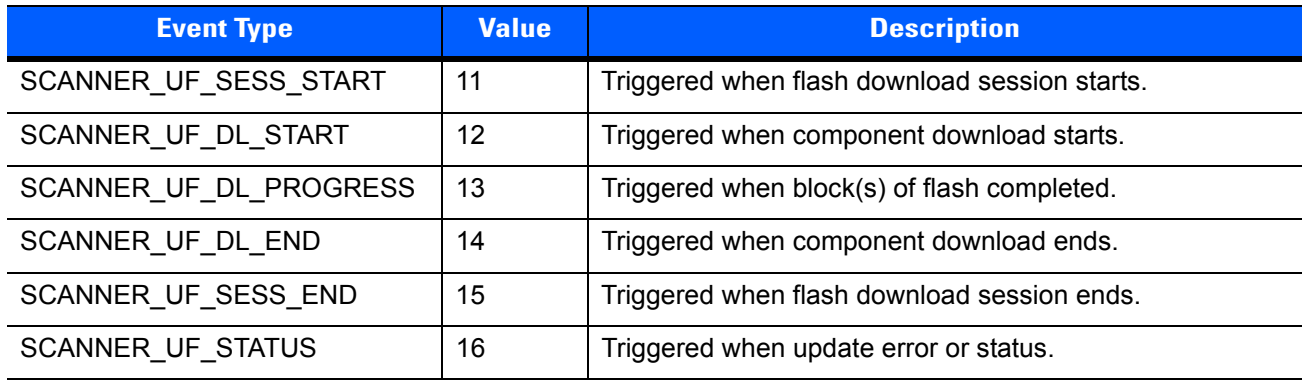

## <span id="page-53-0"></span>**CommandResponseEvent**

Received after an asynchronous command execution (ExecCommandAsync). To receive CommandResponseEvents, an application needs to execute the REGISTER\_FOR\_EVENTS method with the SUBSCRIBE\_OTHER event type.

## *Syntax*

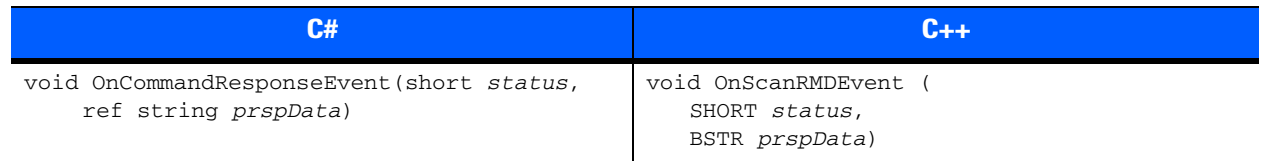

## *Parameters*

*status* - Status of the executed command. (See *[Error/Status Codes on page 3-39](#page-78-1)*.)

*prspData* - CommandResponse information string that contains the outXML of the executed command.

## **IOEvent**

Received when an exclusively claimed device is accessed by another client application. To receive IOEvents, an application needs to execute the REGISTER FOR EVENTS method with the SUBSCRIBE OTHER event type. Standard practice is that an application handles these IO Events once it has claimed a scanner. While that application has the scanner claimed, other applications get STATUS\_LOCKED when they try to execute commands directed toward the claimed scanner.

## *Syntax*

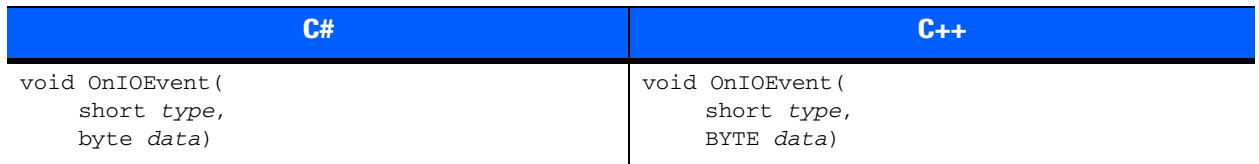

## *Parameters*

*type* - Reserved parameter.

*data* - Reserved parameter.

## **ScannerNotificationEvent**

Received when a SNAPI scanner changes its operational mode. To receive ScannerNotificationEvents, an application needs to execute the REGISTER\_FOR\_EVENTS method with the SUBSCRIBE\_OTHER event type.

## *Syntax*

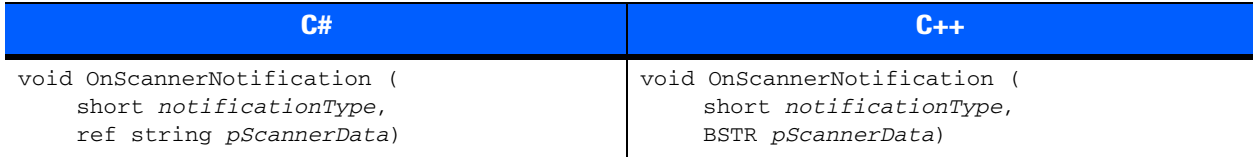

## *Parameters*

*notificationType* - Type of the notification event received (see *[Table 3-9](#page-54-0)*).

*pScannerData* - Information about the scanner (ID, Model Number, Serial Number and GUID) that triggered the notification event.

<span id="page-54-0"></span>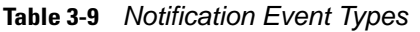

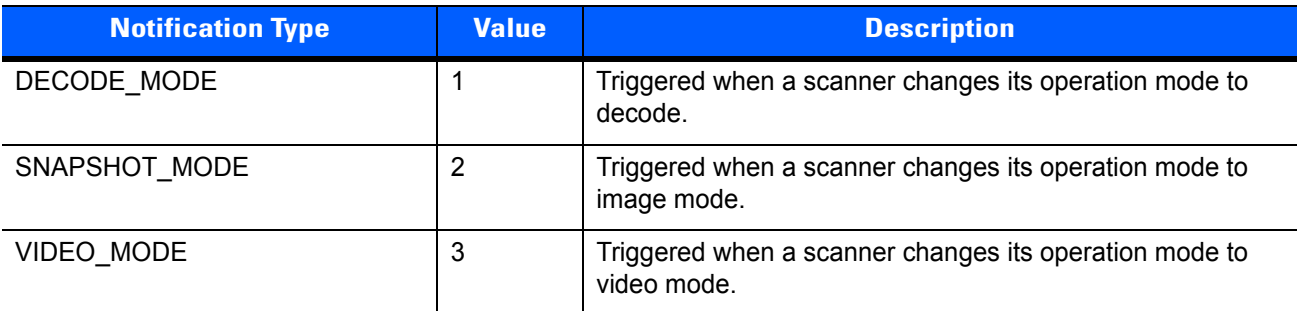

## **BinaryDataEvent**

Triggered when an IDC-supported imaging scanner captures an image in Intelligent Document Capture (IDC) or Signature Capture mode. To receive a BinaryDataEvent, an application needs to execute the REGISTER\_FOR\_EVENT method with the SUBSCRIBE\_IMAGE event type.

## *Syntax*

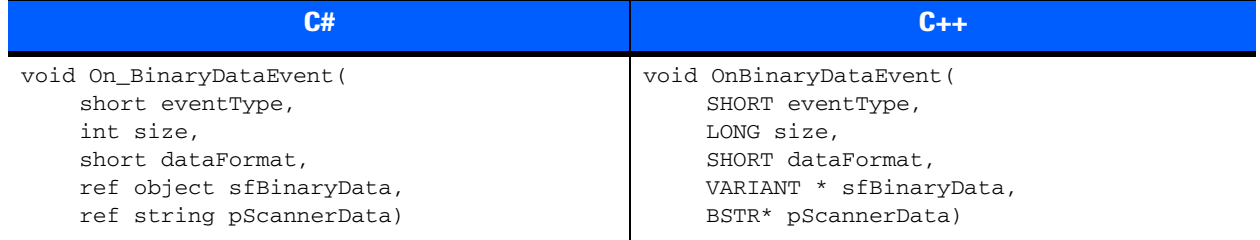

## *Parameters*

*eventType* - Reserved.

*size* - Size of the BinaryData data buffer.

*dataFormat* - The format of the Binary DataEvent

#### **Table 3-10** *Notification Event Types*

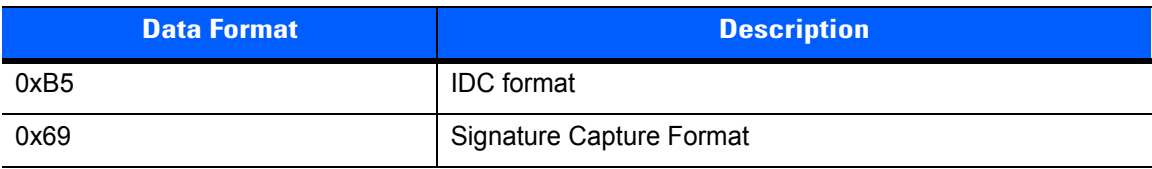

*sfBinaryData* - IDC / Signature Capture data buffer.

*pScannerData* - Information in XML format about the scanner (*ID*, *Model Number, Serial Number*, and *GUID*) that triggered the BinaryDataEvent.

```
<?xml version="1.0" encoding="UTF-8"?>
<outArgs>
  <scannerID>1</scannerID>
  <arg-xml>
    <modelnumber>DS6707-DC20007ZZR </modelnumber>
    <serialnumber>1222800502597 </serialnumber>
    <GUID>28B8BF91FB7F3A459CFF63BAEFDC767B</GUID>
    <channel>usb_BULK</channel>
   </arg-xml>
</outArgs>
```
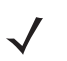

*NOTE* The <channel> tag in the XML above refers to the USB channel which the scanner uses to send the Binary data. This can be usb\_BULK or usb\_HID.

Both Intelligent Document Capture (IDC) and Signature Capture data are presented with the BinaryDataEvent. This event is fired by the CoreScanner service when this binary capture data is available. A client application has to register for image events using the RegisterForEvents opcode in order to receive BinaryDataEvents from the CoreScanner driver. The image data payload of a BinaryDataEvent is passed through the VARIANT type argument sfBinaryData. The event type captured, IDC or Signature, is specified with the dataFormat parameter of the event handler function. Document Capture data is formatted according to the ISO15434 Specification (see *[Appendix B, DESCRIPTION OF INTELLIGENT DOCUMENT CAPTURE FORMAT](#page-132-0)* for details). Signature Capture data is formatted with the Motorola standard image format (refer to Signature Capture in the Appendix of Product Reference Guide for the image scanner in use).

# **Methods Invoked Through ExecCommand Or ExecCommandAsync**

## <span id="page-56-0"></span>**Table 3-11** *List of Methods*

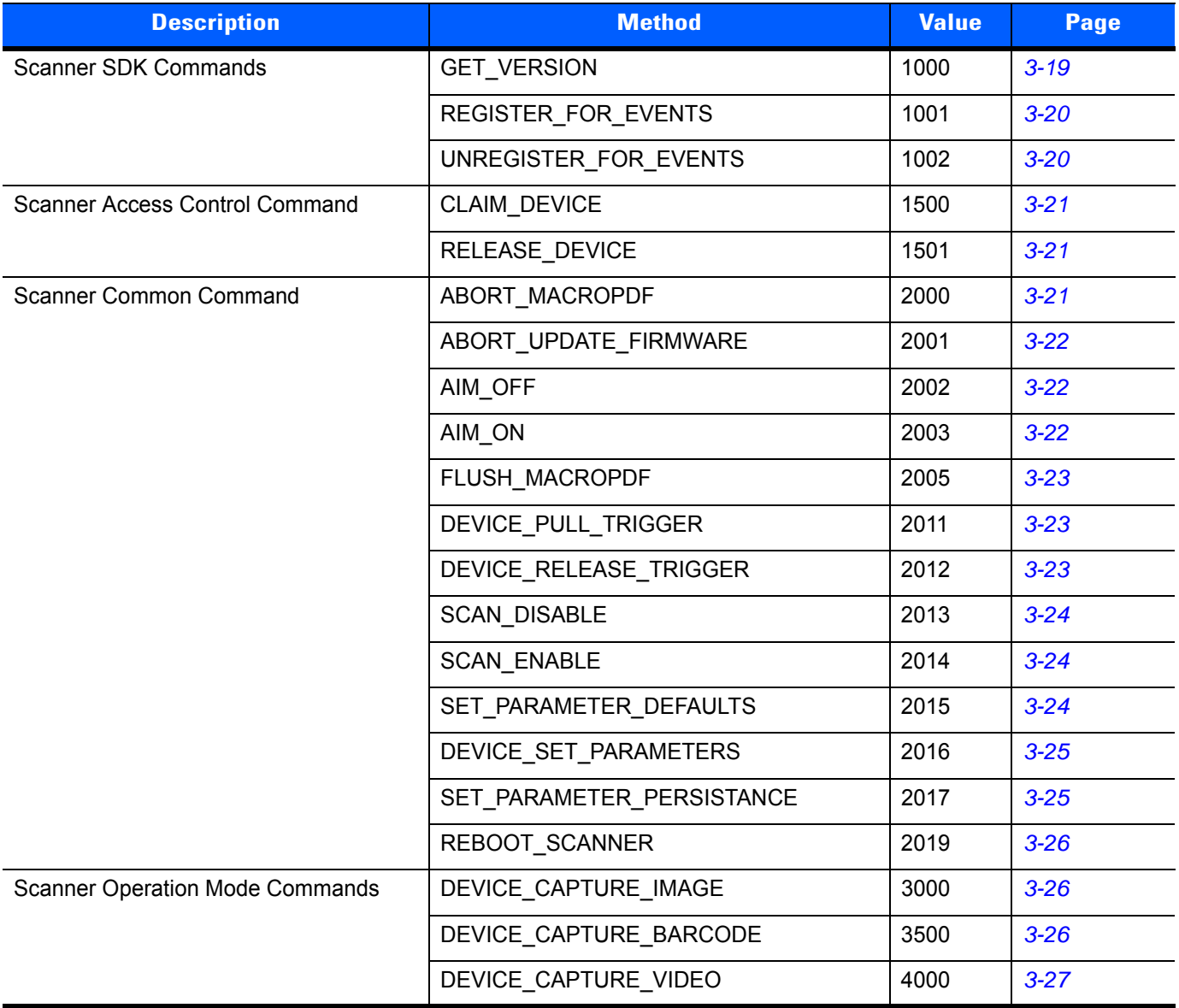

**\* Values for the SET\_ACTION method are available in Table 4-11 of the Motorola Scanner SDK Attribute Dictionary (p/n 72E-149786-xx).**

## **Table 3-11** *List of Methods (Continued)*

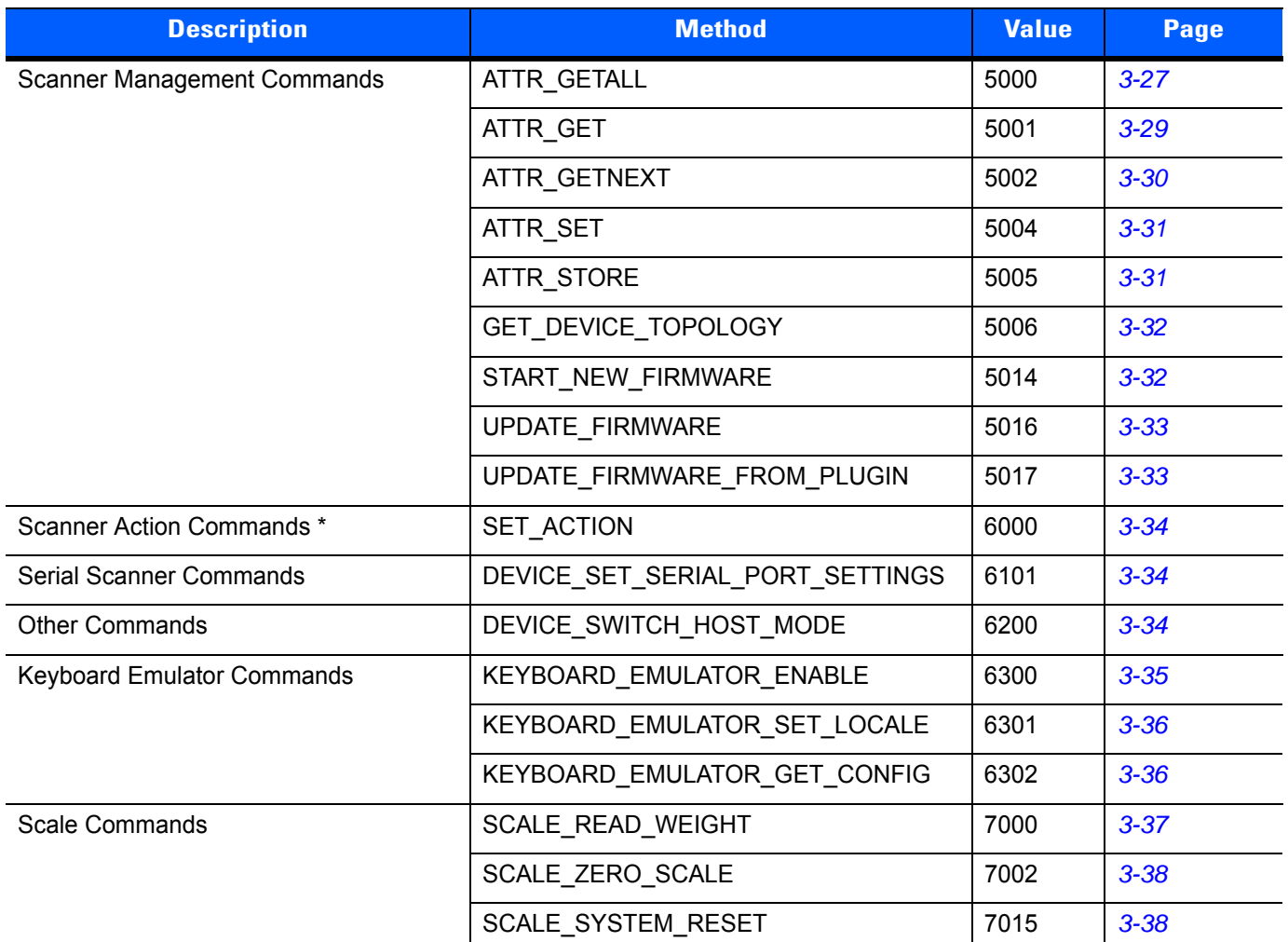

**\* Values for the SET\_ACTION method are available in Table 4-11 of the Motorola Scanner SDK Attribute Dictionary (p/n 72E-149786-xx).**

## **Examples: Using the Methods**

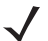

*NOTE* The inXML segments that follow are only examples. The inXML strings must be customized by the programmer based on each user's requirements.

## <span id="page-58-0"></span>**GET\_VERSION**

## **Value 1000**

Description: Contract the Version of CoreScanner Driver

Asynchronous supported: No

Supported Scanner Communication Protocols: N/A

#### **inXml**:

<inArgs></inArgs>

**outXml**:

- Version of the CoreScanner driver

```
\overline{\blacklozenge}<?xml version="1.0" encoding="UTF-8"?>
<outArgs>
  <arg-xml>
     <arg-string>01.00.00</arg-string>
   </arg-xml>
</outArgs>
```
## <span id="page-59-0"></span>**REGISTER\_FOR\_EVENTS**

#### **Value 1001**

Description: Register for API events described *[API Events beginning on](#page-46-2)  [page 3-7](#page-46-2)*

Asynchronous supported: No

Supported Scanner Communication Protocols: N/A

**inXml**:

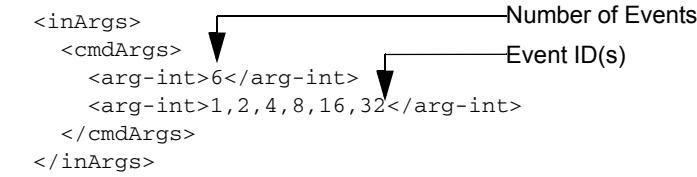

*[Table 3-12](#page-59-2)* lists the Event IDs for the inXML code above.

<span id="page-59-2"></span>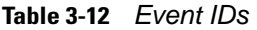

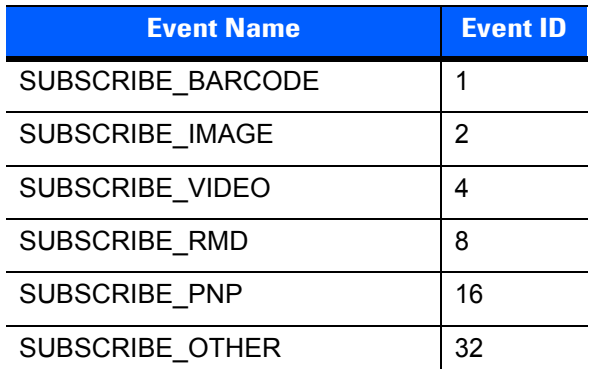

**outXml**: null

## <span id="page-59-1"></span>**UNREGISTER\_FOR\_EVENTS**

## **Value 1002**

Description: Unregister from API events described in *[API Events](#page-46-2)* 

Asynchronous supported: No

*[beginning on page 3-7](#page-46-2)*

Supported Scanner Communication Protocols: N/A

**inXml**:

<inArgs> <cmdArgs> <arg-int>6</arg-int> <arg-int>1,2,4,8,16,32</arg-int> </cmdArgs> </inArgs> Number of Events Event ID(s)

<span id="page-60-1"></span>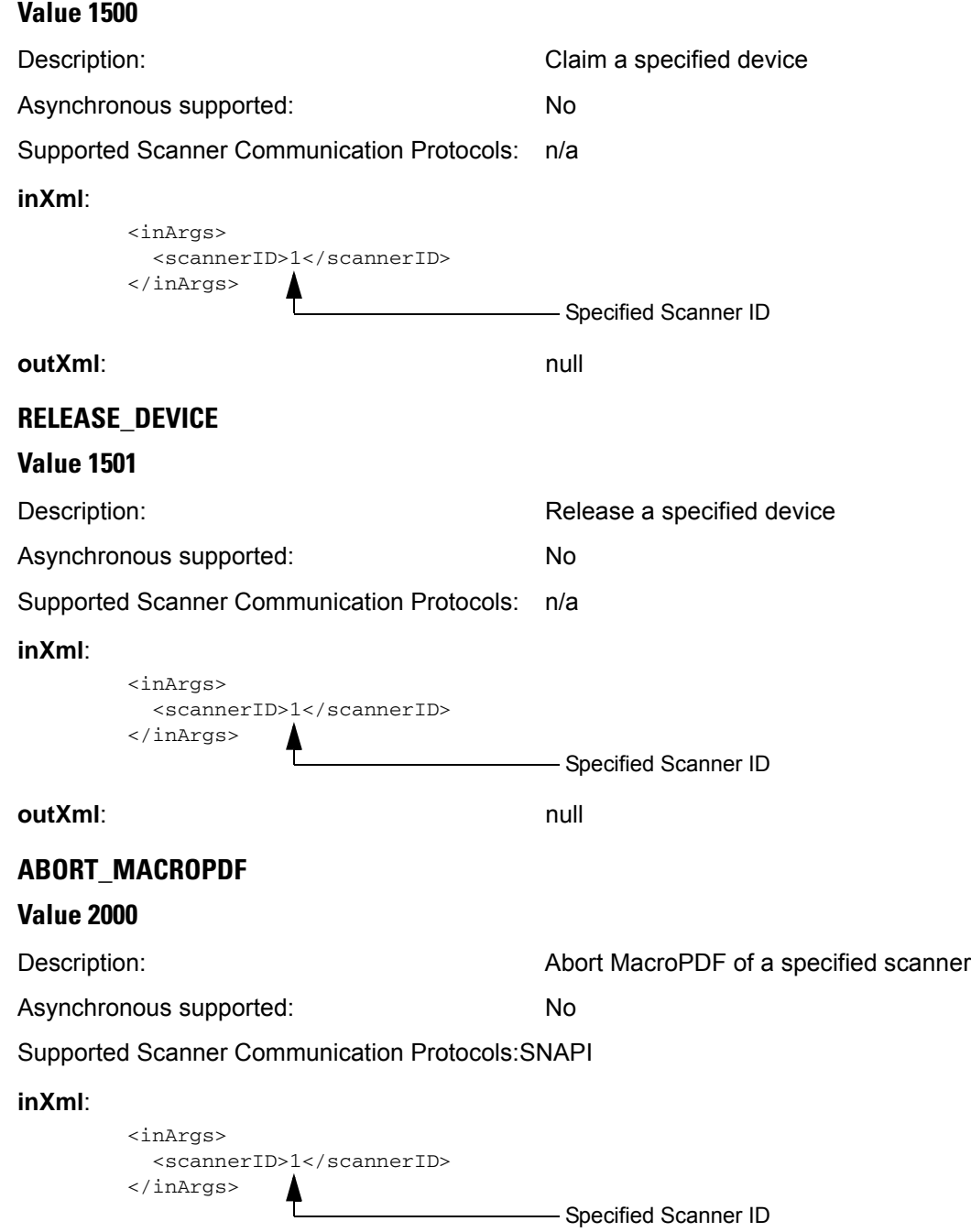

<span id="page-60-2"></span>**outXml**: null

<span id="page-60-0"></span>**CLAIM\_DEVICE**

## <span id="page-61-0"></span>**ABORT\_UPDATE\_FIRMWARE**

## **Value 2001**

<span id="page-61-2"></span><span id="page-61-1"></span>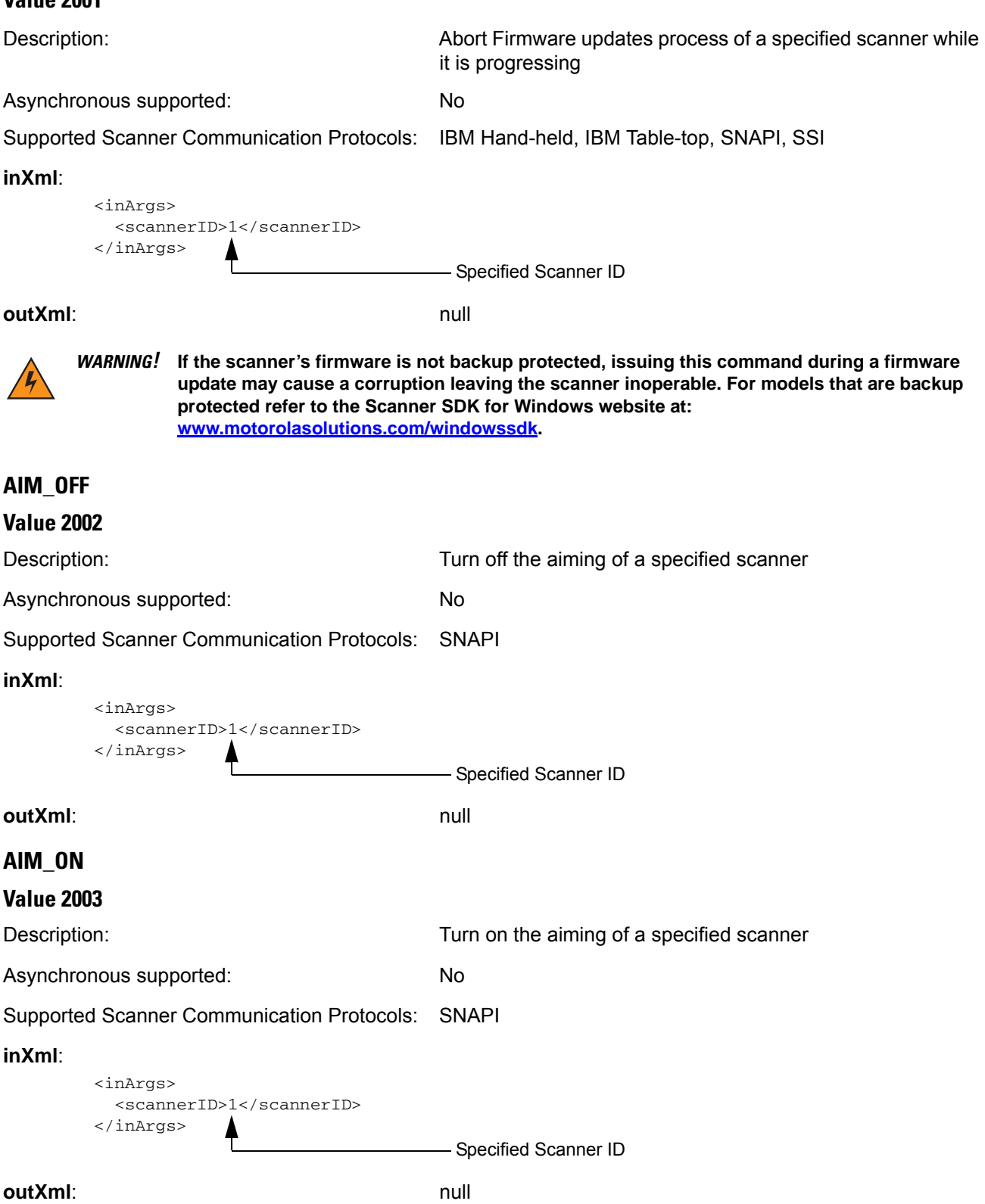

<span id="page-62-2"></span><span id="page-62-1"></span><span id="page-62-0"></span>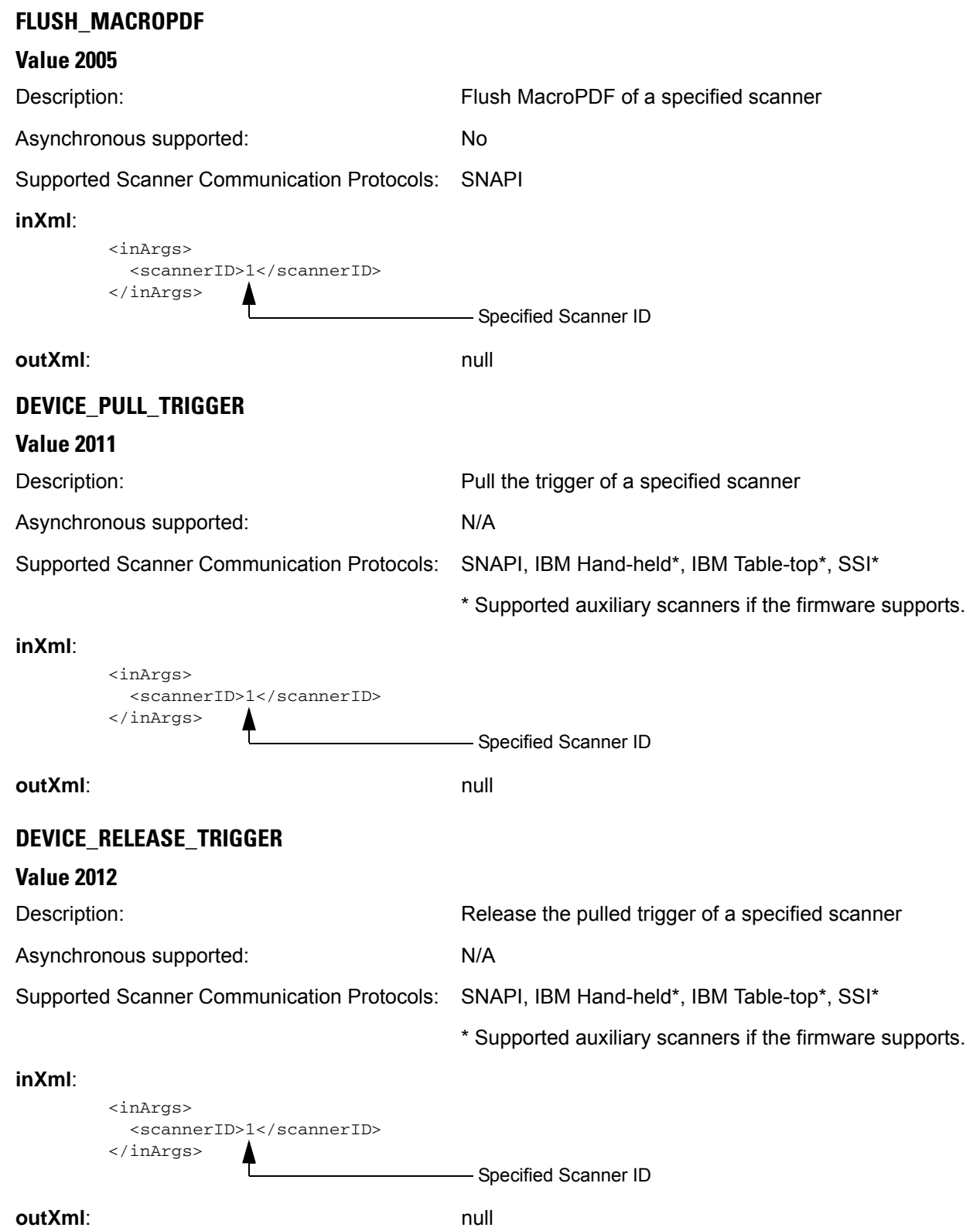

<span id="page-63-2"></span><span id="page-63-1"></span><span id="page-63-0"></span>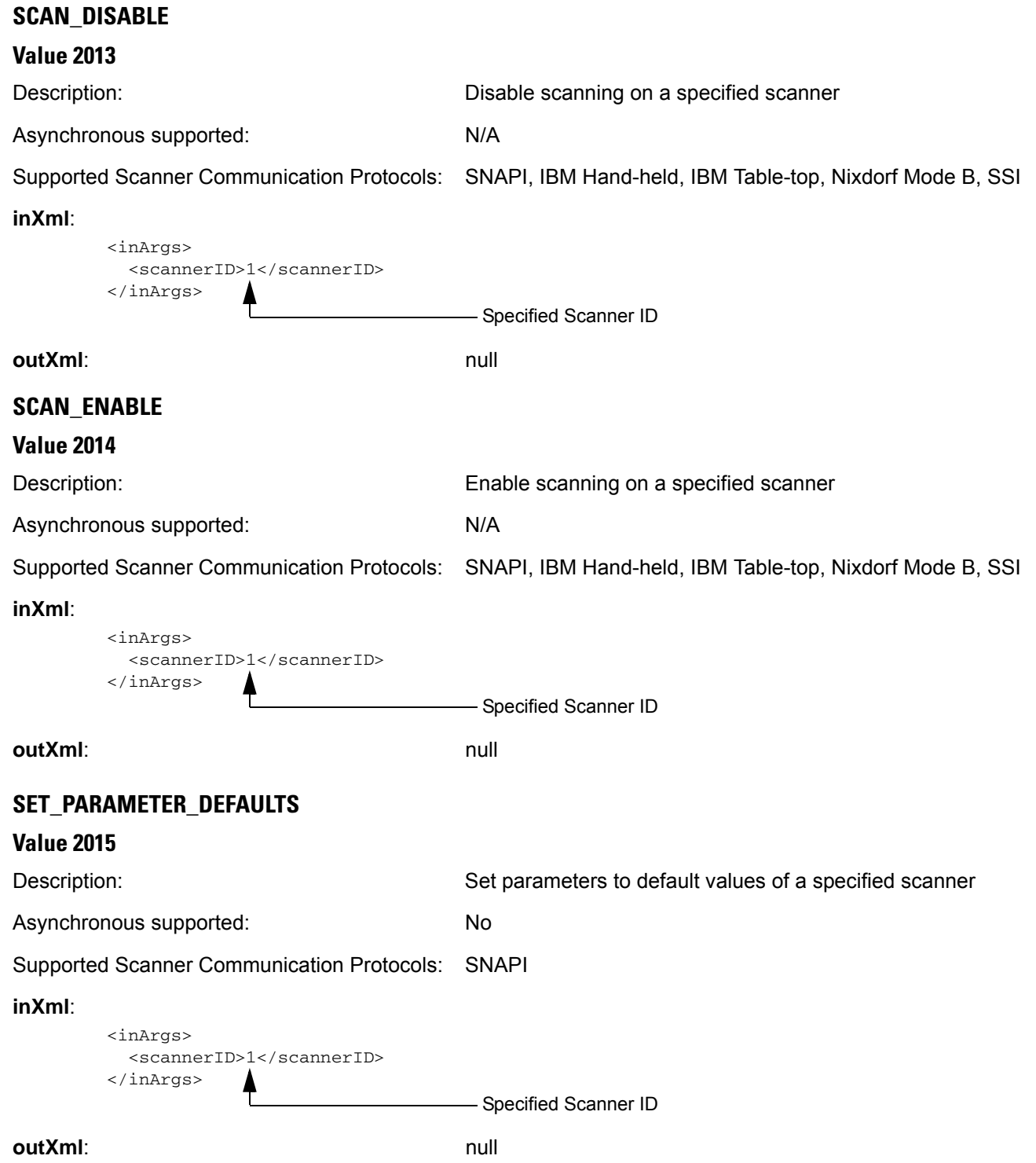

## <span id="page-64-0"></span>**DEVICE\_SET\_PARAMETERS**

## **Value 2016**

Description: Set parameter(s) of a specified scanner temporarily. Parameters set using this command are lost after the next power down.

Asynchronous supported: No

Supported Scanner Communication Protocols: SNAPI

## **inXml**:

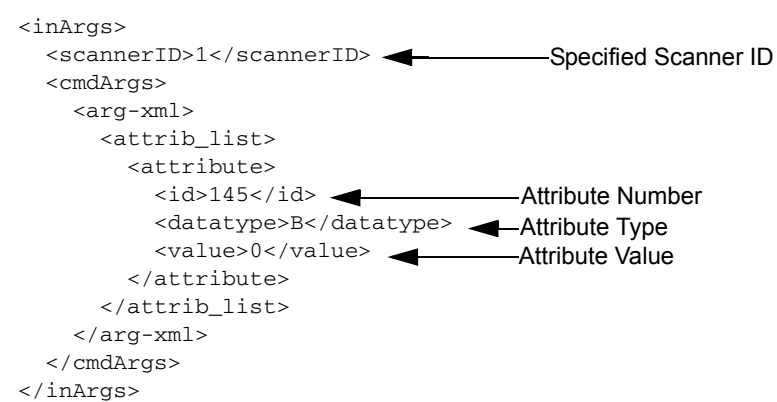

**outXml**: null

*NOTE* Refer to the [Attribute Data Dictionary](http://MotorolaSolutions.com/WindowsSDK) (p/n 72E-149786-xx) for attribute numbers, types and possible values.

## <span id="page-64-1"></span>**SET\_PARAMETER\_PERSISTANCE**

#### **Value 2017**

```
Description: Set parameter(s) of a specified scanner persistently.
                                     Parameters set using this command are persistent over 
                                     power down and power up cycles. 
Asynchronous supported: No
Supported Scanner Communication Protocols: SNAPI
inXml:
       <inArgs>
          <scannerID>1</scannerID>
          <cmdArgs>
           <arg-xml>
             <attrib_list>
               <attribute>
         <id>145</id>
Attribute Number
         <datatype>B</datatype>
Attribute Type
         <value>0</value>
Attribute Value </attribute>
             </attrib_list>
            </arg-xml>
          </cmdArgs>
       </inArgs>
                                         -Specified Scanner ID
```
<span id="page-65-2"></span><span id="page-65-1"></span><span id="page-65-0"></span>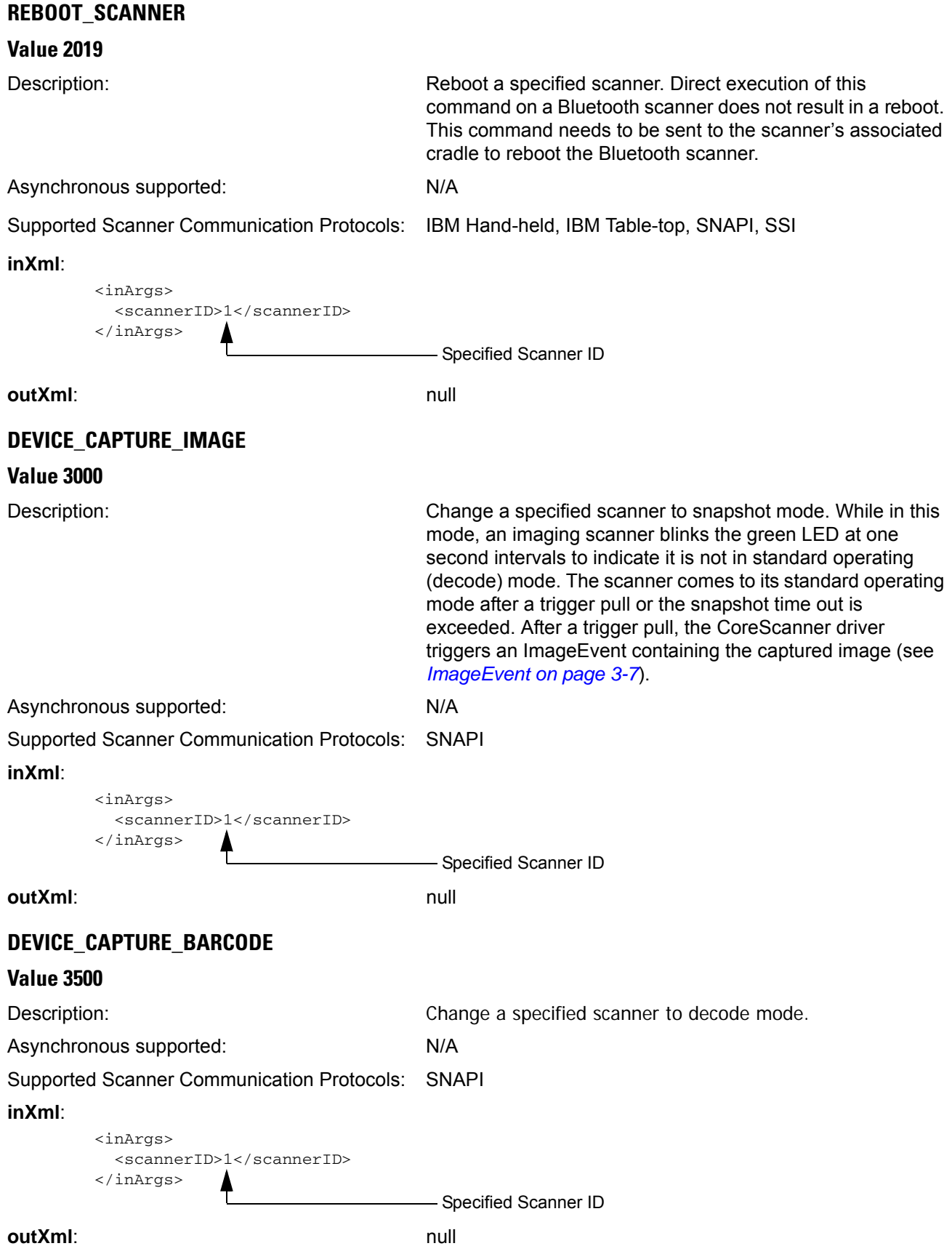

<span id="page-66-1"></span><span id="page-66-0"></span>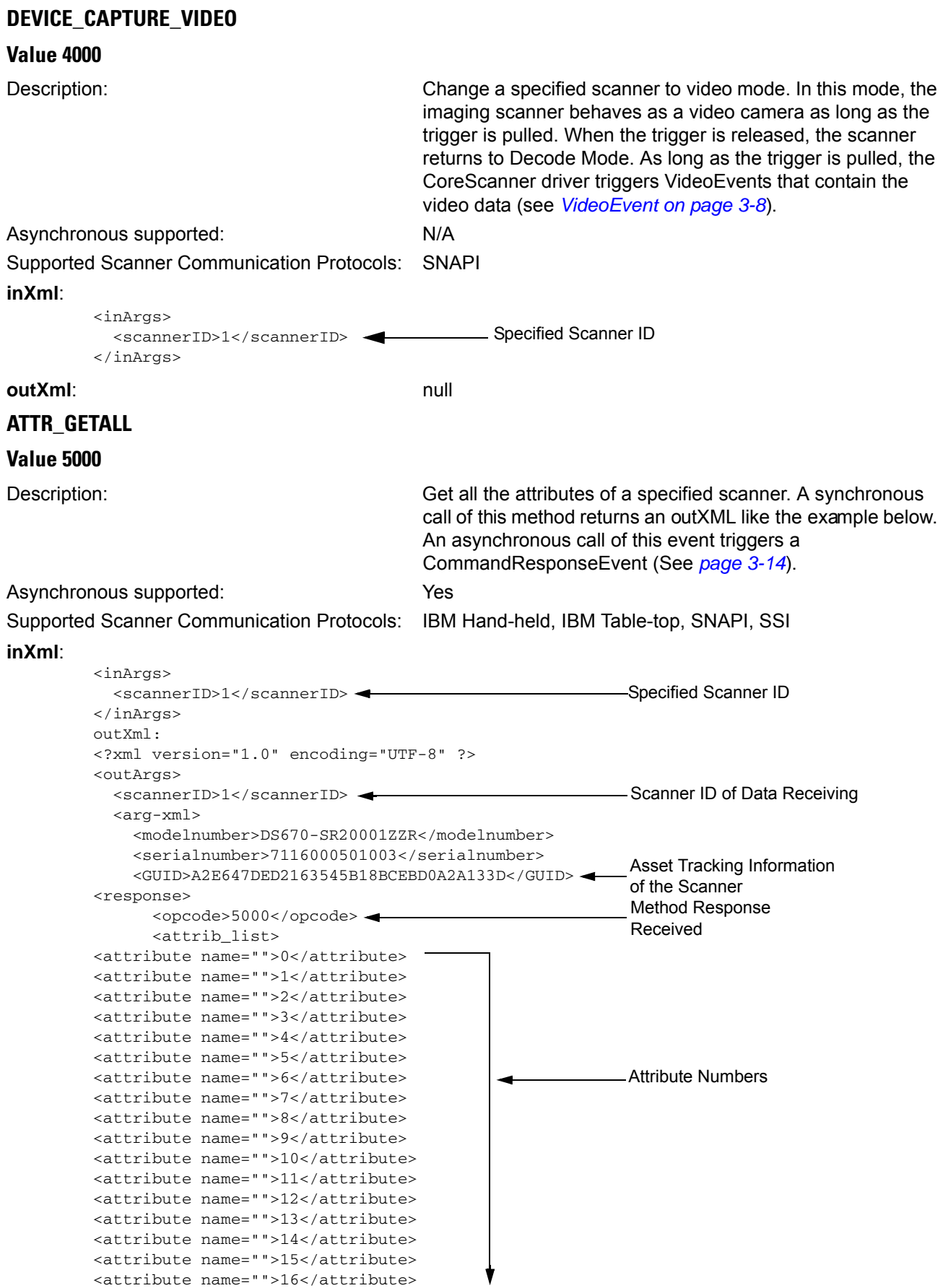

## **inXml (continued)**:

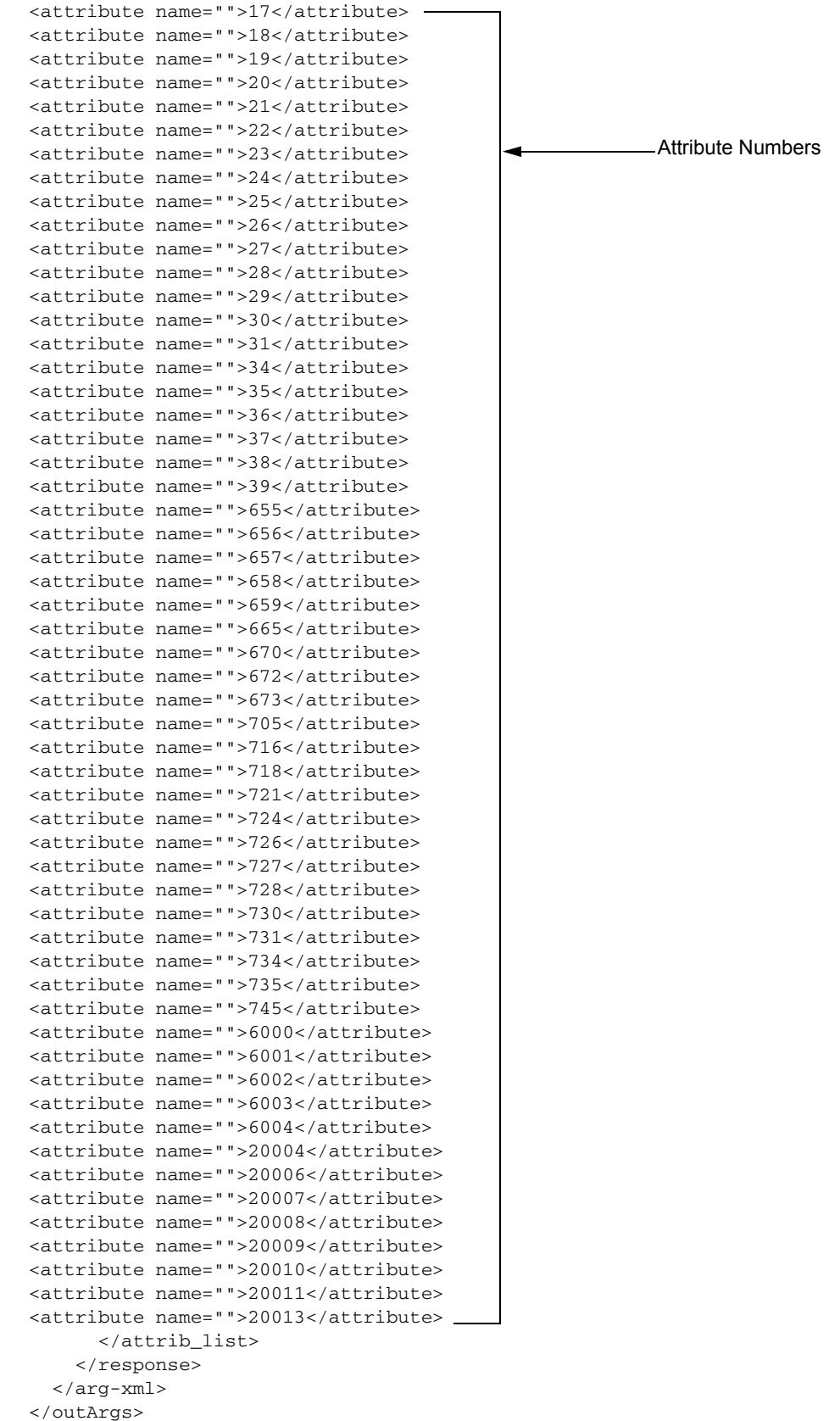

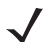

*NOTE* [Refer to the](http://MotorolaSolutions.com/WindowsSDK) Attribute Data Dictionary (p/n 72E-149786-xx) for attribute numbers, types and possible values.

Specified Scanner ID

<span id="page-68-0"></span>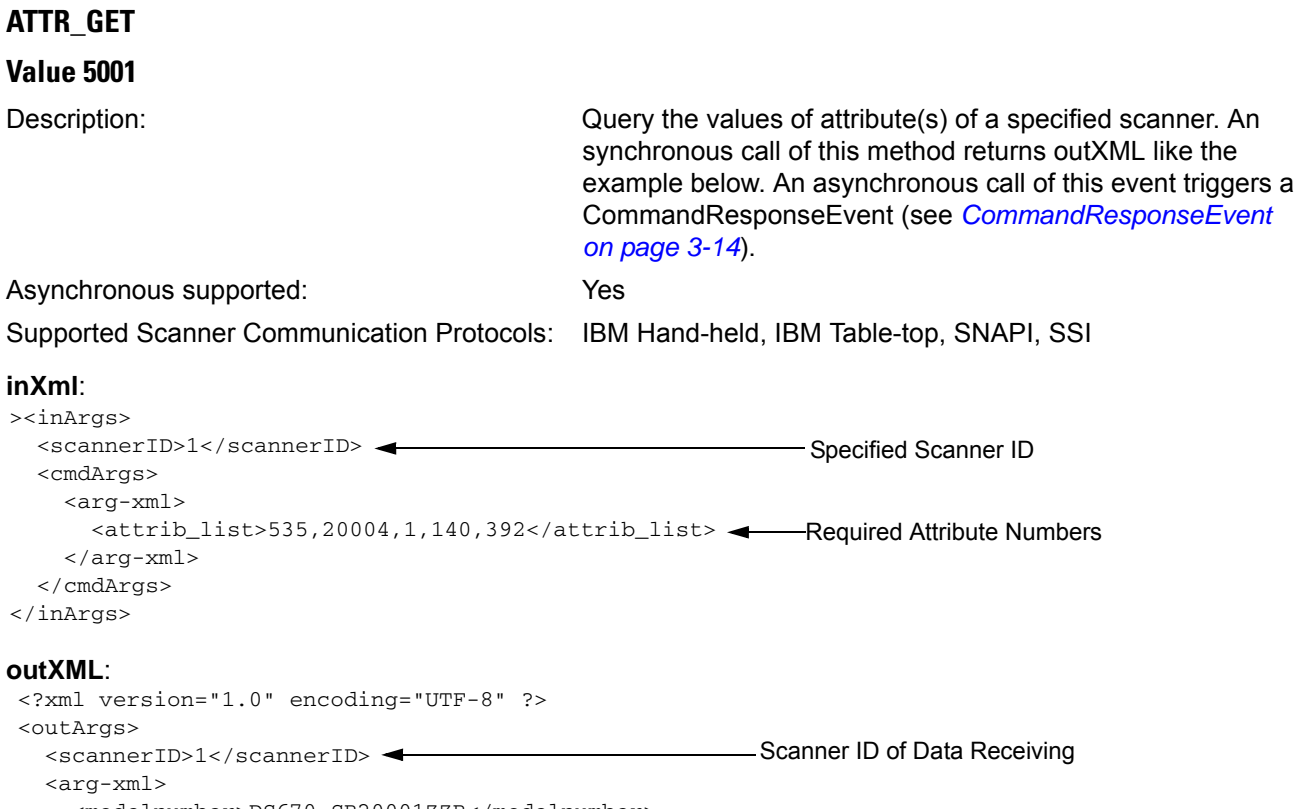

```
 <modelnumber>DS670-SR20001ZZR</modelnumber>
    <serialnumber>7116000501003</serialnumber>
    <GUID>A2E647DED2163545B18BCEBD0A2A133D</GUID>
    <response>
      <opcode>5001</opcode>
      <attrib_list>
        <attribute>
         <id>535</id>
          <name></name>
          <datatype>S</datatype>
          <permission>R</permission>
          <value>27APR07</value>
        </attribute>
        <attribute>

          <name></name>
 <datatype>S</datatype>
Attribute Data Typer
 <permission>R</permission>
Permissions of the Attribute
 <value>DS6707X4</value>
Attribute Value </attribute>
       <attribute>

          <name></name>
         <datatype>F</datatype>
          <permission>RWP</permission>
          <value>True</value>
        </attribute>
        <attribute>

          <name></name>
          <datatype>B</datatype>
          <permission>RWP</permission>
          <value>0</value>
        </attribute>
                                                     Scanner ID of Data Receiving
                                                     Method Response 
                                                     Received
                                                     Asset Tracking Information 
                                                     of the Scanner
                              EXECUTE: Attribute Number
```
#### **outXML**: (continued)

```
 <attribute>
          <id>392</id>
           <name></name>
           <datatype>A</datatype>
           <permission>RWP</permission>
           <value>0x01 0x00 0x58 0x55 0x41 0x00 0x0b 0x00 0x00 0x00 0x00 0x00 0x00 0x00 0x00 
0x00 0x00 0x00 0x00 0x00 0x00 0x00 0x00 0x00 0x00 0x00 0x00 0x00 0x00 0x00 0x00 0x00 0x00 0x00 
0x00 0x00 0x00 0x00 0x00 0x00 0x00 0x00 0x00 0x00 0x00 0x00 0x00 0x00 0x00 0x00 0x00 0x00 0x00 
0x00 0x00 0x00 0x00 0x00 0x00 0x00 0x00 0x00 0x00 0x00 0x00 0x00 0x00 0x00 0x00 0x00 0x00 0x00 
0x00 0x00 0x00 0x00 0x00 0x00 0x00 0x00</value>
        </attribute>
       </attrib_list>
     </response>
   </arg-xml>
</outArgs>
```
#### <span id="page-69-0"></span>**ATTR\_GETNEXT**

#### **Value 5002**

Description: Query the value of the next attribute to a given attribute of a specified scanner. A synchronous call of this method returns an outXML like the example below. An asynchronous call of this event triggers a CommandResponseEvent (see *[CommandResponseEvent on page 3-14](#page-53-0)*). Asynchronous supported: Yes Supported Scanner Communication Protocols: IBM Hand-held, IBM Table-top, SNAPI, SSI **inXml**: **outXML**: <inArgs> <scannerID>1</scannerID> <cmdArgs> <arg-xml> <attrib\_list>14</attrib\_list> Attribute Numbers </arg-xml> </cmdArgs> </inArgs> **Specified Scanner ID** <?xml version="1.0" encoding="UTF-8"?> <outArgs> <scannerID>1</scannerID> <arg-xml> <modelnumber>DS670-SR20001ZZR</modelnumber> <serialnumber>7116000501003</serialnumber> <GUID>A2E647DED2163545B18BCEBD0A2A133D</GUID> <response> <opcode>5002</opcode> <attrib\_list> <attribute>  $$  <name></name> <datatype>F</datatype> <permission>RWP</permission> <value>True</value> </attribute> </attrib\_list> </response> </arg-xml> -Scanner ID of Data Receiving -Method Response Received Asset Tracking Information of the Scanner Attribute Numbers Attribute Value Permissions of the Attribute

```
</outArgs>
```
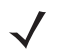

*NOTE* If the next available attribute is not readable (for example, an Action attribute), this command returns the next available readable attribute value.

```
ATTR_SET
Value 5004
Description: Set the values of attribute(s) of a specified scanner.
                                           Attribute(s) set using this command are lost after the next 
                                           power down.
Asynchronous supported: N/A
Supported Scanner Communication Protocols: IBM Hand-held, IBM Table-top, SNAPI, SSI
inXml:
outXml: null
ATTR_STORE
Value 5005
Description: Store the values of attribute(s) of a specified scanner.
                                           Attribute(s) store using this command are persistent over power 
                                           down and power up cycles. 
Asynchronous supported: N/A
Supported Scanner Communication Protocols: IBM Hand-held, IBM Table-top, SNAPI, SSI
inXml:
outXml: null and the set of the set of the set of the set of the set of the set of the set of the set of the set of the set of the set of the set of the set of the set of the set of the set of the set of the set of the s
         <inArgs>
          <scannerID>1</scannerID>
Specified Scanner ID
            <cmdArgs>
             <arg-xml>
               <attrib_list>
                  <attribute>
          <id>1</id>
Attribute Numbers
          <datatype>F</datatype>
          <value>False</value>
                  </attribute>
                </attrib_list>
            \alpha / arg-xml > </cmdArgs>
         </inArgs>
                                                 Attribute Data Type
                                                 Attribute Value
         <inArgs>
          <scannerID>1</scannerID>
Specified Scanner ID <cmdArgs>
              <arg-xml>
               <attrib_list>
                  <attribute>

          <datatype>F</datatype>
Attribute Data Type
          <value>False</value>
Attribute Value
                  </attribute>
                </attrib_list>
              </arg-xml>
            </cmdArgs>
         </inArgs>
                                     Attribute Number
```
## <span id="page-71-0"></span>**GET\_DEVICE\_TOPOLOGY**

#### **Value 5006**

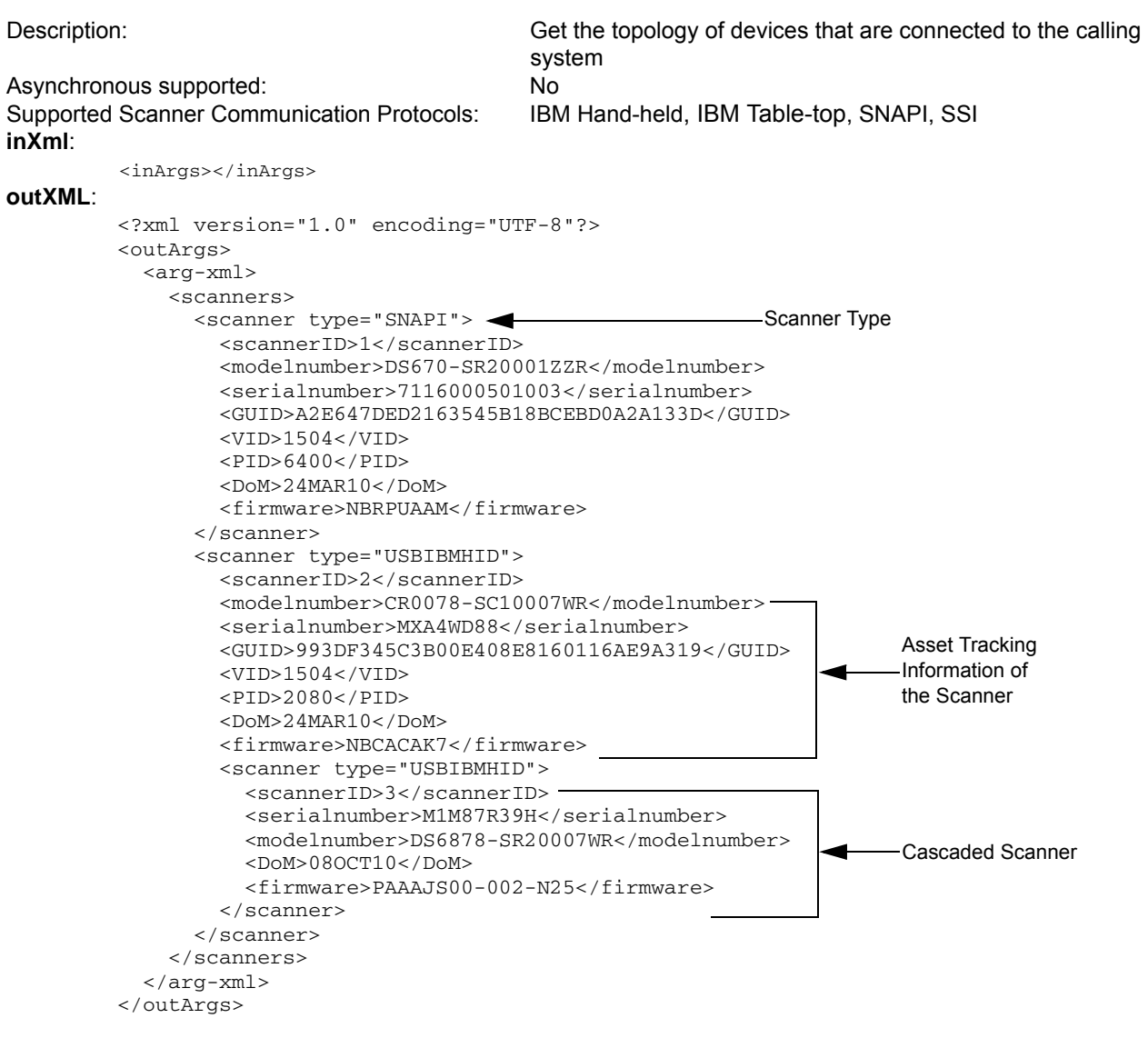

## <span id="page-71-1"></span>**START\_NEW\_FIRMWARE**

#### **Value 5014**

Description: Start the updated firmware. This causes a reboot of the updated firmware. This causes a reboot of the specified scanner. Asynchronous supported: N/A Supported Scanner Communication Protocols: IBM Hand-held, IBM Table-top, SNAPI, SSI **inXml**: <inArgs> <scannerID>1</scannerID> </inArgs> Specified Scanner ID

**outXml**: null and the contract of the contract of the contract of the contract of the contract of the contract of the contract of the contract of the contract of the contract of the contract of the contract of the contrac
<span id="page-72-0"></span>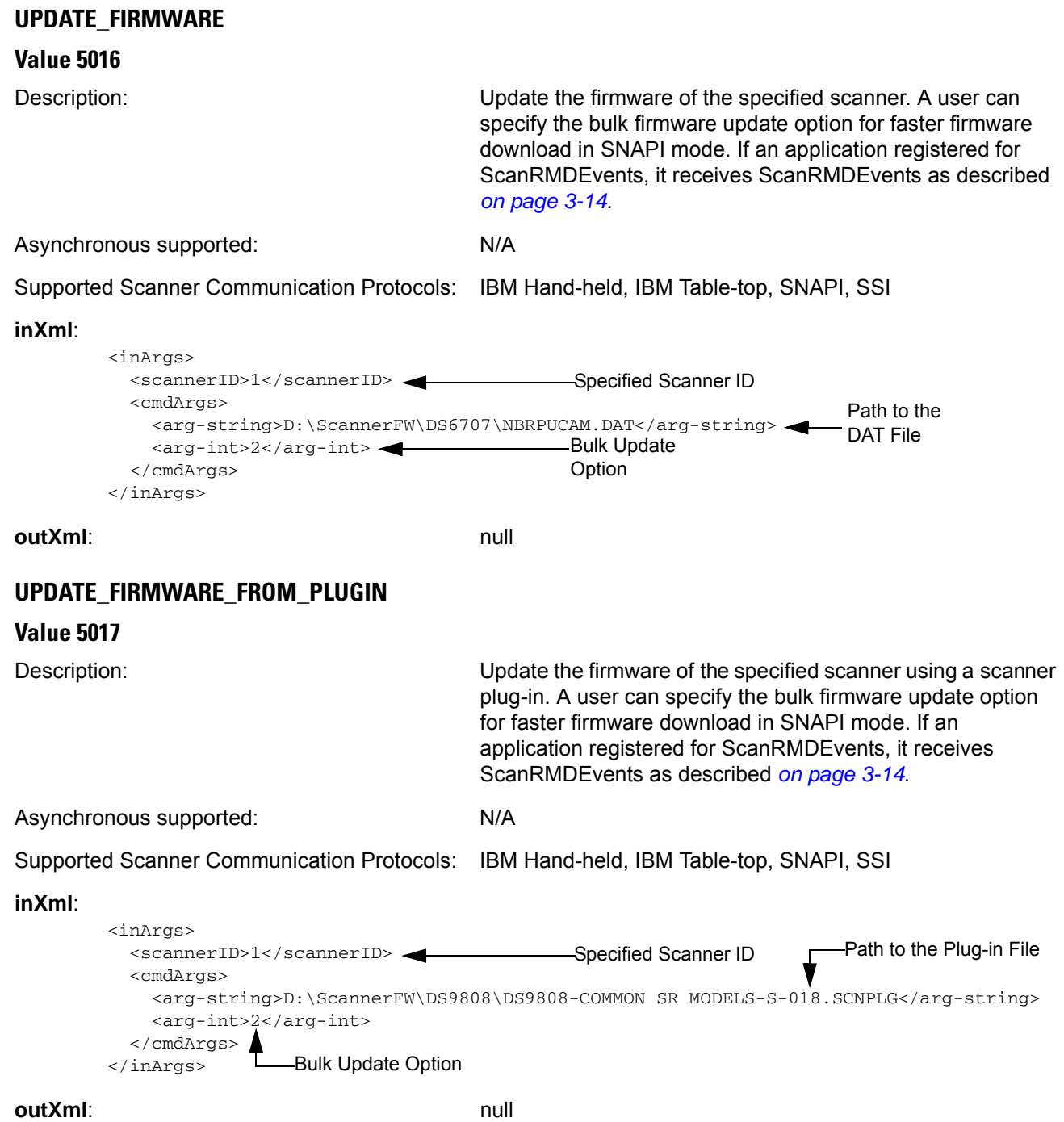

 $\sqrt{2}$ 

*NOTE* The UPDATE\_FIRMWARE\_FROM\_PLUGIN command does not verify the supported scanner models of the plug-in. It attempts the firmware update with the DAT file extracted from the specified plug-in file regardless of model.

### **SET\_ACTION**

### **Value 6000**

*NOTE* Values for the SET\_ACTION method are available in Table 4-11 of the Motorola Scanner SDK Attribute Dictionary (p/n 72E-149786-xx).

Description: Perform an action involving the scanner's beeper or LEDs.

Asynchronous supported: N/A

Supported Scanner Communication Protocols: IBM Hand-held, IBM Table-top, SNAPI, SSI

### **inXml**:

```
<inArgs>
 <scannerID>1</scannerID>
Specified Scanner ID
  <cmdArgs>
 <arg-int>0</arg-int>
Commands
</cmdArgs>
</inArgs>
                             Scanner Action
```
**outXml**: null and the set of the set of the set of the set of the set of the set of the set of the set of the set of the set of the set of the set of the set of the set of the set of the set of the set of the set of the s

# **DEVICE\_SET\_SERIAL\_PORT\_SETTINGS**

### **Value 6101**

```
Description: Set the serial port settings of a NIXDORF Mode B Scanner
Asynchronous supported: N/A
```
Supported Scanner Communication Protocols: n/a

#### **inXml**:

<inArgs> <scannerID>1</scannerID> <cmdArgs> <arg-int>5</arg-int> <arg-int>9600,8,0,0,1</arg-int> Serial Port Settings </cmdArgs> </inArgs> Specified Scanner ID **WALLER Mumber of Parameters** 

**outXml**: null

# **DEVICE\_SWITCH\_HOST\_MODE**

### **Value 6200**

Description: This Switch the USB host mode of a specified scanner. This

operation causes a reboot of the device as a result of the host mode switch. When the specified scanner is in HID Keyboard mode, the only supported target host variants are IBM Hand-held, IBM Table-top, SNAPI, and SSI. A user can configure the switching host mode as a silent switch (suppressing the typical device reboot beeps) and keep the targeted host mode as the permanent host mode of the device by setting those parameters in the inXML string. Direct execution of this command on a Bluetooth scanner does not result in a host mode switch. This command needs to be sent to the scanner's associated cradle to switch the host mode of the Bluetooth scanner. Asynchronous supported: N/A Supported Scanner Communication Protocols: IBM Hand-held, IBM Table-top, SNAPI, HID Keyboard.

```
inXml:
         <inArgs>
            <scannerID>1</scannerID>
            <cmdArgs>
          <arg-string>XUA-45001-1</arg-string>
String Code for Target Host Variant
              <arg-bool>TRUE</arg-bool>
              <arg-bool>FALSE</arg-bool>
            </cmdArgs>
         </inArgs>
                                                       Silent Switch Option
                                                       -Permanent Change Option
                                                       Specified Scanner ID
```
<span id="page-74-1"></span>*[Table 3-13](#page-74-0)* lists the string codes for USB host variants.

#### <span id="page-74-0"></span>**Table 3-13** *USB Host Variants*

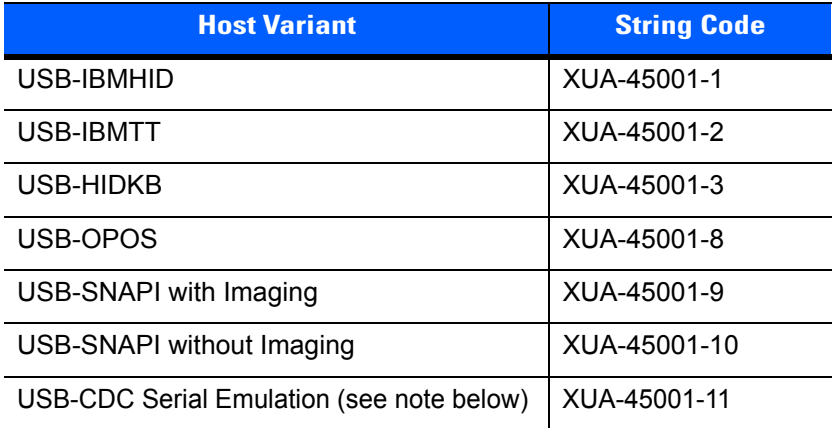

*NOTE* USB-CDC (Communications Device Class) host mode enables Motorola bar code scanners to communicate with applications requiring legacy serial COM port emulation using a USB port. Using the Scanner SDK, you can switch the scanner into USB-CDC mode, but you cannot switch back into other modes. Please scan the Set All Defaults bar code from your scanner's Quick Start Guide to make the scanner visible to the SDK. Go to: [http://support.symbol.com/support/search.do?cmd=displayKC&docType=kc&externalId=12593&sliceId=&](http://support.symbol.com/support/search.do?cmd=displayKC&docType=kc&externalId=12593&sliceId=&dialogID=194616748&stateId=1%200%20194610670) [dialogID=194616748&stateId=1%200%20194610670 for more information about USB-CDC host mode](http://support.symbol.com/support/search.do?cmd=displayKC&docType=kc&externalId=12593&sliceId=&dialogID=194616748&stateId=1%200%20194610670) for more information about USB CDC host mode.

**outXml**: null and the matrix of the matrix  $\alpha$ 

# **KEYBOARD\_EMULATOR\_ENABLE**

### **Value 6300**

Description: This setting enables/disables the keyboard emulation mode of the connected scanners which are in IBM Hand-held, IBM Table-top, NIXDORF Mode B, SNAPI, and SSI host modes. Asynchronous supported: No Supported Scanner Communication Protocols: N/A **inXml**: <inArgs> <cmdArgs> <arg-bool>TRUE</arg-bool> Keyboard Emulator State </cmdArgs> </inArgs>

#### **outXml**: null

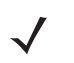

*NOTE* Any HIDKB Emulator-related settings that are changed using the API are temporary. These settings revert to the values in the config.xml file after a restart of the CoreScanner service or a system reboot.

# **KEYBOARD\_EMULATOR\_SET\_LOCALE**

### **Value 6301**

Description: Change the locale of the emulated keyboard

Asynchronous supported: No

Supported Scanner Communication Protocols: N/A

### **inXml**:

```
<inArgs>
  <cmdArgs>
 <arg-int>1</arg-int>
Keyboard Emulator Language Locale ID
  </cmdArgs>
</inArgs>
```
*[Table 3-14](#page-75-0)* lists the Language Locale ID for the XML code above.

### <span id="page-75-0"></span>**Table 3-14** *Language Locale IDs*

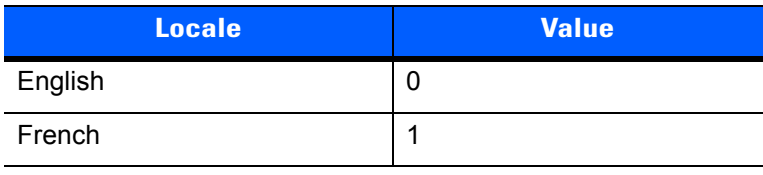

**outXml**: null and the contract of the contract of the contract of the contract of the contract of the contract of the contract of the contract of the contract of the contract of the contract of the contract of the contrac

# **KEYBOARD\_EMULATOR\_GET\_CONFIG**

### **Value 6302**

Description: Gets the current configuration of the HID Keyboard Emulator from the config.xml file.

Asynchronous supported: No

Supported Scanner Communication Protocols: N/A

#### **inXml**:

<inArgs></inArgs>

### **outXml**:

```
<outArgs>
  <arg-xml>
 <KeyEnumState>1</KeyEnumState>
Keyboard Emulator State
 <KeyEnumLocale>0</KeyEnumLocale>
Keyboard Emulator Language Locale ID </arg-xml>
</outArgs>
```
# **SCALE\_READ\_WEIGHT**

# **Value 7000**

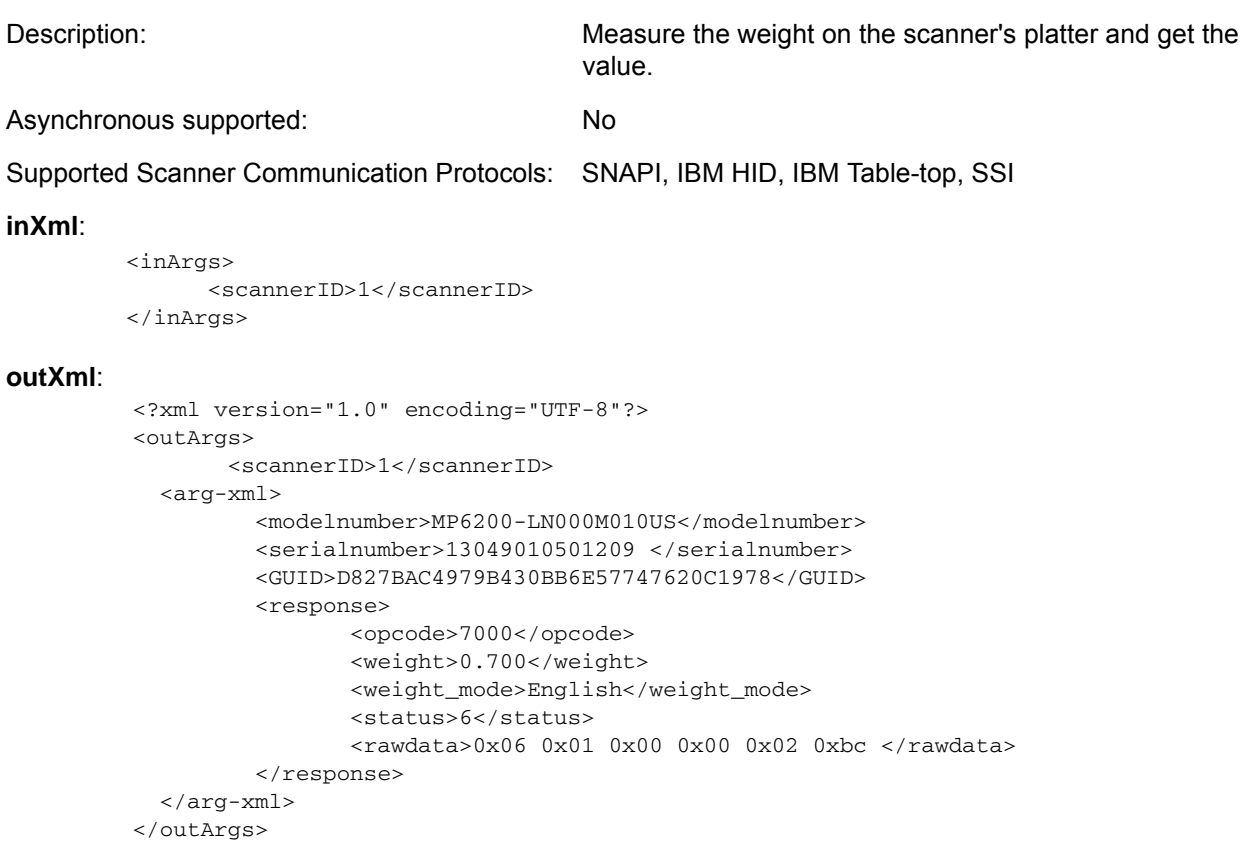

# **outXml Tag Descriptions**

weight: The weight of the item in killogram or English pounds.

weight\_mode: English (pounds), Metric (Kg).

status: Satus of the scale.

rawdata: The value retrieved from RSM attribute 6017 Please see the RSM attribute data dictionary for more information.

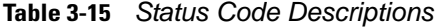

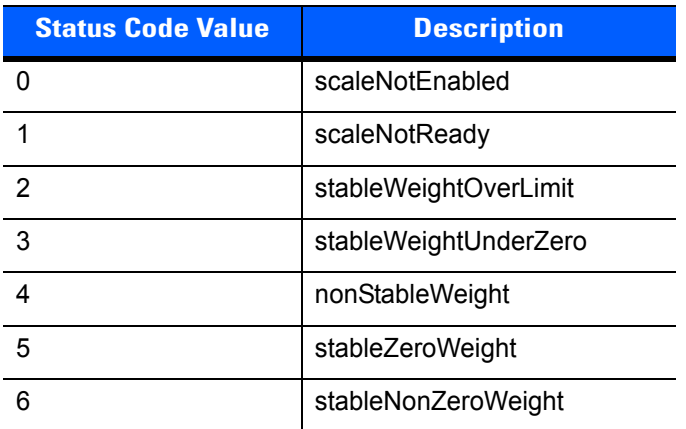

# **SCALE\_ZERO\_SCALE**

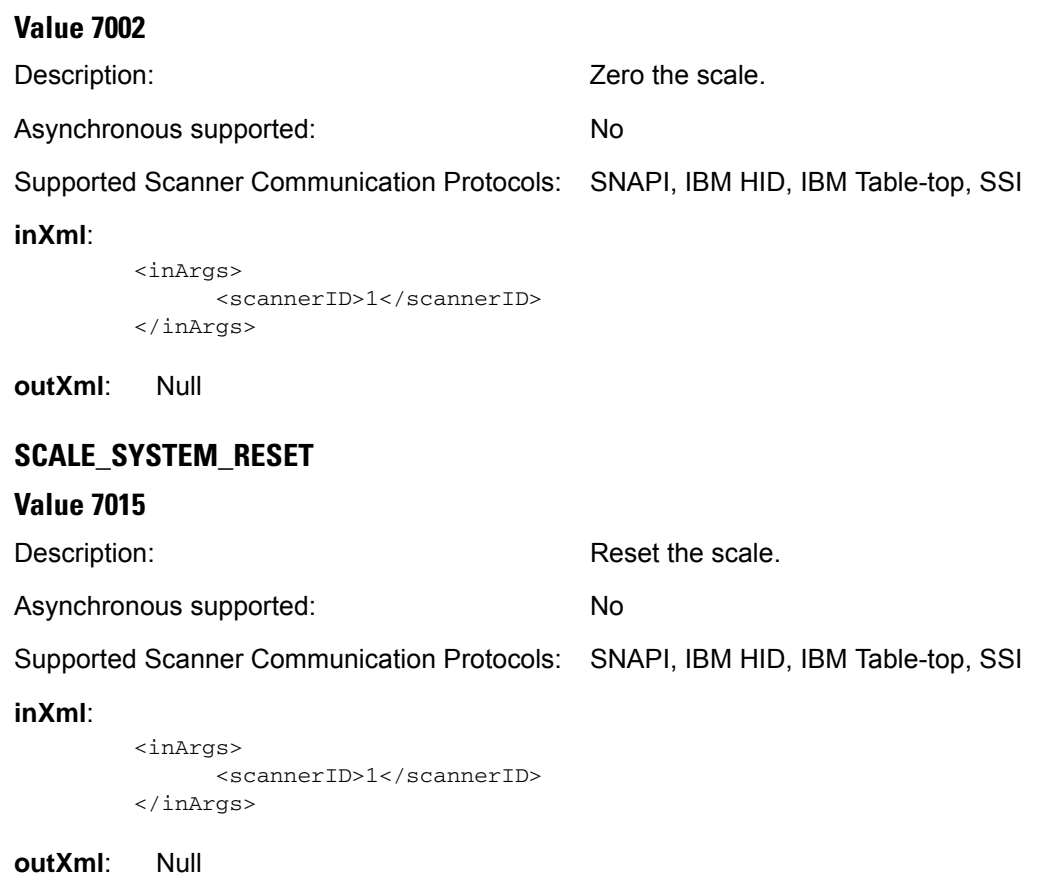

# **Error/Status Codes**

# **Table 3-16** *Error and Status Codes*

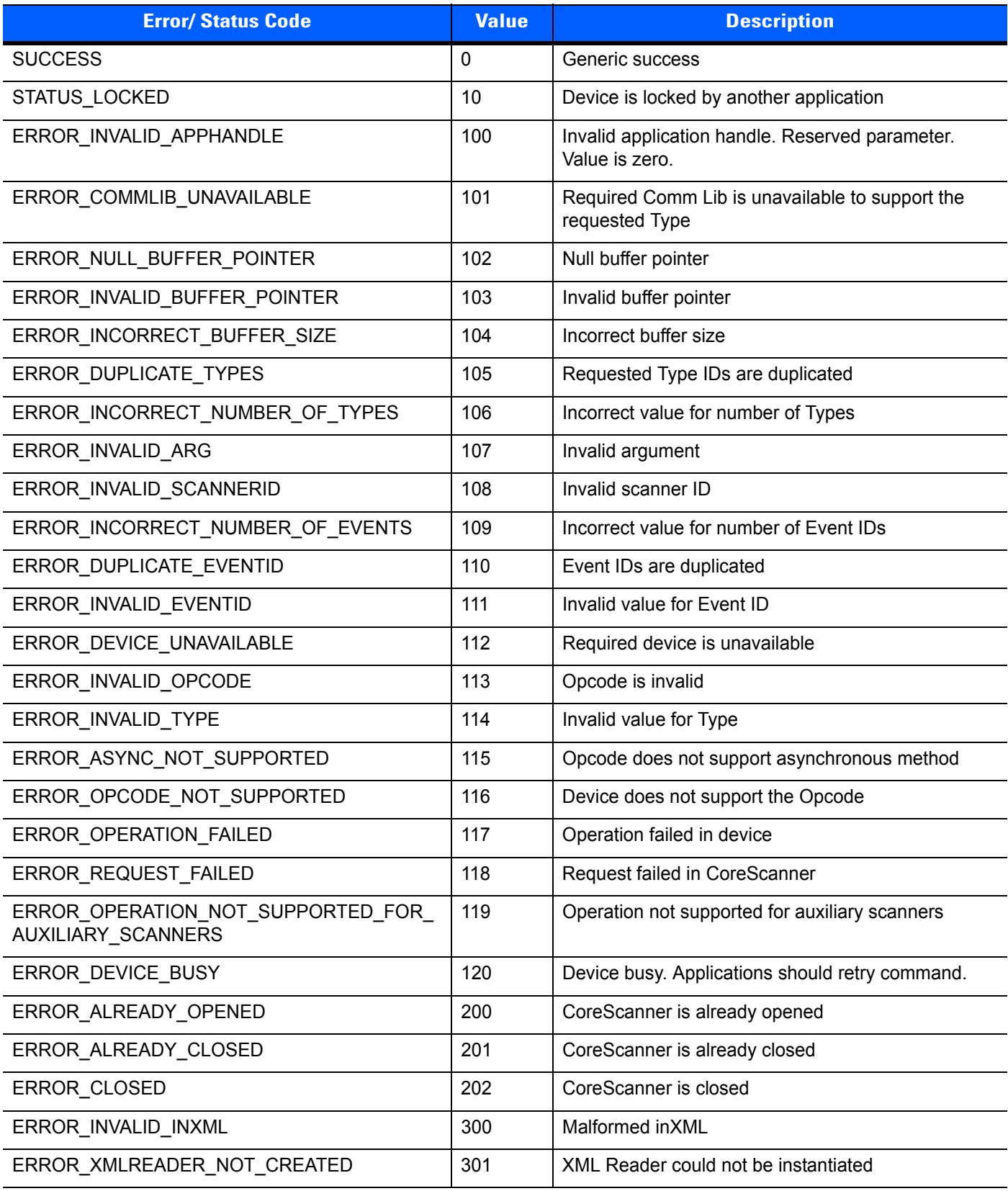

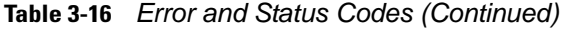

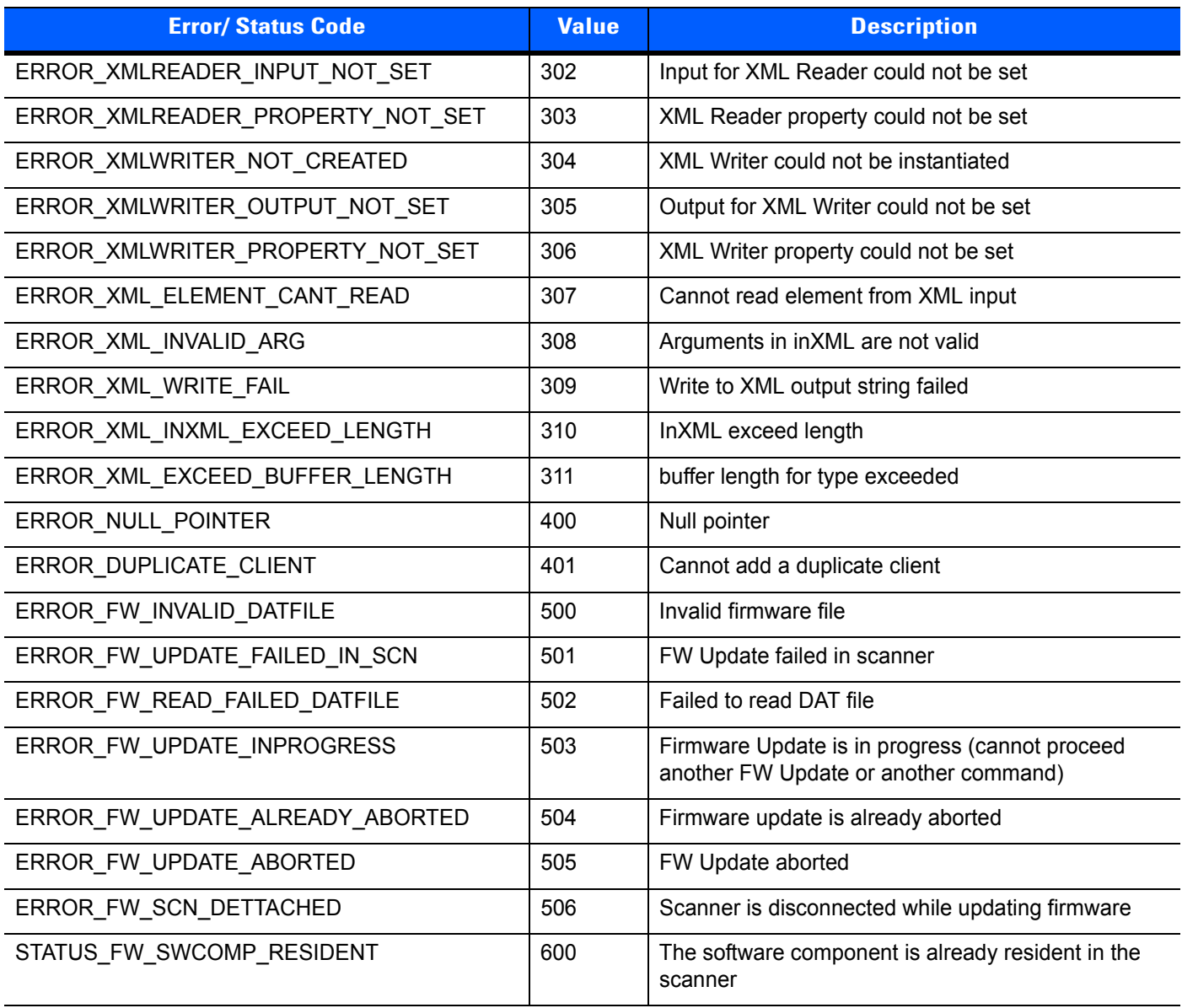

# **CHAPTER 4 TEST UTILITIES & SOURCE CODE**

# **Overview**

This chapter provides information about testing and evaluation of the Motorola Scanner SDK's software components using the test utilities provided in the SDK.

For a list of the most commonly requested topics within this guide, see *[Quick Startup](#page-140-0)* in the back of the guide.

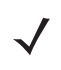

*NOTE* For a complete list of attribute (parameter) numbers and their definitions, download the Attribute Data Dictionary (p/n 72E-149786-xx) from<http://MotorolaSolutions.com/WindowsSDK>. Attributes include configuration parameters, monitored data and asset tracking information.

# **Test Utilities Provided in the SDK**

The Motorola Scanner SDK includes the following test utilities:

- **•** Motorola Scanner SDK C++ Sample Application
- **•** Motorola Scanner SDK C# .Net Sample Application

Each test utility demonstrates the main functionalities of the SDK. You can gain an understanding of the Motorola Scanner SDK using these test utilities. This section also describes how to use the test utilities' functionality.

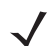

*NOTE* You may need to install the Microsoft®.Net Framework v2.0 or later to execute C# .Net Sample application. If so, Microsoft detects and informs the user of this requirement.

The Motorola Scanner SDK Test Utilities support the following functionality:

- **•** Discovery of asset tracking information
- **•** Scan a bar code
- **•** Capture Image and Video
- **•** Capture documents with Intelligent Document Capture (IDC)
- **•** Attribute query and setting
- **•** Host Variant switching
- **•** Firmware upgrade.

# **Motorola Scanner SDK C++ Sample Application**

The Motorola Scanner SDK C++ Sample Application enables you to simulate an application that communicates with the Motorola Scanner SDK. The utility demonstrates the functionality of the SDK. It includes C++ source code and its solution and project files for further reference.

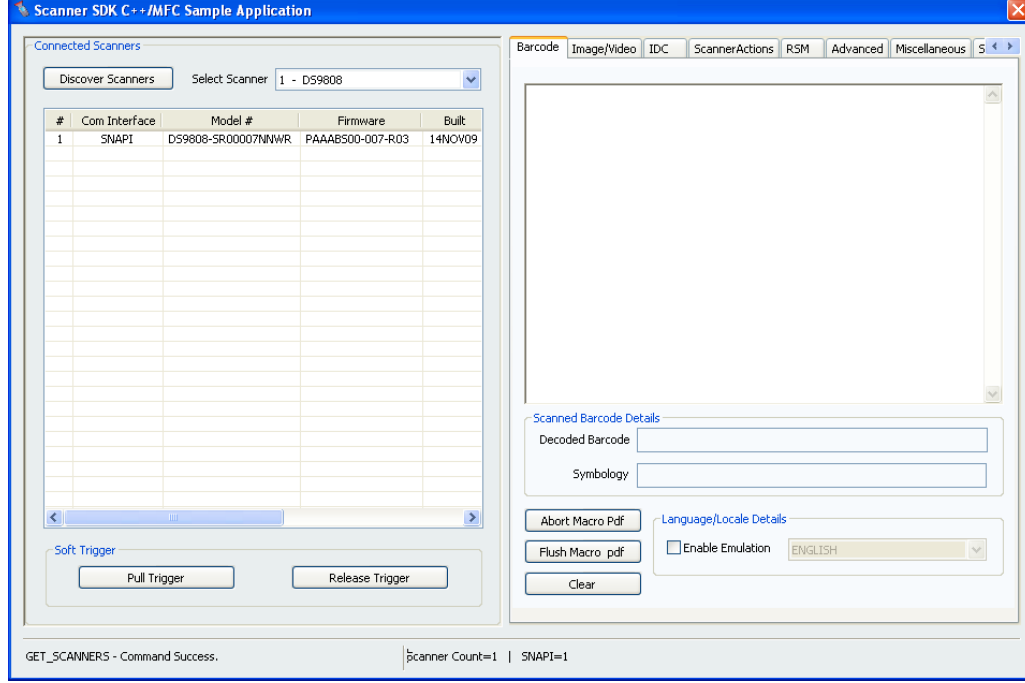

**Figure 4-1** *C++ Sample Application*

# **Motorola Scanner SDK C#.Net Sample Application**

The Motorola Scanner SDK C#.Net Sample Application enables you to simulate an application that communicates with the Motorola Scanner SDK. The utility demonstrates the functionality of the SDK. It includes C#.Net source code and its solution and project files for further reference.

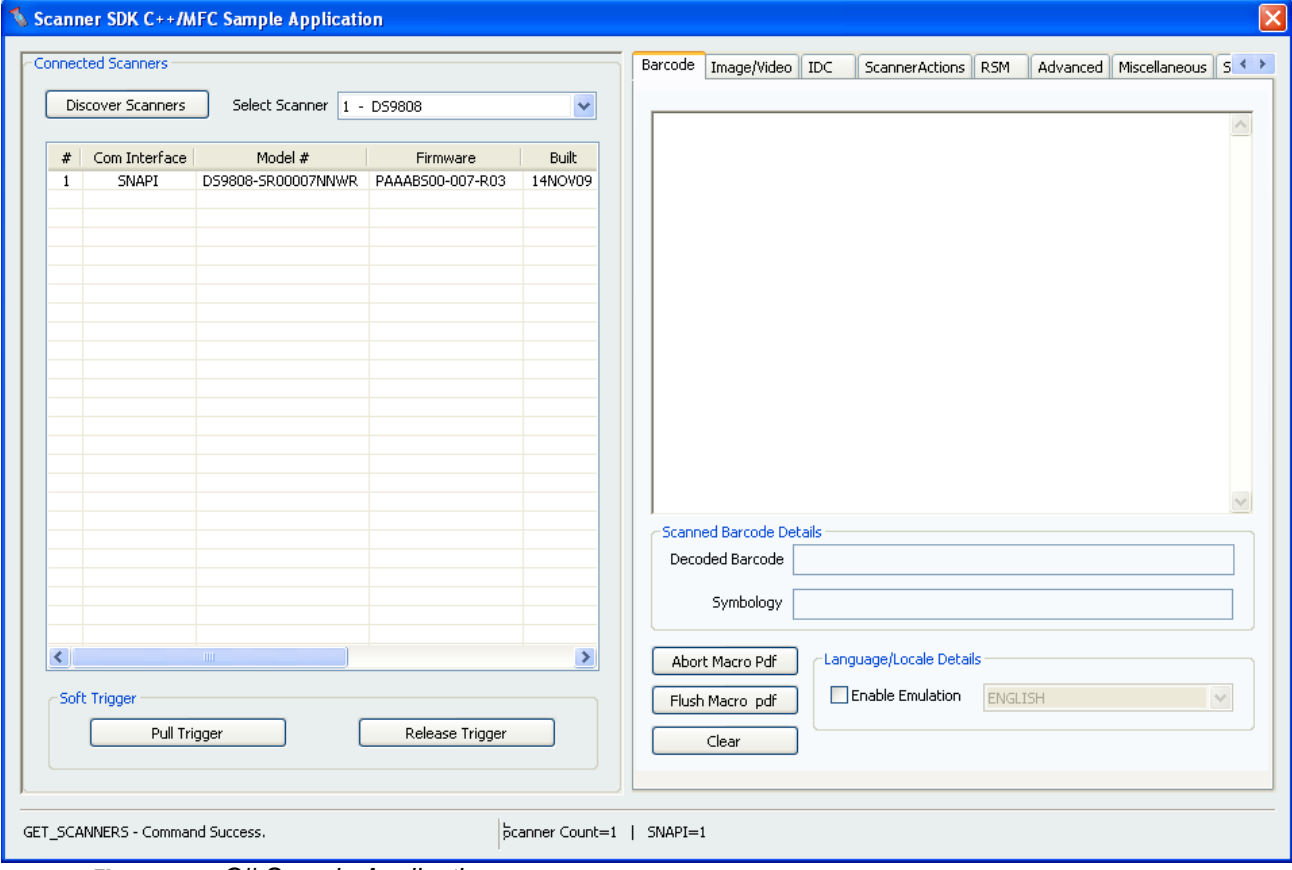

**Figure 4-2** *C# Sample Application*

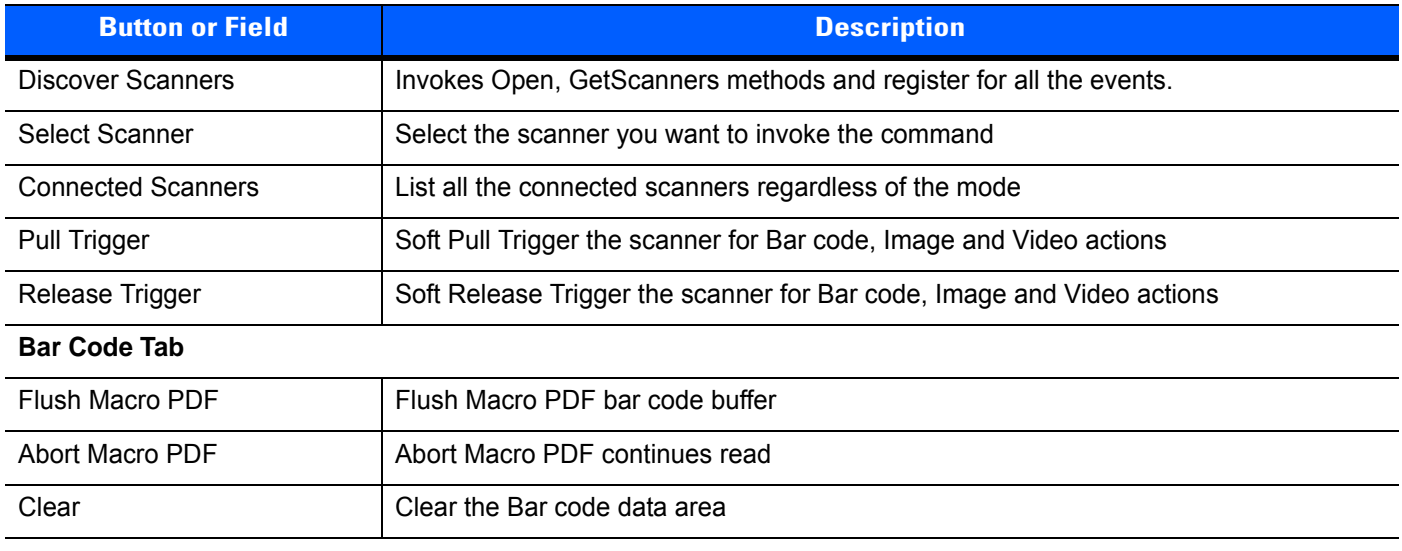

| <b>Button or Field</b>     | <b>Description</b>                                                                                                    |
|----------------------------|----------------------------------------------------------------------------------------------------|
| Decoded Bar Code           | Display label value of the scanned bar code                                                                                                    |
| Symbology                  | Display the symbology of scanned bar code                                                                                                    |
| <b>Enable Emulation</b>    | Enable Simulated HID Keyboard Output                                                                                                    |
| Image/Video Tab            |                                                                                                    |
| Image                      | Invoke image capture mode                                                                                                    |
| Video                      | Invoke video capture mode.                                                                                                    |
| <b>Abort Transfer</b>      | Abort Image Transfer on serial scanners.                                                                                                    |
| Image Type                 | Select JPG, TIFF or BMP image type.                                                                                                    |
| Enable Video View Finder   | Enable the view finder in image mode.                                                                                                    |
| Save Image                 | Save the captured image.                                                                                                    |
| <b>IDC Tab</b>             |                                                                                                    |
| Get                        | Display value of the IDC-related parameter in the drop down menu.                                                                                                    |
| Set                        | Temporarily set the value of the IDC-related parameter in the drop down menu.                                                                                         |
| <b>Store</b>               | Permanently store the value of the IDC-related parameter in the drop down menu.                                                                                       |
| Value                      | Field to display, and enter an IDC-related parameter value.                                                                                                    |
| Decode Data                | Value of linked or anchor bar code data.                                                                                                    |
| Symbology                  | Symbology of linked or anchor bar code.                                                                                                    |
| Use HID                    | Specify HID channel for data transmission (instead of the default BULK channel).                                                                                      |
| Clear                      | Clears all the fields.                                                                                                    |
| <b>Scanner Actions Tab</b> |                                                                                                    |
| Enable/Disable Scanner     | Enable/Disable the scanner for data/image/video capture initiation.                                                                                                   |
| Aim                        | Switch on and off Aim control of the scanner.                                                                                                    |
| Beeper                     | Beep the peeper of the scanner.                                                                                                    |
| Reboot Scanner             | Reboot the scanner.                                                                                                    |
| LED                        | Light the LED(s) on the scanner.                                                                                                    |
| <b>Switch Host Variant</b> | Switch the scanner host type from current type to desired type; the user has the option<br>to select silent feature and variant change persistent and non-persistent. |
| <b>RSM Tab</b>             |                                                                                                    |
| Get All IDs                | Get all supported attribute IDs from the selected scanner.                                                                                                    |
| <b>Get Value</b>           | Select one or more attribute IDs and get the value for them.                                                                                                    |
| <b>Next Value</b>          | Get the next attributes value given the current attribute number.                                                                                                    |
| Store Value                | Store value(s) for selected attribute(s).                                                                                                    |

**Table 4-1** *Test Utility Buttons and Fields by Tab Screen (Continued)*

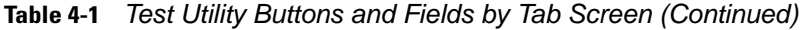

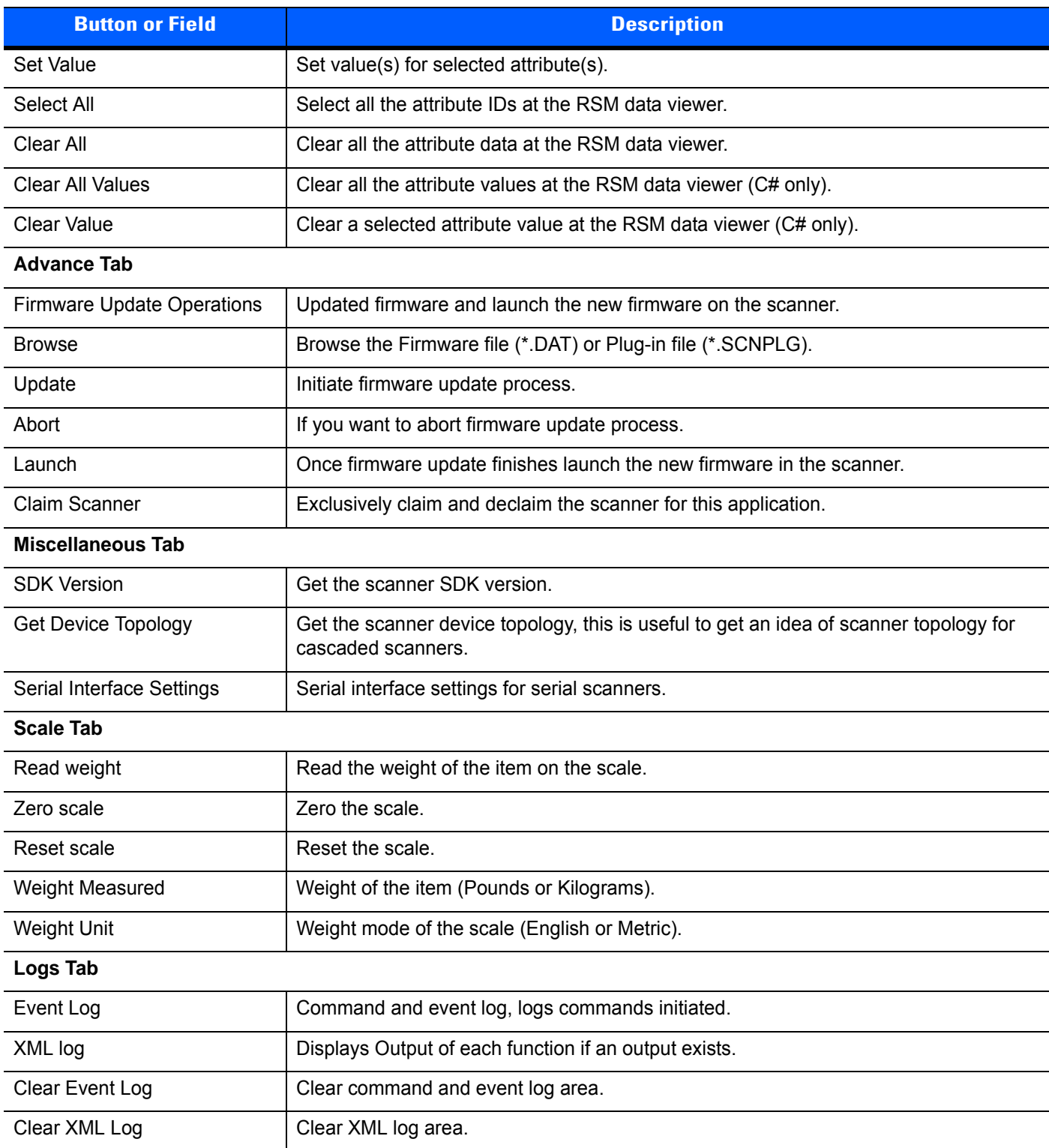

# **How to Verify Scanner SDK Functionality**

This section guides you through a series of use cases and test cases of the Motorola Scanner SDK and its functionality.

See *[Basic Installation Verification on page 2-14](#page-37-0)* for more information.

# <span id="page-86-0"></span>**Scanner Discovery / Asset Tracking Information / Validating Successful SDK Installation**

**1.** Connect a Motorola USB scanner(s) to the computer and put the scanner into USB OPOS (Hand Held) or USB SNAPI mode by scanning one of the bar codes below.

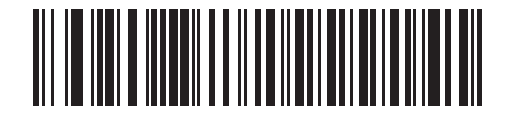

**USB (IBM Hand Held)**

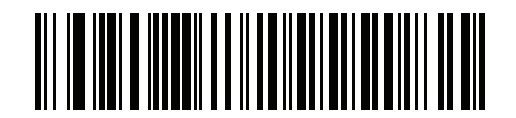

# **USB SNAPI**

**2.** Launch the Motorola Scanner SDK Sample Utility by selecting *Start* > *All Programs* > *Motorola Scanner* > *Scanner SDK* > *Scanner SDK Sample Application (C++)*"or *Scanner SDK Sample Application (C#.Net)*.

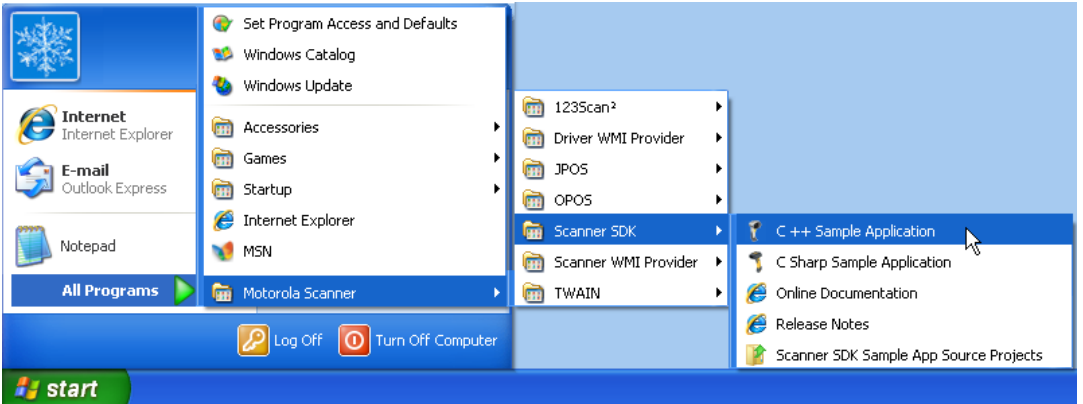

**Figure 4-3** *Start Scanner SDK Sample Application (C++) or C# .Net*

- **3.** Click **Discover Scanners** to display all the connected scanners in the *Connected Scanners* area.
- **4.** Clicking **Discover Scanners** in the sample application executes an *[Open](#page-42-0)* for all types of scanners and an *[ExecCommand](#page-44-0)* with the *[REGISTER\\_FOR\\_EVENTS](#page-56-0)* method using the following XML and a *[GetScanners](#page-43-0)* API call:

```
<inArgs>
   <cmdArgs>
     <arg-int>6</arg-int>
```

```
 <arg-int>1,2,4,8,16,32</arg-int>
   </cmdArgs>
</inArgs>
```
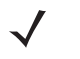

*NOTE* The first <inArgs> tag in the XML is filled with the number of events you want to register. In the example above, number of event it wants to register is "6". The second <arg-int> tag is filled with the event ids that you want to register separated by the commas (","). See event IDs in *[Table 4-2](#page-87-0)*.

### <span id="page-87-0"></span>**Table 4-2** *Supported Event IDs*

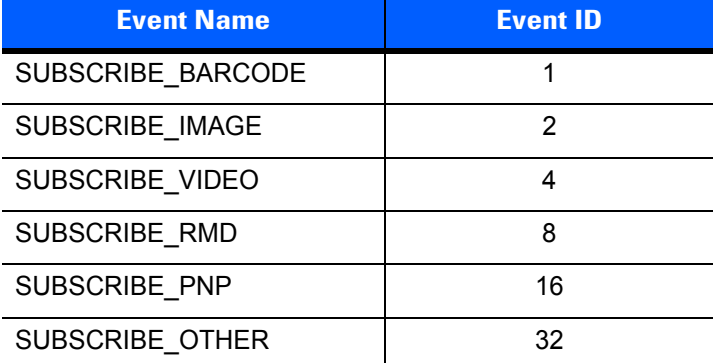

See *[Chapter 5, SAMPLE SOURCE CODE](#page-112-0)* for more information about how to call *[Open](#page-42-0)*, *[ExecCommand](#page-44-0)* and *[GetScanners](#page-43-0)* APIs.

**1.** The GetScanners API call produces XML code as follows:

```
<?xml version="1.0" encoding="UTF-8" ?>
<scanners>
  <scanner type="SNAPI">
     <scannerID>1</scannerID>
     <serialnumber>7116000501003</serialnumber>
     <GUID>A2E647DED2163545B18BCEBD0A2A133D</GUID>
     <VID>1504</VID>
    <PID>6400</PID>
     <modelnumber>DS670-SR20001ZZR</modelnumber>
     <DoM>27APR07</DoM>
     <firmware>NBRPUAAC</firmware>
   </scanner>
</scanners>
```
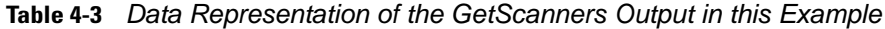

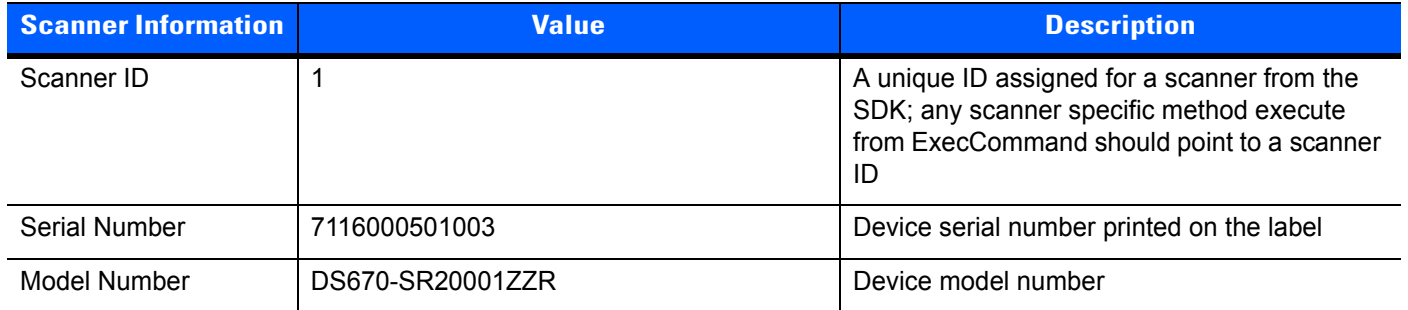

| Scanner Information     | Value                            | <b>Description</b>         |
|-------------------------|----------------------------------|----------------------------|
| Date of Manufacture     | 27APR07                          | Device date of manufacture |
| <b>Firmware Version</b> | <b>NBRPUAAC</b>                  | Current firmware version   |
| H/W GUID                | A2E647DED2163545B18BCEBD0A2A133D | Hardware unique ID         |

**Table 4-3** *Data Representation of the GetScanners Output in this Example (Continued)*

**2.** The XML consists of the scanner type, scanner ID, serial number, GUID, VID, PID, model number, date of manufacture and firmware version of the connected scanners.

All discovered scanners are presented in the *Connected Scanners* window (*[Figure 4-4](#page-88-0)*) by processing the XML received from the *[GetScanners](#page-43-0)* command along with their asset tracking information returned by querying device parameters. The detection of scanners indicates the SDK was installed successfully.

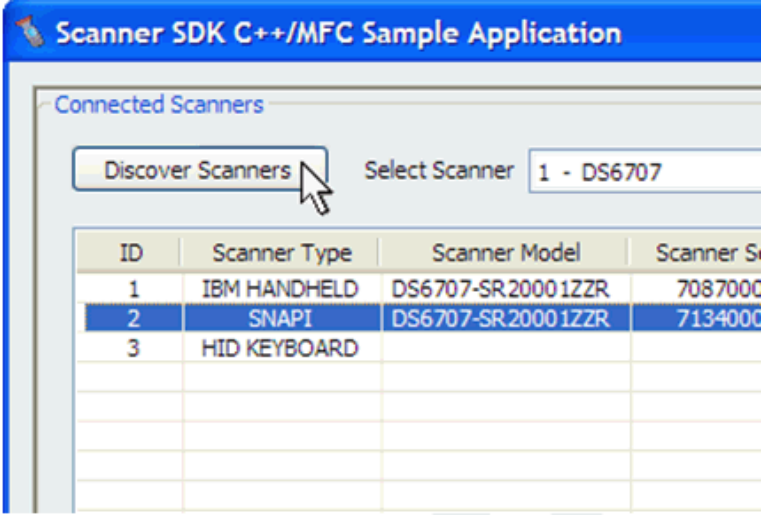

Click **Discover Scanners** to display the connected scanners.

<span id="page-88-0"></span>**Figure 4-4** *Connected Scanners*

# **Bar Code Scanning**

- **1.** Connect and discover a scanner (see *[Scanner Discovery / Asset Tracking Information / Validating](#page-86-0)  [Successful SDK Installation on page 4-7](#page-86-0)*).
- **2.** Scan a bar code and its decoded data is returned in the form of XML data and displayed on the *Barcode* tab. To illustrate the typical implementation, the sample application also displays only the "Bar code" data below the XML data.

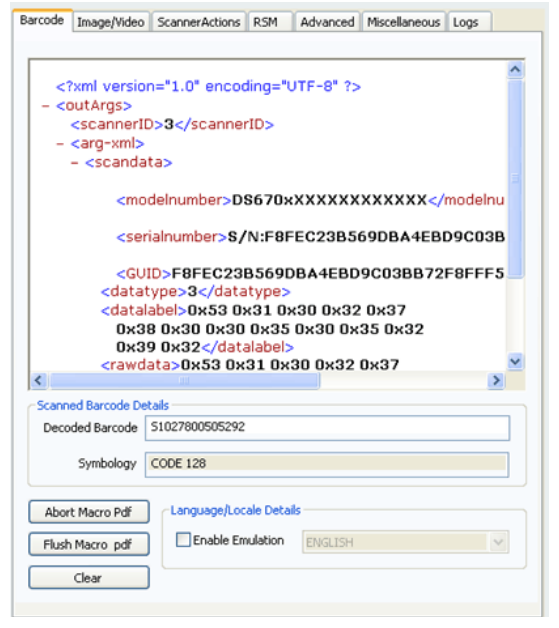

**Figure 4-5** *Decoded Bar Code Data*

#### **Example**

**1.** Scan the following sample bar code after discovering the scanner in the sample application (see *[Scanner](#page-86-0)  [Discovery / Asset Tracking Information / Validating Successful SDK Installation on page 4-7](#page-86-0)*).

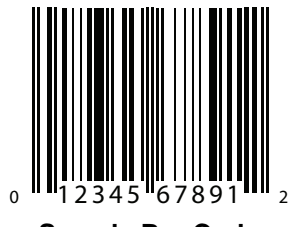

**Sample Bar Code**

#### **2.** The following XML is returned:

```
<?xml version="1.0" encoding="UTF-8" ?>
<outArgs>
   <scannerID>2</scannerID>
   <arg-xml>
     <scandata>
       <modelnumber>DS670-SR20001ZZR</modelnumber>
       <serialnumber>7116000501003</serialnumber>
       <GUID>A2E647DED2163545B18BCEBD0A2A133D</GUID>
       <datatype>8</datatype>
       <datalabel>0x30 0x31 0x32 0x33 0x34 0x35 0x36 0x37 0x38 0x39 0x31 0x32</datalabel>
      \langle x \rangle < rawdata>0x30 0x31 0x32 0x33 0x34 0x35 0x36 0x37 0x38 0x39 0x31 0x32 </rawdata>
     </scandata>
   </arg-xml>
</outArgs>
```
**3.** By processing the XML above, the sample application displays the decoded bar code in the *Decoded Bar code* text box and the symbology in the *Symbology* text box.

### **Language/Locale Details**

- **1.** Toggle the *Enable Emulation* check box to enable/disable *Simulated HID Keyboard Output*.
- **2.** Select the language locale from the drop down menu.

The sample application first retrieves the current config.xml file (see *[Simulated HID Keyboard Output on](#page-34-0)  [page 2-11](#page-34-0)* by executing an *[ExecCommand](#page-44-0)* API call with the *[KEYBOARD\\_EMULATOR\\_GET\\_CONFIG](#page-57-2)* method and an empty inXML. It receives outXML as shown below:

```
inXML:
<inArgs></inArgs>
```

```
outXML:
<outArgs>
   <arg-xml>
       <KeyEnumState>1</KeyEnumState>
       <KeyEnumLocale>0</KeyEnumLocale>
   </arg-xml>
</outArgs>
```
The sample application processes the XML above and populates the user interface. The <KeyEnumState> tag indicates the current state of Simulated HID Keyboard Output, where enabled = 1 and disabled = 0. The <KeyEnumLocale> tag indicates the language locale number currently active with the CoreScanner service. The value of "0" above indicates English.

Use the *[ExecCommand](#page-44-0)* API call with the *[KEYBOARD\\_EMULATOR\\_ENABLE](#page-57-0)* method and following inXML to enable/disable Simulated HID Keyboard Output.

```
<inArgs>
   <cmdArgs>
     <arg-bool>TRUE</arg-bool>
   </cmdArgs>
</inArgs>
```
To enable HID KB Emulator use "TRUE" in <arg-bool> tags and "FALSE" to disable it.

Use the *[ExecCommand](#page-44-0)* API call with the *[KEYBOARD\\_EMULATOR\\_SET\\_LOCALE](#page-57-1)* method and following inXML to change the language locale.

```
<inArgs>
   <cmdArgs>
     <arg-int>1</arg-int>
   </cmdArgs>
</inArgs>
```
Set the <KeyEnumLocale> tag value to "1" for French and "0" for English.

# **Capture Image and Video**

- **1.** Connect and discover an imaging scanner (see *[Scanner Discovery / Asset Tracking Information /](#page-86-0)  [Validating Successful SDK Installation on page 4-7](#page-86-0)*).
- **2.** Select a "SNAPI" mode scanner ID from the *Select Scanner* drop-down box. Your selection is then reflected in the *Connected Scanners* window.

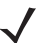

*NOTE* If no SNAPI scanner is shown in the *Connected Scanners* [window, you must connect an imaging scanner](www.motorolasolutions.com/windowssdk)  [that supports image/video transfer. For an up-to-date table listing scanner models and their supported](www.motorolasolutions.com/windowssdk)  communication modes refer to the Scanner SDK for Windows website at: [w](www.motorolasolutions.com/windowssdk)ww.motorolasolutions.com/windowssdk.

Alternatively, select "SNAPI" mode scanner in the *Connected Scanners* area. Your selected Scanner's ID is displayed in the *Select Scanner* drop-down combo box.

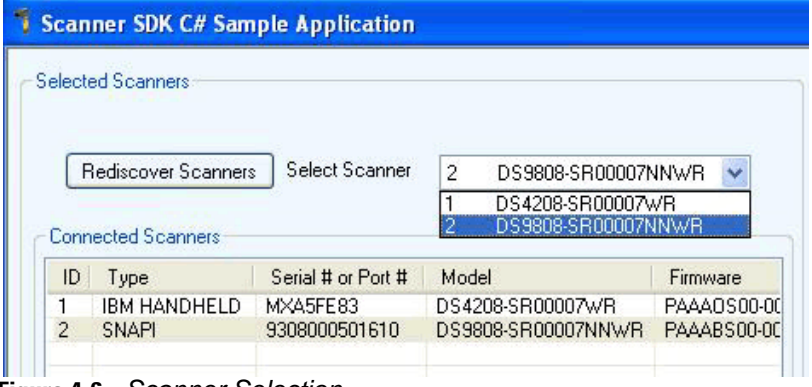

<span id="page-91-1"></span>**Figure 4-6** *Scanner Selection*

- **3.** Go to the *Image & Video* tab.
- **4.** Select an image type of JPG, TIFF or BMP.
- **5.** Selecting the image type in the sample application executes an *[ExecCommand](#page-44-0)* API call using the *[DEVICE\\_SET\\_PARAMETERS](#page-64-0)* method and following XML code:

```
<inArgs>
  <scannerID>1</scannerID>
   <cmdArgs>
     <arg-xml>
       <attrib_list>
         <attribute>
          <id>304</id>
           <datatype>B</datatype>
            <value>4</value>
         </attribute>
       </attrib_list>
     </arg-xml>
   </cmdArgs>
</inArgs>
```
*NOTE* The <scannerID> tag in the XML is filled with the scanner's ID selected in the *Connected Scanners* list of the sample application. The <id> tag contains the image file type parameter of the selected scanner. In the XML example above, this value is 304. The value 4 indicates the image type the user should get from the scanner. See *[Table 4-4](#page-91-0)* for valid Image Types.

<span id="page-91-0"></span>**Table 4-4** *Image Types*

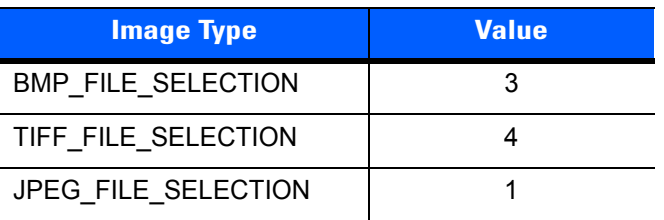

*NOTE* These values may change with the scanner model. Refer to the scanner Product Reference Guide for more information on scanner parameters. For more information about parameter settings, see *[Parameter](#page-100-0)  [Setting \(Device Configuration\) on page 4-21](#page-100-0)*.

- **6.** Check *Enable Video View Finder* and click either **Image** to put the scanner into image capture mode or **Video** to put the scanner into video capture mode.
- **7.** Checking *Enable Video View Finder* in the sample application executes an *[ExecCommand](#page-44-0)* API call with the *[DEVICE\\_SET\\_PARAMETERS](#page-64-0)* method and following XML code:

```
<inArgs>
   <scannerID>1</scannerID>
   <cmdArgs>
     <arg-xml>
       <attrib_list>
         <attribute>
          <id>324</id>
           <datatype>B</datatype>
           <value>1</value>
         </attribute>
       </attrib_list>
     </arg-xml>
   </cmdArgs>
</inArgs>
```
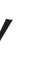

- *NOTE* The <scannerID> tag in the XML contains the selected scanner's ID from the *Connected Scanners* list of the sample application. The <id> tag contains the video view finder parameter number of the scanner and value 1 indicates that the view finder is enabled. A value "0" indicates the view finder is disabled.
- **8.** Click **Image** in the sample application. **Image** executes an *[ExecCommand](#page-44-0)* API call using the *[DEVICE\\_CAPTURE\\_IMAGE](#page-65-0)* method with the XML code below. Click **Video to** execute an *[ExecCommand](#page-44-0)* API call using the *[DEVICE\\_CAPTURE\\_VIDEO](#page-66-0)* method with the following XML code.

```
<inArgs>
   <scannerID>1</scannerID>
</inArgs>
```
- **9.** Click **Pull Trigger** on the bottom left side of the utility to capture an image. If the scanner was place into video capture mode in the previous step, click **Pull Trigger** once to start video capture and click **Release Trigger** to stop video capture.
- **10.** Clicking **Pull Trigger** or **Release Trigger** in the sample application executes an *[ExecCommand](#page-44-0)* API call using the corresponding *[DEVICE\\_PULL\\_TRIGGER](#page-62-0)* or *[DEVICE\\_RELEASE\\_TRIGGER](#page-62-1)* method with the following XML code

```
<inArgs>
   <scannerID>1</scannerID>
</inArgs>
```
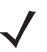

*NOTE* You can use the trigger on the scanner to start and stop image or video capture instead of the soft trigger buttons provided in the sample utility.

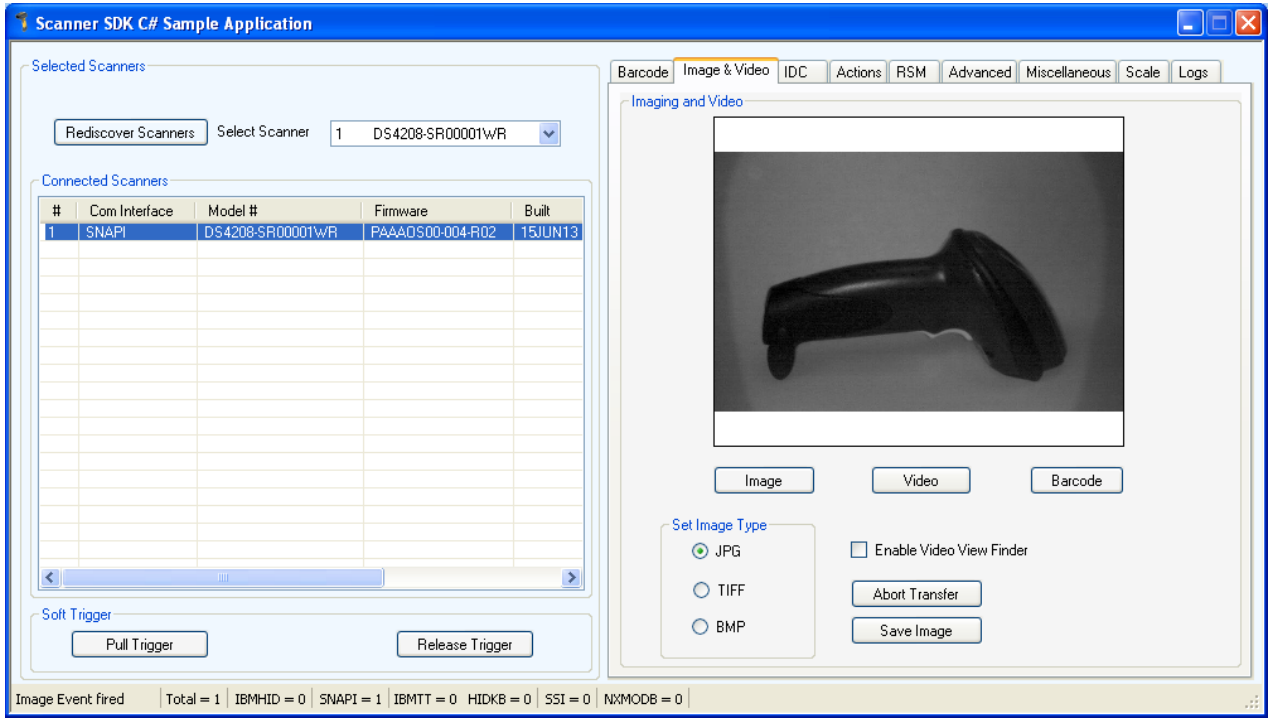

**Figure 4-7** *Captured Image Displayed on the Image & Video Tab*

- **11.** If you registered with ImageEvent (see *[Register for COM Events on page 5-2](#page-113-0)*) you receive an image event for the performed pull trigger when in image mode.
- **12.** If you registered with VideoEvent (see *[Register for COM Events on page 5-2](#page-113-0)*) you receive a video event for the performed pull trigger when in video mode.

# **Beep the Beeper**

Motorola Scanners are capable of sounding the beeper by invoking the Beeper method from the host system.

- **1.** Connect and discover a scanner (see *[Scanner Discovery / Asset Tracking Information / Validating](#page-86-0)  [Successful SDK Installation on page 4-7](#page-86-0)*).
- **2.** Select a "SNAPI" or "OPOS/IBM OPOS" mode scanner ID from the *Select Scanner* drop-down box. Your selection is reflected in the *Connected Scanners* window (see *[Figure 4-6 on page 4-12](#page-91-1)*).
- **3.** Select the desired beep sequence from the list defined on the *Scanner Actions* tab as shown in *[Figure 4-8](#page-94-0)*.
- **4.** Click **Beep**.

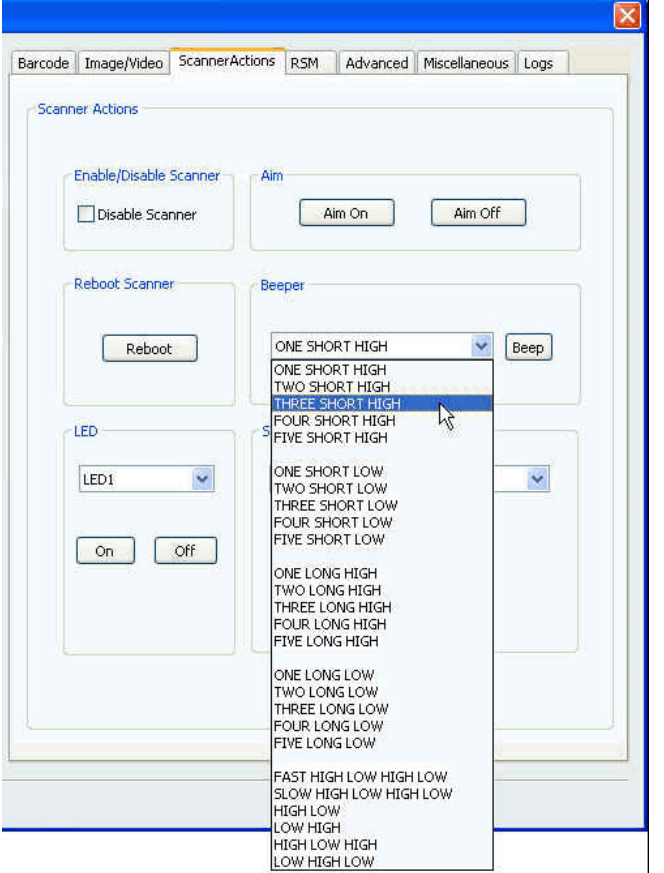

<span id="page-94-0"></span>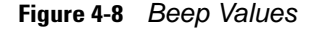

**5.** Clicking **Beep** in the sample application executes an *[ExecCommand](#page-44-0)* API call with the SET\_ACTION method and following XML code:

```
<inArgs>
   <scannerID>1</scannerID>
   <cmdArgs>
     <arg-int>2</arg-int>
   </cmdArgs>
</inArgs>
```
- *NOTE* The <scannerID> tag in the XML is filled with the scanner's ID selected in the *Connected Scanners* list of the sample application. The <arg-int> tag in the XML is filled with the beep's ID selected in the *Beeper* drop-down list shown in *[Figure 4-10 on page 4-19](#page-98-0)*.
- **6.** You can sound any of the beeps defined in the [Attribute Data Dictionary](http://MotorolaSolutions.com/WindowsSDK) (p/n 72E-149786-xx) by changing the value of the <arg-int> tag in the XML code. Successful execution of the command returns the status parameter as "0".

# **Flash the LED**

Motorola scanners are capable of flashing an LED by initiating the flash LED method from the host system.

- **1.** Connect and discover a scanner (see *[Scanner Discovery / Asset Tracking Information / Validating](#page-86-0)  [Successful SDK Installation on page 4-7](#page-86-0)*).
- **2.** Select a "SNAPI" or "OPOS/IBM OPOS" mode scanner ID from the *Select Scanner* drop-down box. Your selection is reflected in the *Connected Scanners* window (see *[Figure 4-6 on page 4-12](#page-91-1)*).
- **3.** Select the desired LED from the list, defined on the *Scanner Actions* tab (see *[Figure 4-9 on page 4-16](#page-95-0)*).
- **4.** Click **On** to light the LED and **Off** to turn it off.

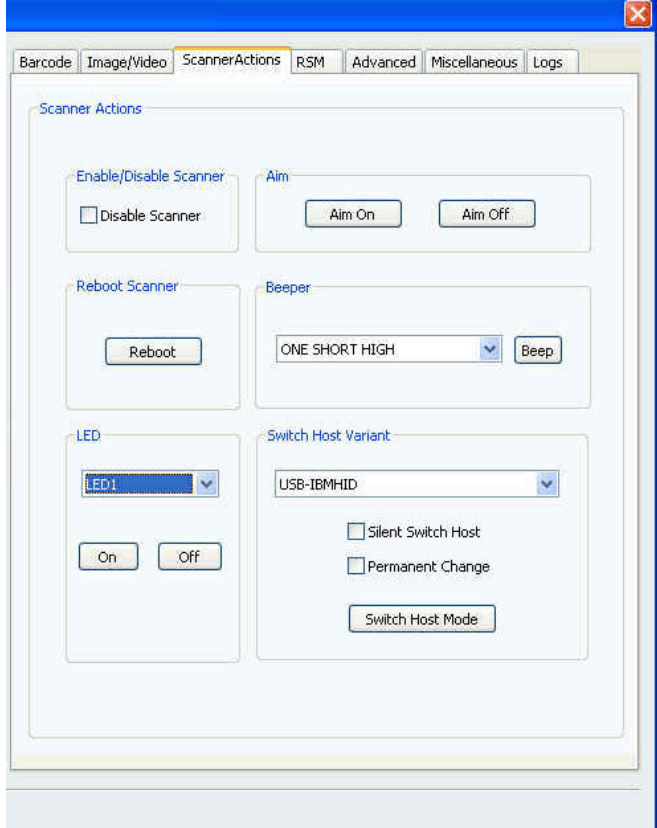

<span id="page-95-0"></span>**Figure 4-9** *LED Selection*

**5.** Clicking **On** in the sample application executes an *[ExecCommand](#page-44-0)* API call with the SET\_ACTION method and the following XML code:

```
<inArgs>
   <scannerID>1</scannerID>
   <cmdArgs>
     <arg-int>43</arg-int>
   </cmdArgs>
</inArgs>
```
- 
- *NOTE* The <scannerID> tag in the XML is filled with the scanner ID selected in the *Connected Scanners* list of the sample application. The <arg-int> tag in the XML is filled with the corresponding action value to turn on or off the LED selected from the drop-down list shown in *[Figure 4-9](#page-95-0)*.
- **6.** You can control any LED supported by the scanner by changing the action value in the <arg-int> tag. The list of action values can be found in the [Attribute Data Dictionary](http://MotorolaSolutions.com/WindowsSDK) ( $p/n$  72E-149786-xx).
- **7.** Clicking **Off** in the sample application executes an *[ExecCommand](#page-44-0)* API call using the DEVICE\_LED\_OFF method with the same XML code that turned it on.
	- *NOTE* The *Beep the Beeper* and *Flash the LED* XML code examples are the same. The only difference between these commands is the method name. All XML used in an ExecCommand API call has a common format. The </inArgs> tag always contains the <scannerID> tag and optionally contains <cmdArgs> tags and <arg-xml> tags inside the </inArgs> tag. Inside <cmdArgs>, there can be <arg-string>,<arg-bool> and <arg-int> tags. You can execute different commands for the same XML by changing the method parameter in ExecCommand.

# <span id="page-96-0"></span>**Querying Attributes and Parameters**

To query parameters from a specific device, such as the *Date of Manufacture* and *Firmware Version*, use the following procedure.

- **1.** Connect and discover a scanner (see *[Scanner Discovery / Asset Tracking Information / Validating](#page-86-0)  [Successful SDK Installation on page 4-7](#page-86-0)*).
- **2.** Select the scanner you want to query from the list of *Connected Scanners* and then select the *RSM* tab.
- **3.** Click **Get All IDs** to retrieve the entire list of supported attribute IDs of the selected scanner. This operation executes an *[ExecCommand](#page-44-0)* API call with the *[ATTR\\_GETALL](#page-57-3)* method and the following XML:

<inArgs><scannerID>1</scannerID></inArgs>

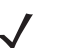

*NOTE* The <scannerID> tag in the XML contains the scanner's ID selected in the *Connected Scanners* list of the sample application.

**4.** The sample application receives the XML output below and displays the corresponding attribute IDs on the grid (see *[Figure 4-10 on page 4-19](#page-98-0)*).

```
<?xml version="1.0" encoding="UTF-8" ?>
<outArgs>
   <scannerID>1</scannerID>
   <arg-xml>
     <modelnumber>DS670-SR20001ZZR</modelnumber>
     <serialnumber>7116000501003</serialnumber>
     <GUID>A2E647DED2163545B18BCEBD0A2A133D</GUID>
     <response>
       <opcode>5000</opcode>
       <attrib_list>
         <attribute name="">0</attribute>
         <attribute name="">1</attribute>
         <attribute name="">2</attribute>
         <attribute name="">3</attribute>
         <attribute name="">4</attribute>
         <attribute name="">5</attribute>
         <attribute name="">6</attribute>
         <attribute name="">7</attribute>
         <attribute name="">8</attribute>
         <attribute name="">9</attribute>
         <attribute name="">10</attribute>
         <attribute name="">11</attribute>
         <attribute name="">12</attribute>
         <attribute name="">13</attribute>
         <attribute name="">14</attribute>
        <attribute name="">15</attribute>
         <attribute name="">16</attribute>
         <attribute name="">17</attribute>
         <attribute name="">18</attribute>
```
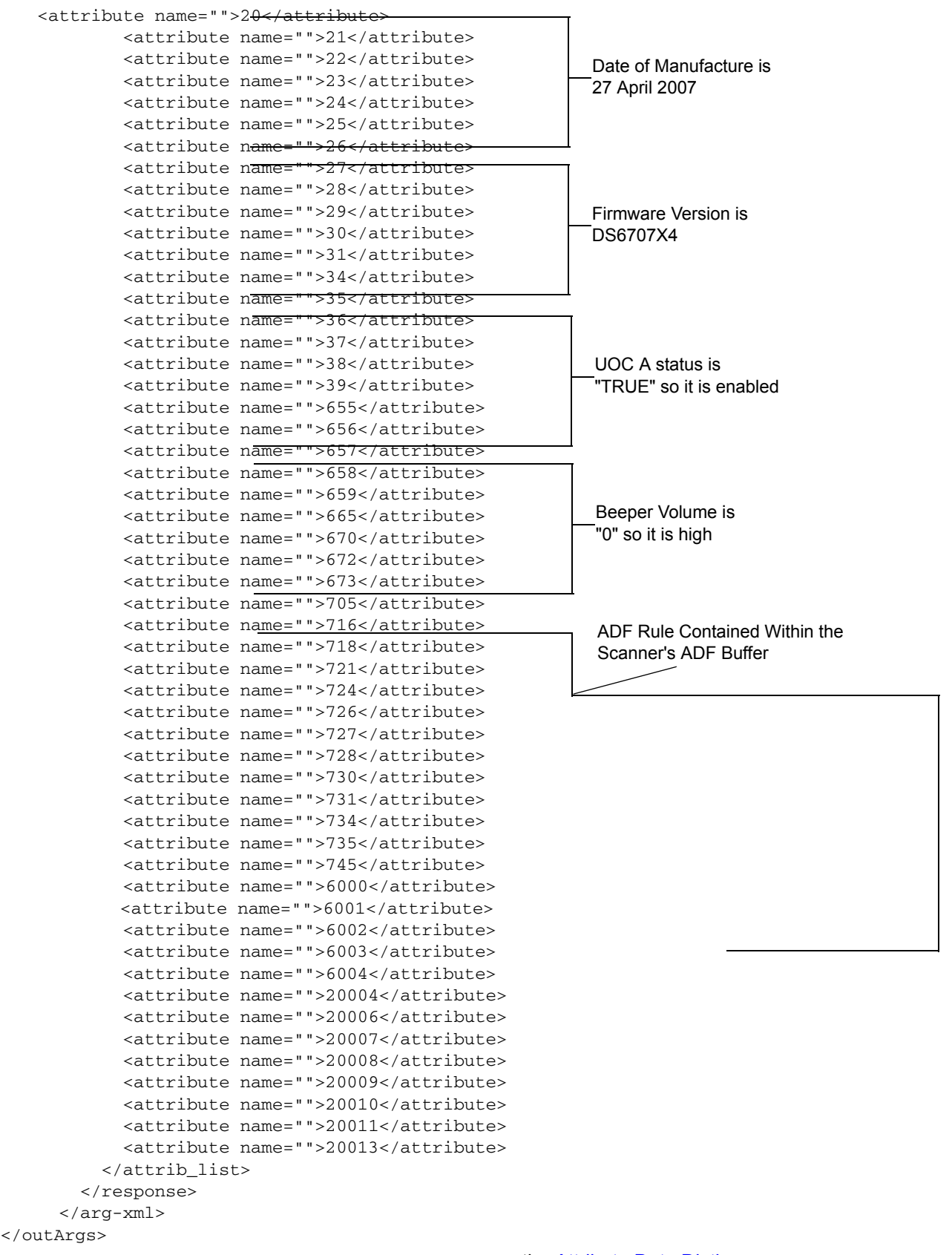

*NOTE* To find the corresponding attribute names refer to the [Attribute Data Dictionary](http://MotorolaSolutions.com/WindowsSDK) (p/n 72E-149786-xx).

|                | <b>Selected Scanners</b>  |                    |                  |                      |            |             | Barcode Image & Video Scanner Actions RSM |         |
|----------------|---------------------------|--------------------|------------------|----------------------|------------|-------------|-------------------------------------------|---------|
|                |                           |                    |                  |                      | <b>RSM</b> |             |                                           |         |
|                |                           | Redocover Scanners | Select Scanner 1 | DS670400000000000X V |            | ID          | Type Property Value                       |         |
|                |                           |                    |                  |                      |            | 4           |                                           |         |
|                | <b>Connected Scanners</b> |                    |                  |                      |            | 5           |                                           |         |
|                |                           |                    |                  |                      |            | É,          |                                           |         |
| $\mathbb{D}$   | Type                      | Serial # or Port # | Model            | GUID                 |            | y           |                                           |         |
| ٦              | IBM                       | S/N FBFEC238569    | DS670400000000C  | FBFEC2385650B.       |            | 9           |                                           |         |
| $\overline{ }$ | <b>SNAPI</b>              | 7116000501092      | DS6707-SR200012  | 8CA8D 24FE80A0       |            | 9           |                                           |         |
|                |                           |                    |                  |                      |            | 10<br>11    |                                           |         |
|                |                           |                    |                  |                      |            | 12          |                                           |         |
|                |                           |                    |                  |                      |            | 13          |                                           |         |
|                |                           |                    |                  |                      |            | 14          |                                           |         |
|                |                           |                    |                  |                      |            | 15          |                                           |         |
|                |                           |                    |                  |                      |            | 16          |                                           |         |
|                |                           |                    |                  |                      |            | 17          |                                           |         |
|                |                           |                    |                  |                      |            | 18          |                                           |         |
|                |                           |                    |                  |                      |            | 19          |                                           |         |
|                |                           |                    |                  |                      |            | 20          |                                           |         |
|                |                           |                    |                  |                      |            | 21          |                                           |         |
|                |                           |                    |                  |                      |            | 22          |                                           |         |
|                |                           |                    |                  |                      |            | 23          |                                           |         |
|                |                           |                    |                  |                      |            | 24          |                                           |         |
|                |                           |                    |                  |                      |            | $\sim$      |                                           |         |
|                |                           |                    |                  |                      | e          |             |                                           |         |
|                |                           |                    |                  |                      |            | Get All IDs | Get Value                                 | Next Va |
|                | Soft Trigger              |                    |                  |                      |            |             |                                           |         |

<span id="page-98-0"></span>**Figure 4-10** *Get RSM IDs*

**1.** To query attributes, select attribute IDs and click "Get Value" to view the attribute values. This operation executes an *[ExecCommand](#page-44-0)* API call with the *[ATTR\\_GET](#page-68-0)* method and the following XML.

```
<inArgs>
   <cmdArgs>
     <scannerID>1</scannerID>
     <arg-xml>
       <attrib_list>535,20004,1,140,392</attrib_list>
     </arg-xml>
   </cmdArgs>
</inArgs>
```
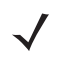

*NOTE* The <scannerID> tag in the XML contains the scanner's ID selected in the *Connected Scanners* list and the <attrib\_list> tag with the attribute IDs selected in the RSM grid.

For example, if you want to retrieve the values of the *Date of Manufacture*, *Firmware Version*, *UPC -A status*, *Beeper Volume* and *ADF Rule* parameters, you need to know their attribute IDs. *[Table 4-5](#page-98-1)* shows the corresponding IDs. For detailed information, refer to the [Attribute Data Dictionary,](http://MotorolaSolutions.com/WindowsSDK) p/n 72E-149786-xx. Selecting these attribute IDs in the grid of the sample application and clicking **Get Value** executes an *[ExecCommand](#page-44-0)* API call with the *[ATTR\\_GET](#page-57-4)* method and the XML shown above.

| <b>Parameter</b>        | <b>Attribute #</b> |
|-------------------------|--------------------|
| Date of Manufacture     | 535                |
| <b>Firmware Version</b> | 20004              |
| <b>UPC A status</b>     | 1                  |
| Beeper Volume           | 140                |
| <b>ADF Rule</b>         | 392                |

<span id="page-98-1"></span>**Table 4-5** *Device Parameters to Query*

After successfully executing the command, the output XML appears in the *Logs* tab of the sample application as follows:

```
<?xml version="1.0" encoding="UTF-8" ?>
<outArgs>
   <scannerID>1</scannerID>
   <arg-xml>
     <modelnumber>DS670-SR20001ZZR</modelnumber>
     <serialnumber>7116000501003</serialnumber>
     <GUID>A2E647DED2163545B18BCEBD0A2A133D</GUID>
     <response>
       <opcode>5001</opcode>
       <attrib_list>
         <attribute>
          <id>535</id>
           <name></name>
           <datatype>S</datatype>
           <permission>R</permission>
           <value>27APR07</value>
         </attribute>
         <attribute>
           <id>20004</id>
           <name></name>
           <datatype>S</datatype>
           <permission>R</permission>
           <value>DS6707X4</value>
         </attribute>
         <attribute>
           <id>1</id>
           <name></name>
           <datatype>F</datatype>
           <permission>RWP</permission>
           <value>True</value>
         </attribute>
         <attribute>
          <id>140</id>
           <name></name>
           <datatype>B</datatype>
           <permission>RWP</permission>
           <value>0</value>
         </attribute>
         <attribute>
          <id>392</id>
           <name></name>
           <datatype>A</datatype>
           <permission>RWP</permission>
          <value>0x00 0x00 0x00 0x00 0x00 0x00 0x00 0x00 0x00 0x00 0x00 0x00 0x00 0x00 0x00 
0x00 0x00 0x00 0x00 0x00 0x00 0x00 0x00 0x00 0x00 0x00 0x00 0x00 0x00 0x00 0x00 0x00 0x00 
0x00 0x00 0x00 0x00 0x00 0x00 0x00 0x00 0x00 0x00 0x00 0x00 0x00 0x00 0x00 0x00 0x00 0x00 
0x00 0x00 0x00 0x00 0x00 0x00 0x00 0x00 0x00 0x00 0x00 0x00 0x00 0x00 0x00 0x00 0x00 0x00 
0x00 0x00 0x00 0x00 0x00 0x00 0x00 0x00 0x00 0x00 0x00 0x00 0x00 0x00 0x00 0x00 0x00 0x00 
0x00 0x00 0x00 0x00 0x00 0x00 0x00 0x00 0x00 0x00 0x00 0x00 0x00 0x00 0x00 0x00 0x00 0x00 
0x00 0x00 0x00 0x00 0x00 0x00 0x00 0x00 0x00 0x00 0x00 0x00 0x00 0x00 0x00 0x00 0x00 0x00 
0x00 0x00 0x00 0x00 0x00 0x00 0x00 0x00 0x00 0x00 0x00 0x00 0x00 0x00 0x00 0x00 0x00 0x00 
0x00 0x00 0x00 0x00 0x00 0x00 0x00 0x00 0x00 0x00 0x00 0x00 0x00 0x00 0x00 0x00 0x00 0x00 
0x00 0x00 0x00 0x00 0x00 0x00 0x00 0x00 0x00 0x00 0x00 0x00 0x00 0x00 0x00 0x00 0x00 0x00 
0x00 0x00 0x00 0x00 0x00 0x00 0x00 0x00 0x00 0x00 0x00 0x00 0x00 0x00 0x00 0x00 0x00 0x00 
0x00 0x00 0x00 0x00 0x00 0x00 0x00 0x00 0x00 0x00 0x00 0x00</value>
         </attribute>
       </attrib_list>
     </response>
   </arg-xml>
</outArgs>
```
The sample application's RSM grid displays the output as in *[Figure 4-12 on page 4-25](#page-104-0)* by processing the XML above.

|                        | <b>Connected Scanners</b> |                            |                       |               |                          | Barcode Image/Video ScannerActions RSM |      |            |             | Advanced Miscellaneous Logs |               |
|------------------------|---------------------------|----------------------------|-----------------------|---------------|--------------------------|----------------------------------------|------|------------|-------------|-----------------------------|---------------|
|                        | Discover Scanners         | Select Scanner   1 - DS670 |                       | $\checkmark$  | -RSM                     |                                        |      |            |             |                             |               |
| $_{\rm ID}$            | Scanner Type              | Scanner Model              | Scanner Serial Number |               |                          | ID                                     | Type | Property   |             | Value                       |               |
| $\frac{1}{2}$          | SNAPI                     | DS670-SR2000               | 7116000501003         |               |                          | $\overline{0}$                         |      |            |             |                             |               |
|                        |                           |                            |                       |               |                          |                                        | F    | <b>RWP</b> |             | True                        |               |
|                        |                           |                            |                       |               |                          | $\overline{c}$                         |      |            |             |                             |               |
|                        |                           |                            |                       |               |                          | ä                                      |      |            |             |                             |               |
|                        |                           |                            |                       |               |                          | 4                                      |      |            |             |                             |               |
|                        |                           |                            |                       |               |                          | $\overline{\mathbf{5}}$                |      |            |             |                             |               |
|                        |                           |                            |                       |               |                          | 6<br>$\overline{ }$                    |      |            |             |                             |               |
|                        |                           |                            |                       |               |                          |                                        |      |            |             |                             |               |
|                        |                           |                            |                       |               |                          | 8<br>$\overline{9}$                    |      |            |             |                             |               |
|                        |                           |                            |                       |               |                          | 10                                     |      |            |             |                             |               |
|                        |                           |                            |                       |               |                          | 11                                     |      |            |             |                             |               |
|                        |                           |                            |                       |               |                          | 12                                     |      |            |             |                             |               |
|                        |                           |                            |                       |               |                          | 13                                     |      |            |             |                             |               |
|                        |                           |                            |                       |               |                          | 14                                     |      |            |             |                             |               |
|                        |                           |                            |                       |               |                          | 15                                     |      |            |             |                             |               |
|                        |                           |                            |                       |               |                          | 16                                     |      |            |             |                             |               |
|                        |                           |                            |                       |               |                          | 17                                     |      |            |             |                             |               |
|                        |                           |                            |                       |               |                          | 18                                     |      |            |             |                             |               |
|                        |                           |                            |                       |               |                          | 19                                     |      |            |             |                             |               |
|                        |                           |                            |                       |               | $\overline{\phantom{a}}$ | m                                      |      |            |             |                             | $\rightarrow$ |
|                        |                           |                            |                       |               |                          | Attributes Get/Set                     |      |            |             | Select/Clear                |               |
|                        |                           |                            |                       |               |                          | Get All IDs                            |      |            | Store Value | Select All                  |               |
| $\left  \cdot \right $ | <b>IT</b>                 |                            |                       | $\rightarrow$ |                          |                                        |      |            |             |                             |               |
|                        |                           |                            |                       |               |                          | Get Value                              |      |            | Set Value   | Clear All                   |               |
| Soft Trigger           |                           |                            |                       |               |                          |                                        |      |            |             |                             |               |
|                        |                           |                            |                       |               |                          | Next Value                             |      |            |             |                             |               |
|                        | Pull Trigger              |                            | Release Trigger       |               |                          |                                        |      |            |             |                             |               |
|                        |                           |                            |                       |               |                          |                                        |      |            |             |                             |               |
|                        |                           |                            |                       |               |                          |                                        |      |            |             |                             |               |
|                        |                           |                            |                       |               |                          |                                        |      |            |             |                             |               |

**Figure 4-11** *RSM Attribute Values for Selected IDs*

# <span id="page-100-0"></span>**Parameter Setting (Device Configuration)**

To set parameters of a specific device, such as UPC-A status or Beeper Volume, use the following procedure.

- **1.** Query the parameter (see *[Querying Attributes and Parameters on page 4-17](#page-96-0)*).
- **2.** To set an attribute, select and edit the attribute value in the *RSM* window data grid. Then select the entire row of the changed attribute and click **Set Value** or **Store Value**. Clicking these buttons execute an *[ExecCommand](#page-44-0)* API call using the *[ATTR\\_SET](#page-57-5)* or *[ATTR\\_STORE](#page-57-6)* method and XML code shown below.

```
<inArgs>
   <scannerID>1</scannerID>
   <cmdArgs>
     <arg-xml>
       <attrib_list>
         <attribute>
          <id>1</id>
           <datatype>F</datatype>
           <value>False</value>
         </attribute>
       </attrib_list>
     </arg-xml>
   </cmdArgs>
</inArgs>
```
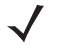

*NOTE* The <scannerID> tag in the XML contains the scanner's ID selected from the *Connected Scanners* list and the <attrib\_list> tag contains the <attribute> tags selected in the RSM grid.

### **Examples**

These examples demonstrate how to enable/disable a symbology, program an ADF rule, control beeper volume and control LEDs.

Before starting the example, scan the **Set All Defaults** bar code below to return all parameters to the scanner's default values (replacing the scanner's current settings). Refer to the scanner's Product Reference Guide for default values.

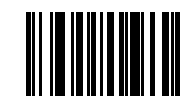

### **Set All Defaults**

### *Enable / Disable a Symbology*

To disable the UPC-A symbology, determine the attribute ID of UPC-A by referencing the Attribute Data [Dictionary](http://MotorolaSolutions.com/WindowsSDK) (p/n 72E-149786-xx). The attribute ID of the UPC-A parameter is "1". To change and validate the setting, use the following procedure:

- **1.** Put the scanner into USB OPOS (Hand Held) or USB SNAPI mode by scanning one of the bar codes in *[Scanner Discovery / Asset Tracking Information / Validating Successful SDK Installation on page 4-7](#page-86-0)*, or set the mode using the procedure in *[Host Variant Switching on page 4-25](#page-104-1)*.
- **2.** Get the value of attribute ID 1. The value of this attribute should be "TRUE" if you scanned the **Set All Defaults** bar code before beginning the example.
- **3.** To disable the UPC-A attribute of a scanner, change the value of the attribute ID 1 to "FALSE" in the *RSM* grid and click **Set Value** or **Store Value**.
- **4.** The sample application then executes an *[ExecCommand](#page-44-0)* API call with the *[ATTR\\_SET](#page-57-5)* or *[ATTR\\_STORE](#page-57-6)* method and the XML shown in *[Parameter Setting \(Device Configuration\) on page 4-21](#page-100-0)*.
- <span id="page-101-0"></span>**5.** If the command executed successfully, you can not scan the following UPC-A bar code.

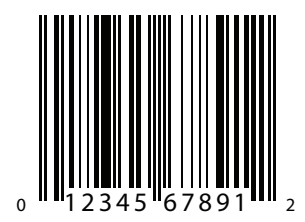

**Sample UPC-A Bar Code**

### *Programming an ADF Rule*

If you want to create an ADF rule to add the prefix "A" to any bar code and an **Enter** key after scanning a bar code, you must modify the ADF buffer of the scanner. According to the [Attribute Data Dictionary](http://MotorolaSolutions.com/WindowsSDK) (p/n 72E-149786-xx), the attribute ID of the ADF rule is 392.

To change and validate the setting:

USB Host Type = HID Keyboard Wedge

**1.** Scan the bar code below, or follow the procedure in *[Host Variant Switching on page 4-25](#page-104-1)* to switch the scanner to HID keyboard mode. This enables the scanner to send data to any text editor.

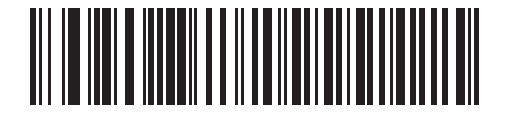

**USB Host Type - HID Keyboard Wedge**

- **2.** Open a text editor such as Windows Notepad and scan the *[Sample UPC-A Bar Code on page 4-22](#page-101-0)* while the text editor is the active window. The text "012345678912" is inserted into the editor window.
- **3.** Put the scanner into USB OPOS (hand held) or USB SNAPI mode by scanning one of the bar codes in *[Scanner Discovery / Asset Tracking Information / Validating Successful SDK Installation on page 4-7](#page-86-0)*, or following the procedure in *[Host Variant Switching on page 4-25](#page-104-1)* to switch the host mode.
- **4.** In the sample application, change the value of the selected scanner's attribute 392 to:

0x01 0x0C 0x11 0xF4 0x14 0x10 0x47 0x0D.

- **5.** Click **Store Value**.
- **6.** The sample application then executes an *[ExecCommand](#page-44-0)* API call using the *[ATTR\\_STORE](#page-57-6)* method and the following XML code:

```
<inArgs>
   <scannerID>1</scannerID>
   <cmdArgs>
     <arg-xml>
       <attrib_list>
         <attribute>
          <id>392</id>
           <datatype>A</datatype>
          \verb|<value>0x01 0x0C 0x11 0xF4 0x14 0x10 0x47 0x0D</pre> </attribute>
       </attrib_list>
     </arg-xml>
   </cmdArgs>
</inArgs>
```
- **7.** After successfully executing the command, repeat steps 1 and 2.
- **8.** The text entered in Notepad is "A012345678912<Enter key>".

### *Beeper Volume Control*

Suppose you want to change the beeper volume of the scanner. According to the **Attribute Data Dictionary** (p/n 72E-149786-xx), the corresponding attribute ID is 140 and the scanner beeper has three volume levels:

- $2 =$ low
- $\bullet$  1 = Medium
- $\bullet$  0 = High

To change and validate this setting:

- **1.** Put the scanner into USB OPOS (hand held) or USB SNAPI mode by scanning one of the bar codes in *[Scanner Discovery / Asset Tracking Information / Validating Successful SDK Installation on page 4-7](#page-86-0)*, or following the procedure in *[Host Variant Switching on page 4-25](#page-104-1)* to switch the host mode.
- **2.** Scan the *[Sample UPC-A Bar Code on page 4-22](#page-101-0)* and listen to the beeper carefully.
- **3.** Select attribute ID 140 from the RSM attribute grid. Its value should be "0" (if the **Set All Defaults** bar code was scanned at the beginning of the example).
- **4.** Change the value to "2" and click **Set Value** or **Store Value**.
- **5.** The sample application then executes an *[ExecCommand](#page-44-0)* API call with the *[ATTR\\_SET](#page-57-5)* or *[ATTR\\_STORE](#page-57-6)* method and the following XML code:

```
<inArgs>
   <scannerID>1</scannerID>
   <cmdArgs>
     <arg-xml>
       <attrib_list>
         <attribute>
          <id>140</id>
           <datatype>B</datatype>
           <value>2</value>
         </attribute>
       </attrib_list>
     </arg-xml>
   </cmdArgs>
</inArgs>
```
**6.** After successfully executing the command, scan the Sample UPC-A bar code again and note that the beeper volume is lower.

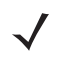

*NOTE* Changes made using the *Store Value* commands are permanent (persistent over power down and power up cycles). Changes made using the *Set Value* command are temporary (parameters set using this temporary command are lost after the next power down).

#### *Beeper and LED Control*

Suppose you want to beep the scanner or light the LED of the scanner. According to the Attribute Data [Dictionary](http://MotorolaSolutions.com/WindowsSDK) (p/n 72E-149786-xx), the corresponding attribute ID is 6000.

To change and validate this setting:

- **1.** Put the scanner into USB OPOS (hand held) or USB SNAPI mode by scanning one of the bar codes in *[Scanner Discovery / Asset Tracking Information / Validating Successful SDK Installation on page 4-7](#page-86-0)*, or following the procedure in *[Host Variant Switching on page 4-25](#page-104-1)* to switch the host mode.
- **2.** To light the LED of the scanner execute an *[ExecCommand](#page-44-0)* API call with the *[ATTR\\_SET](#page-57-5)* or *[ATTR\\_STORE](#page-57-6)* method and the following XML code:

```
<inArgs>
   <scannerID>1</scannerID>
   <cmdArgs>
     <arg-xml>
       <attrib_list>
         <attribute>
           <id>6000</id>
           <datatype>X</datatype>
           <value>43</value>
         </attribute>
       </attrib_list>
     </arg-xml>
   </cmdArgs>
</inArgs>
```
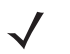

*NOTE* You can execute several actions by changing the <value> tag in the XML above. For example, to turn off the LED, change the value to 42; to beep the beeper, change the value to an integer between 0 and 25. Refer to the Attribute Data Dictionary (p/n 72E-149786-xx) for Action Attribute values.

# <span id="page-104-1"></span>**Host Variant Switching**

- **1.** Connect and discover a scanner (see *[Scanner Discovery / Asset Tracking Information / Validating](#page-86-0)  [Successful SDK Installation on page 4-7](#page-86-0)*).
- **2.** Under the *Scanner Action* tab, select a *Target Mode* from the drop-down menu in the *Switch Host Variant* area.
- **3.** *Permanent Change* or *Silent Reboot* options (hidden by the *Target Mode* drop-down list) may be selected if desired.
- **4.** Click **Switch Host Mode** and the scanner reboots and sets to the selected target mode.

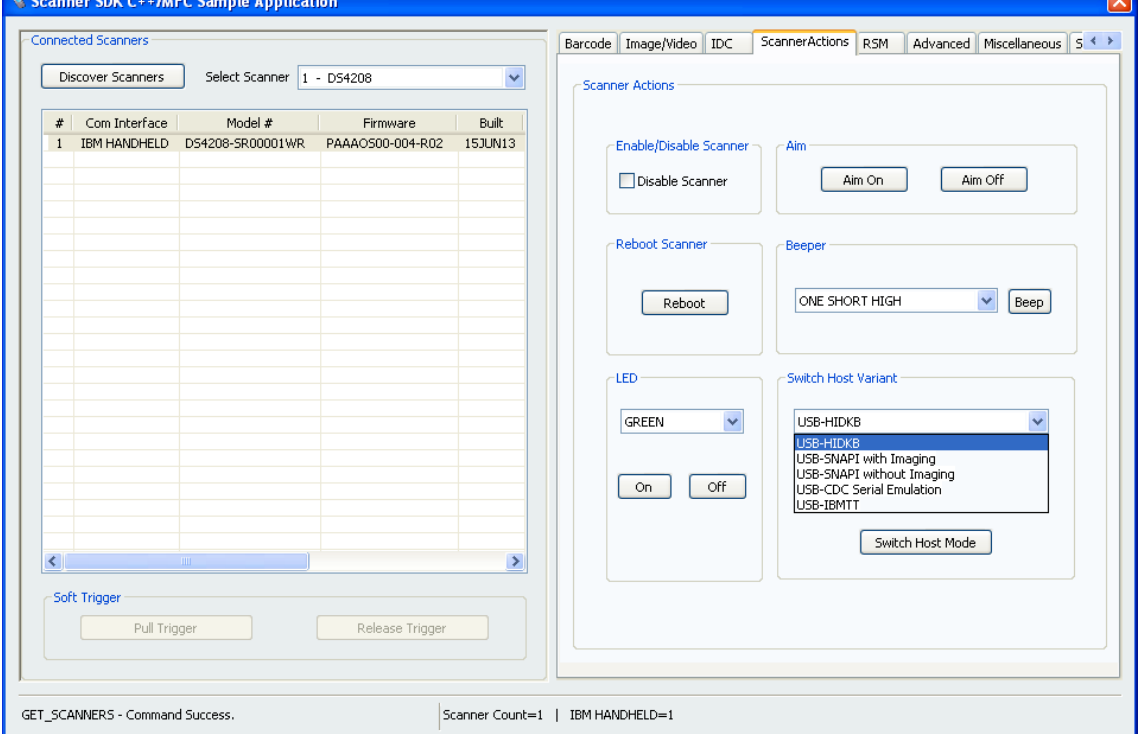

<span id="page-104-0"></span>**Figure 4-12** *Changing Host Mode*

**5.** Clicking **Switch Host Mode** in the sample application executes an *[ExecCommand](#page-44-0)* API call with the *[DEVICE\\_SWITCH\\_HOST\\_MODE](#page-57-7)* method and the following XML code:

```
<inArgs>
   <scannerID>1</scannerID>
   <cmdArgs>
     <arg-string>XUA-45001-1</arg-string>
     <arg-bool>TRUE</arg-bool>
     <arg-bool>FALSE</arg-bool>
   </cmdArgs>
</inArgs>
```
*NOTE* The <scannerID> tag in the XML code above contains the scanner's ID selected from the *Connected Scanners* list of the sample application. The <arg-string> tag contains the string code of the target host variant selected from the drop-down list. These codes are referenced in *[Table 3-13 on page 3-35](#page-74-1)*. The first <arg-bool> tag contains the boolean value for the silent reboot option. A value of TRUE causes the scanner to reboot silently (without the typical reboot beeps). The second <arg-bool> tag contains the boolean value for the permanent change option.

A value of TRUE for this second <arg-bool> tag causes the target host variant to be persistent over power down and power up cycles. Otherwise the host variant change is temporary until the next reboot occurs.

When you are in HID Keyboard mode the only allowed target host variants are IBM Hand-held USB and SNAPI.

See *[Table 3-13 on page 3-35](#page-74-1)* for a list of string codes for USB host variants.

# **Firmware Upgrade**

# **Firmware Upgrade Scenarios**

Three firmware upgrade scenarios that should be considered are discussed below.

Scenario A: Loading a compatible, different version of firmware from the firmware already on the scanner

- Upgrading the firmware on a scanner includes two steps:
	- **1.** The firmware file downloads to the scanner.
	- **2.** The firmware file on the scanner is activated (programmed into the scanner). Activation lasts for approximately 50 seconds, during which the LED blinks red. During activation, the scanner does not respond to network queries. When activation (programming) completes, the scanner automatically reboots (the LED turns off) and emits a power up beep, and powers up with the new upgraded firmware.
- A firmware download can take up to 20 minutes depending on the connection speed between the POS terminal and the scanner, the operating mode of the scanner and the size of the firmware file.

Scenario B: Loading the same version of firmware that is already on the scanner

• A firmware file can include multiple components. When loading the same version of firmware, some components in the firmware file may be the same as those already on the scanner, while other components are different.

Before firmware loads to the scanner, the scanner driver reads the header information of each firmware component to validate the model number and version. For example, if the first component downloading from the firmware file is the same version as the one already on the scanner, the component does not load to the scanner. Each remaining component in the firmware file is verified against the equivalent component on the scanner, and only components that are different are downloaded to the scanner.

Scenario C: Loading an incompatible version of firmware on the scanner

• This occurs when attempting to load firmware designed for one scanner model say DS6707 onto another incompatible scanner model say DS6708.

A firmware file can include multiple components. Before downloading firmware to the scanner, the scanner driver reads the header information of each firmware component to validate the model number and version. If the scanner driver determines that the firmware component model number does not match the scanner, the component does not load. This process continues to verify each remaining component in the firmware file.

### **Firmware Upgrade Procedure**

- **1.** Connect and discover a scanner (see*[Scanner Discovery / Asset Tracking Information / Validating](#page-86-0)  [Successful SDK Installation on page 4-7](#page-86-0)*).
- **2.** Obtain the latest firmware *.DAT* file for loading to a scanner using 123Scan<sup>2</sup>.
	- **a.** [Download and launch 123Scan2 from](www.motorolasolutions.com/123scan) www.motorolasolutions.com/123scan.
	- **b.** Using 123Scan<sup>2</sup>, confirm you have the latest scanner plug-in. The plug-in contains a number of files including the firmware file and release notes.
		- **i.** To download the latest scanner plug-ins from within 123Scan<sup>2</sup>, launch 123Scan<sup>2</sup>, go to the help menu and click **Check for updates**.
		- **ii.** For a listing of scanner models, plug-ins and firmware files supported in 1123Scan<sup>2</sup> select **Supported scanners and plug-ins** under the *Help* menu.
- **iii.** The plug-ins are contained within a 123Scan<sup>2</sup> sub folder accessible in: *[WINDOWSDRIVEI*] *Documents and Settings\ [USERNAME]\Application Data\123Scan2\Plug-ins* in Windows XP systems and *[WINDOWSDRIVE]\Users\ Application Data\123Scan2\Plug-ins* in later versions of Windows. The firmware file is named with a .DAT extension (e.g., *CAAABS00-006-R02D0.DAT*).
- **NOTE** If you have the appropriate 123scan<sup>2</sup> plug-in, extract the firmware .DAT file from plug-in as follows: Rename the file extension of the plug-in file from .SCNPLG to .ZIP and use a standard archive tool, such as WinZip, to extract the firmware update file which ends with the file extension .DAT.

For example the DS9808 plug-in is named *DS9808-COMMON SR MODELS-S-017.SCNPLG*. After changing .SCNPLG to .ZIP, its firmware .DAT file *CAAABS00-006-R02D0.DAT* can be accessed with WinZip.

- **3.** From the *Advanced* tab of the sample application, browse to and select the firmware .*DAT* file.
- **4.** Check the *Bulk Update* option if bulk channel updating is preferred.

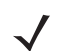

- *NOTE* [A firmware update can be performed over one of two possible communication interfaces \(channels\), USB](www.motorolasolutions.com/windowssdk)  HID or the much faster USB Bulk. Most SNAPI devices support USB Bulk firmware update but some only [support the USB HID channel. To confirm whether or not your scanner supports faster firmware upgrades](www.motorolasolutions.com/windowssdk)  via USB Bulk mode refer to the Scanner SDK for Windows website at: [w](www.motorolasolutions.com/windowssdk)ww.motorolasolutions.com/windowssdk.
- **5.** Click **Update** to transfer the firmware file from the computer to the scanner.
- **6.** Clicking **Update** in the sample application executes an *[ExecCommand](#page-44-0)* API call with the *[UPDATE\\_FIRMWARE](#page-72-0)* method and the following XML code:

```
<inArgs>
   <scannerID>1</scannerID>
   <cmdArgs>
     <arg-string>D:\scanner\ScannerFW\DS6707\DS6707X4.DAT</arg-string>
     <arg-int>2</arg-int>
   </cmdArgs>
</inArgs>
```
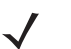

- **NOTE** The <scannerID> tag in the XML contains the scanner's ID selected in the "Connected Scanners" list of the sample application. The <arg-string> tag contains the path to the firmware file. The <arg-int> tag contains an integer value depending on the selection of bulk update option. If bulk update option is selected, the value of the tag would be "2". Otherwise it would be "1".
- **7.** If you have registered with ScanRMDEvent (see *[Register for COM Events on page 5-2](#page-113-0)*), you receive six types of events per firmware update cycle.
- **8.** The OnScanRMDEvent function has two parameters where the first short type parameter contains the event type described above. The six event type values are listed in *[Table 4-6](#page-107-0)*.

### <span id="page-107-0"></span>**Table 4-6** *Firmware Update Event Types*

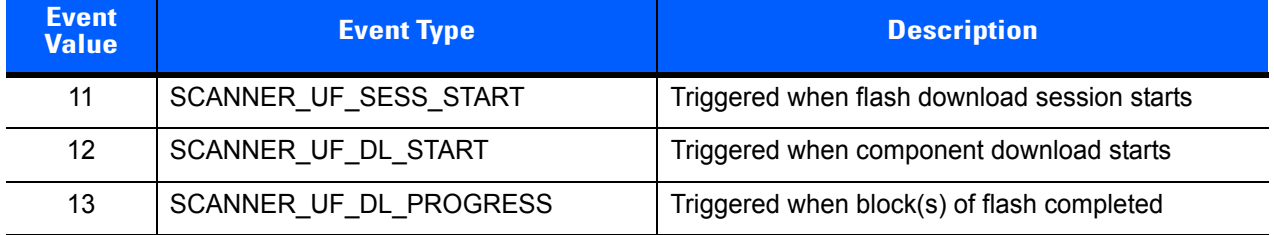
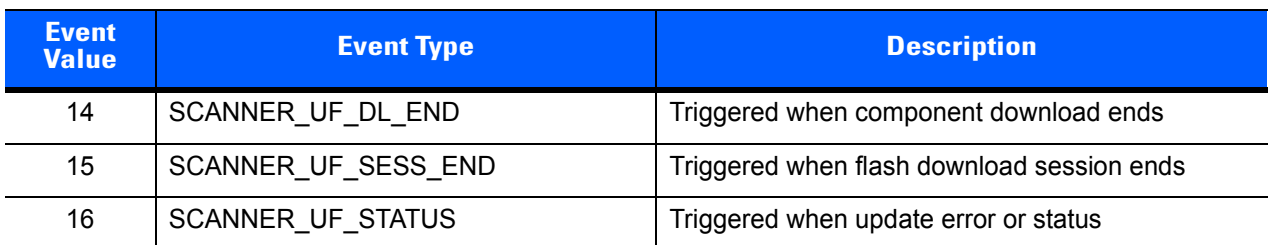

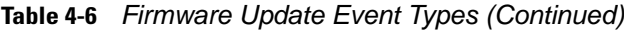

The second parameter of the same function contains an XML for the above event types. By processing the XML further information can be obtained. The formats of the receiving XMLs for each event types are as follows. All XMLs are containing the information about the scanner that it updates.

*NOTE* A firmware file can include multiple components. Before downloading firmware to the scanner, the scanner driver reads the header information of each firmware component to validate the model number and version. If the scanner driver determines that the firmware component model number does not match the scanners', the component does not load. This process continues to verify each remaining component in the firmware file.

```
a. SCANNER_UF_SESS_START
```

```
<?xml version="1.0" encoding="UTF-8"?>
<outArgs>
   <scannerID>1</scannerID>
   <arg-xml>
     <sess_start>
       <modelnumber>DS670-SR20001ZZR</modelnumber>
       <serialnumber>S/N:7108E15933CA1B4BB776F7BDB4B3F826</serialnumber>
       <GUID>7108E15933CA1B4BB776F7BDB4B3F826</GUID>
       <maxcount>3075</maxcount>
       <status>0</status>
     </sess_start>
   </arg-xml>
</outArgs>
```
**NOTE** The <maxcount> tag contains the number of records in the firmware file.

#### **b.** SCANNER\_UF\_DL\_START

```
<?xml version="1.0" encoding="UTF-8"?>
<outArgs>
   <scannerID>1</scannerID>
   <arg-xml>
     <dl_start>
       <modelnumber>DS670-SR20001ZZR</modelnumber>
       <serialnumber>S/N:7108E15933CA1B4BB776F7BDB4B3F826</serialnumber>
       <GUID>7108E15933CA1B4BB776F7BDB4B3F826</GUID>
       <software_component>0</software_component>
       <status>0</status>
     </dl_start>
   </arg-xml>
</outArgs>
```
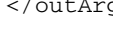

*NOTE* The <software component> tag contains the component number that downloads started.

#### **c.** SCANNER\_UF\_DL\_PROGRESS

```
<?xml version="1.0" encoding="UTF-8"?>
<outArgs>
  <scannerID>1</scannerID>
   <arg-xml>
     <dl_progress>
       <modelnumber> DS670-SR20001ZZR </modelnumber>
       <serialnumber>S/N:7108E15933CA1B4BB776F7BDB4B3F826</serialnumber>
       <GUID>7108E15933CA1B4BB776F7BDB4B3F826</GUID>
       <software_component>1</software_component>
       <progress>7</progress>
       <status>600</status>
     </dl_progress>
     </arg-xml>
</outArgs>
```
**NOTE** The <progress> tag contains the record number that it downloading at that moment. The <status> tag contains the status of the download progressing record. 600 value means that it is the resident firmware. For more status and error codes see *[Table 3-16 on page 3-39](#page-78-0)*.

#### **d.** SCANNER\_UF\_DL\_END

```
<?xml version="1.0" encoding="UTF-8"?>
<outArgs>
   <scannerID>1</scannerID>
   <arg-xml>
     <dl_end>
       <modelnumber> DS670-SR20001ZZR </modelnumber>
       <serialnumber>S/N:7108E15933CA1B4BB776F7BDB4B3F826</serialnumber>
       <GUID>7108E15933CA1B4BB776F7BDB4B3F826</GUID>
       <software_component>2</software_component>
       <size>0</size>
       <status>0</status>
     </dl_end>
     </arg-xml>
</outArgs>
```
#### **e.** SCANNER\_UF\_SESS\_END

```
<?xml version="1.0" encoding="UTF-8"?>
<outArgs>
   <scannerID>1</scannerID>
   <arg-xml>
     <sess_end>
       <modelnumber> DS670-SR20001ZZR </modelnumber>
       <serialnumber>S/N:7108E15933CA1B4BB776F7BDB4B3F826</serialnumber>
       <GUID>7108E15933CA1B4BB776F7BDB4B3F826</GUID>
       <status>0</status>
     </sess_end>
     </arg-xml>
</outArgs>
```
#### **f.** SCANNER\_UF\_STATUS

```
<?xml version="1.0" encoding="UTF-8"?>
<outArgs>
  <scannerID>1</scannerID>
   <arg-xml>
    <sess_info>
      <modelnumber> DS670-SR20001ZZR </modelnumber>
      <serialnumber>S/N:7108E15933CA1B4BB776F7BDB4B3F826</serialnumber>
       <GUID>7108E15933CA1B4BB776F7BDB4B3F826</GUID>
       <status>506</status>
     </sess_info>
     </arg-xml>
</outArgs>
```
**9.** After the file transfer is complete, click **Launch** to activate (program into the scanner) the new firmware. Activation takes approximately one minute, during which the LED blinks red and scanning bar code data is disabled. During activation, the scanner does not respond to network queries. When activation (programming) completes, the scanner automatically reboots (the LED turns off), emits a power up beep and restarts with the new upgraded firmware.

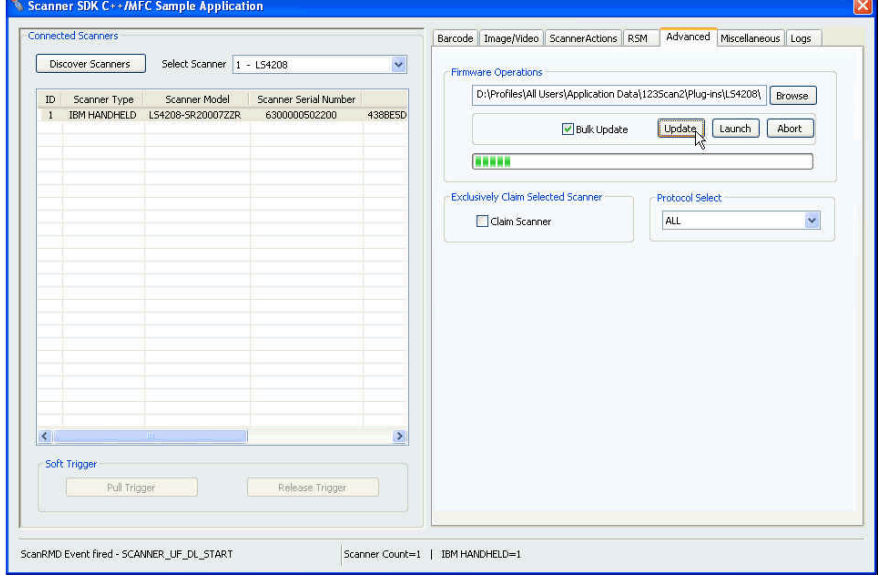

**Figure 4-13** *Firmware Upgrade Through Bulk (Faster Download Mode) Channel*

## 4 - 32 MOTOROLA SCANNER SDK FOR WINDOWS DEVELOPER'S GUIDE

# **CHAPTER 5 SAMPLE SOURCE CODE**

#### <span id="page-112-0"></span>**Overview**

This chapter provides information about how a developer uses the Motorola Scanner SDK. This is demonstrated by code snippets from the sample application.

See [Appendix A, WRITE SIMPLE APPLICATIONS USING THE SCANNER SDK API](#page-116-0) for a starter example of an application illustrating the Motorola Scanner SDK API. For a list of the most commonly requested topics within this guide, see *[Quick Startup](#page-140-0)* in the back of the guide.

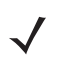

*NOTE* For a complete list of attribute (parameter) numbers and their definitions, download the Attribute Data Dictionary (p/n 72E-149786-xx) from<http://MotorolaSolutions.com/WindowsSDK>. Attributes include configuration parameters, monitored data and asset tracking information.

## <span id="page-112-1"></span>**Sample Utilities Provided in the SDK**

The Motorola Scanner SDK includes sample utilities that demonstrate the main functionalities of the SDK. You can gain an understanding of the Motorola Scanner SDK by using these test utilities. In addition, this section describes how to use the utilities functionality.

- **•** Motorola Scanner SDK C++ Sample Application
- **•** Motorola Scanner SDK C# .Net Sample Application

#### **Creation of COM Object And Registration for Events**

```
using CoreScanner;
…
m_pCoreScanner = new CoreScanner.CCoreScannerClass(); //create COM object
…
```
#### <span id="page-113-0"></span>**Register for COM Events**

/\* Event registration for COM Service \*/ m\_pCoreScanner.ImageEvent += new CoreScanner.\_ICoreScannerEvents\_ImageEventEventHandler(OnImageEvent); m\_pCoreScanner.VideoEvent += new CoreScanner.\_ICoreScannerEvents\_VideoEventEventHandler(OnVideoEvent); m\_pCoreScanner.BarcodeEvent += new CoreScanner.\_ICoreScannerEvents\_BarcodeEventEventHandler(OnBarcodeEvent); m\_pCoreScanner.PNPEvent += new CoreScanner.\_ICoreScannerEvents\_PNPEventEventHandler(OnPNPEvent); m\_pCoreScanner.ScanRMDEvent += new CoreScanner.\_ICoreScannerEvents\_ScanRMDEventEventHandler(OnScanRMDEvent); m\_pCoreScanner.CommandResponseEvent += new CoreScanner.\_ICoreScannerEvents\_CommandResponseEventEventHandler(OnCommandResponseEvent); m\_pCoreScanner.IOEvent += new CoreScanner.\_ICoreScannerEvents\_IOEventEventHandler(OnIOEvent);

#### **Calling Open Command**

```
private void Connect()
        {
            if (m_bSuccessOpen)
\{ return;
 }
            int appHandle = 0;
            GetSelectedScannerTypes();
            int status = STATUS_FALSE;
            try
\{ m_pCoreScanner.Open(appHandle, m_arScannerTypes, m_nNumberOfTypes, out 
status);
}
```
#### <span id="page-113-1"></span>**Calling Close Command**

```
private void Disconnect()
\overline{\mathcal{L}} if (m_bSuccessOpen)
\{ int appHandle = 0;
                int status = STATUS_FALSE;
                try
 {
                   m_pCoreScanner.Close(appHandle, out status);
…
```
}

#### <span id="page-114-1"></span>**Calling GetScanners Command**

```
 private void ShowScanners()
        {
            lstvScanners.Items.Clear();
            combSlcrScnr.Items.Clear();
            m_arScanners.Initialize();
            if (m_bSuccessOpen)
\{ m_nTotalScanners = 0;
                short numOfScanners = 0;
                int nScannerCount = 0;
                string outXML = "";
                int status = STATUS_FALSE;
                int[] scannerIdList = new int[MAX_NUM_DEVICES];
                try
 {
                 m_pCoreScanner.GetScanners(out numOfScanners, scannerIdList, out outXML, 
out status);
 …
}
```
#### <span id="page-114-0"></span>**Calling ExecCommand Command and ExecCommandAsync Command**

```
private void ExecCmd(int opCode, ref string inXml, out string outXml, out int status)
\overline{\mathcal{L}}outXm1 = " ";
          status = STATUS_FALSE;
          if (m_bSuccessOpen)
\{ try
 {
                 if (!chkAsync.Checked)
\{ m_pCoreScanner.ExecCommand(opCode, ref inXml, out outXml, out 
status);
 }
                 else
\{ m_pCoreScanner.ExecCommandAsync(opCode, ref inXml, out status);
 }
 } 
…
}
```
# <span id="page-116-0"></span>**APPENDIX A WRITE SIMPLE APPLICA-TIONS USING THE SCANNER SDK API**

#### <span id="page-116-1"></span>**Overview**

This appendix provides a step by step guide to writing simple applications using CoreScanner APIs.

Before you start to write applications using CoreScanner APIs, please prepare your development environment properly.

- Install Microsoft Visual Studio 2005 or newer version and make sure you have enough system resources to develop an application on your system.
- Install the Scanner SDK and make sure the SDK is operational. See *[How to Verify Scanner SDK](#page-86-0)  [Functionality on page 4-7](#page-86-0)* for more information.

Before coding an application in Microsoft C# .Net (console application or an application with a user interface), be prepared with basic reference importing, class declaration and instantiation (see page *[A-2](#page-117-0)*).

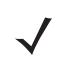

*NOTE* For a complete list of attribute (parameter) numbers and their definitions, download the Attribute Data Dictionary (p/n 72E-149786-xx) from<http://MotorolaSolutions.com/WindowsSDK>. Attributes include configuration parameters, monitored data and asset tracking information.

## <span id="page-117-0"></span>**Import CoreScanner Reference, Class Declaration and Instantiation**

To create an empty project in Microsoft Visual Studio 2005 (create a console project):

- **1.** Start Microsoft Visual Studio 2005.
- **2.** Go to *File* -> *New* -> *Project*

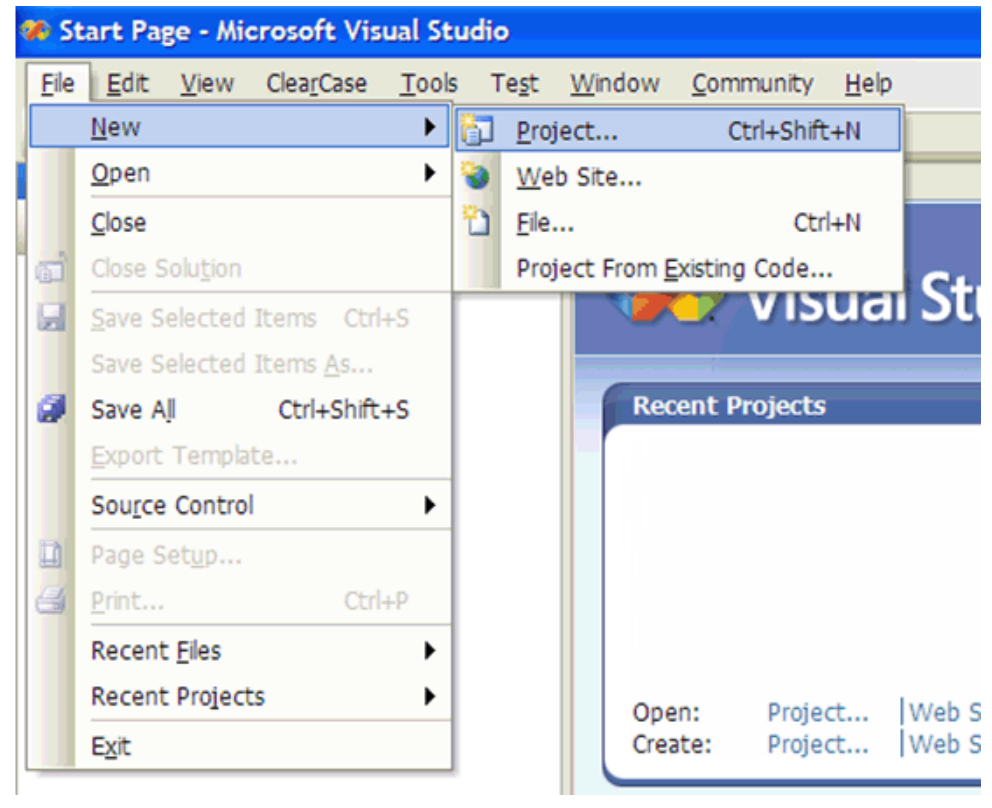

**Figure A-1** *New Project*

**3.** Select Project "Visual C#" and Template as "Console Application" and type a name for your project. In this example, it is "ConsoleApplication1".

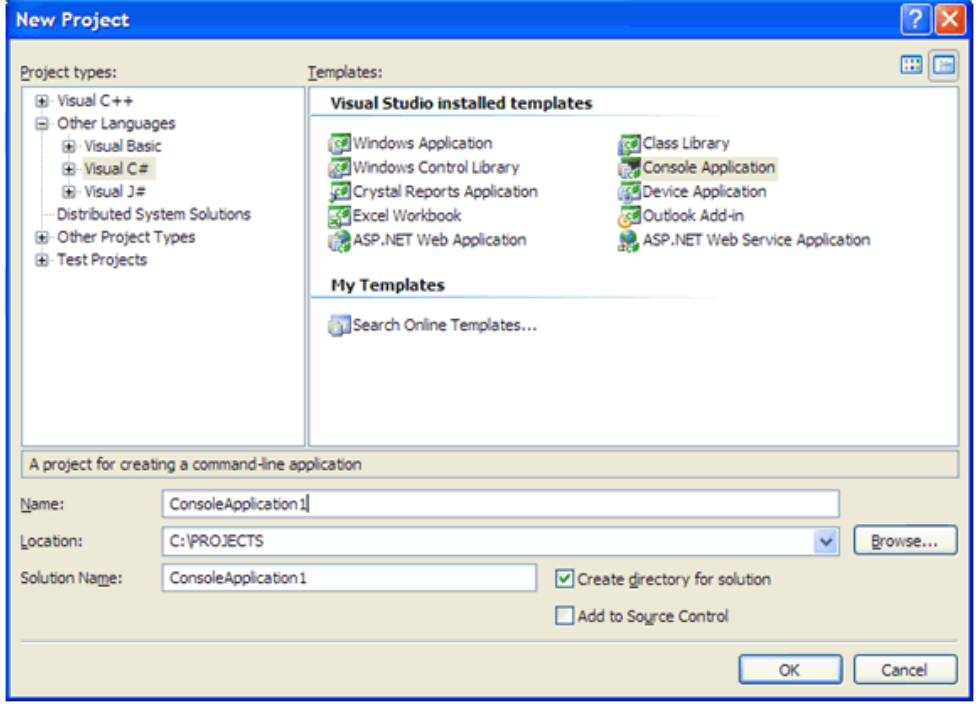

**Figure A-2** *Console Application1*

- **4.** Import CoreScanner as a reference into your application.
- **5.** Go to *Project* -> *Add Reference…* .

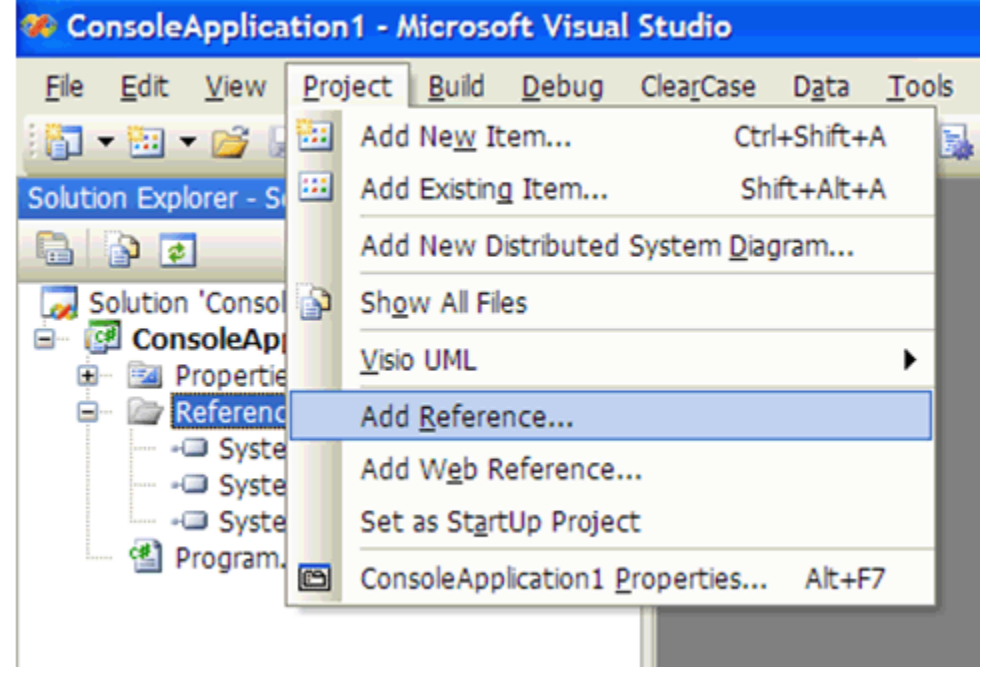

**Figure A-3** *Add Reference*

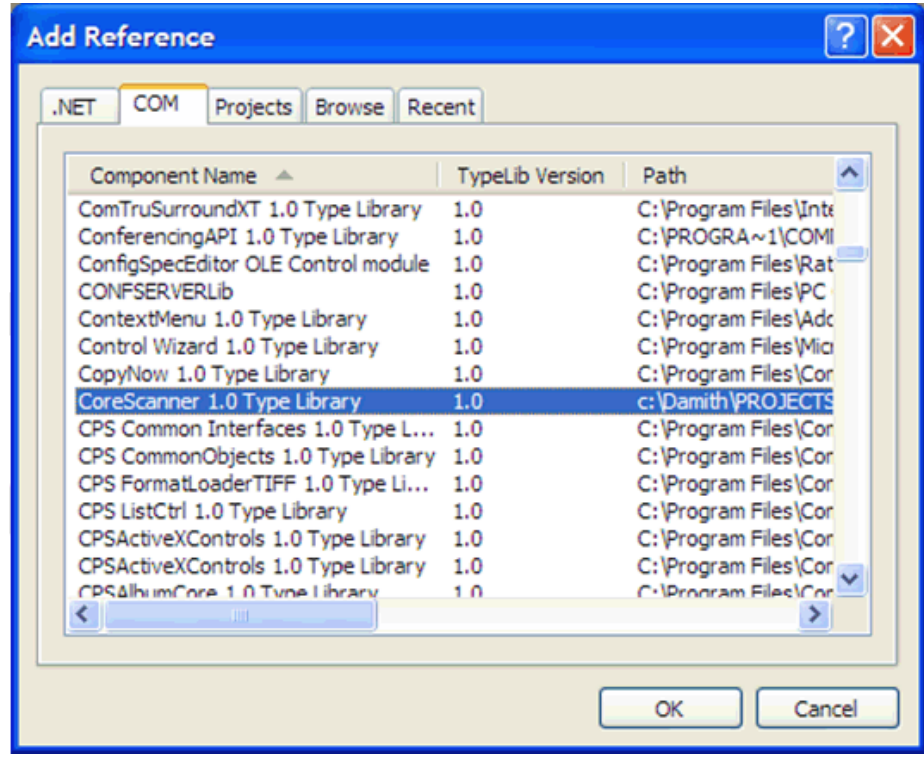

**6.** Select the CoreScanner Type Library from the COM tab and click **OK**.

**Figure A-4** *CoreScanner Type Library*

**7.** CoreScanner is listed in your project under *References* as shown below.

| ConsoleApplication1 - Microsoft Visual S                                                              |
|----------------------------------------------------------------------------------------------------|
| File Edit View Project Build Debug (                                                                  |
|                                                                                                    |
| Solution Explorer - Solution 'Console $\div$ R $\times$                                               |
| 高のす                                                                                                   |
| Solution 'ConsoleApplication1' (1 project)<br><b>B</b> ConsoleApplication1<br><b>E- E-</b> Properties |
| 日 <b>B</b> References<br>CoreScanner<br>— - <b>■</b> System                                           |
| - - System.Data<br>- - System.Xml<br>Program.cs<br>L                                                  |

**Figure A-5** *CoreScanner Reference*

**8.** You are now ready to import the CoreScanner library into your application. After importing, you can declare and instantiate the CoreScanner class for the application.

Open the Program.cs file and enter the modifications as shown below.

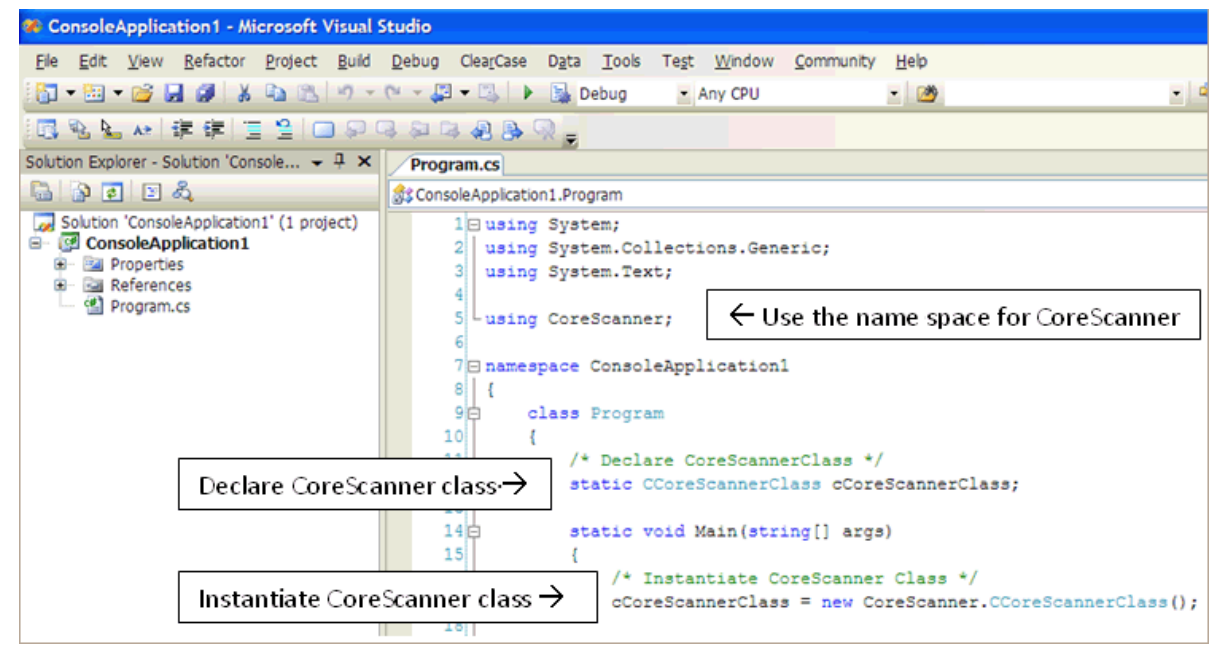

**Figure A-6** *Open Program.cs File*

**9.** Now you are ready to start dealing with CoreScanner APIs. Follow steps 1 to 7 before you start using APIs.

## <span id="page-121-1"></span><span id="page-121-0"></span>**Call Open API**

After you instantiate CoreScanner class into your application you can call Open API as shown below.

```
using System;
using System.Collections.Generic;
using System.Text;
using CoreScanner;
namespace ConsoleApplication1
{
    class Program
    {
        // Declare CoreScannerClass
        static CCoreScannerClass cCoreScannerClass;
        static void Main(string[] args)
\overline{\mathcal{L}} //Instantiate CoreScanner Class
            cCoreScannerClass = new CCoreScannerClass();
            //Call Open API
            short[] scannerTypes = new short[1]; // Scanner Types you are interested in
            scannerTypes[0] = 1; // 1 for all scanner types
            short numberOfScannerTypes = 1; // Size of the scannerTypes array
            int status; // Extended API return code
            cCoreScannerClass.Open(0, scannerTypes, numberOfScannerTypes, out status);
           if (status == 0)\{ Console.WriteLine("CoreScanner API: Open Successful");
 }
            else
\{ Console.WriteLine("CoreScanner API: Open Failed");
 }
        }
    }
}
```
If you have successfully executed all the commands, you see the following output on the console window.

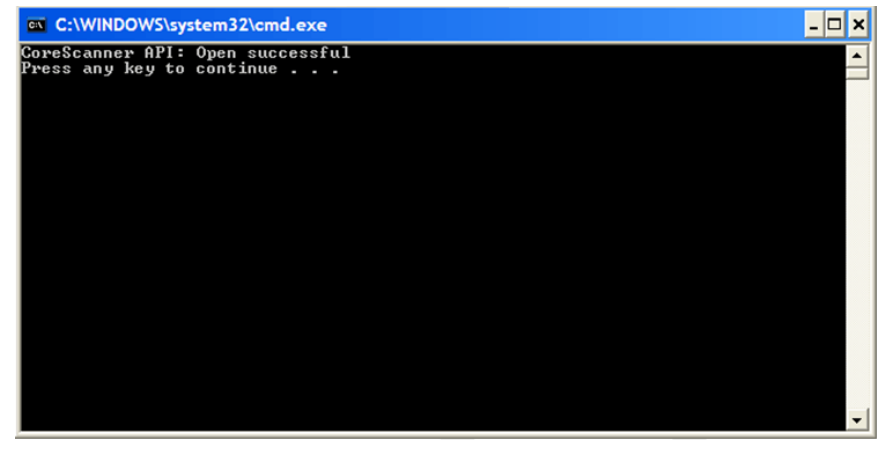

**Figure A-7** *Open API Success - Console Window* 

#### <span id="page-122-0"></span>**Call GetScanners API**

After you call Open API as described on page *[A-6](#page-121-0)* you can call the GetScanners API as shown below.

```
using System;
using System.Collections.Generic;
using System.Text;
using CoreScanner;
namespace ConsoleApplication1
{
    class Program
    {
        // Declare CoreScannerClass
        static CCoreScannerClass cCoreScannerClass;
        static void Main(string[] args)
        {
            //Instantiate CoreScanner Class
            cCoreScannerClass = new CCoreScannerClass();
            //Call Open API
            short[] scannerTypes = new short[1]; // Scanner Types you are interested in
            scannerTypes[0] = 1; // 1 for all scanner types
            short numberOfScannerTypes = 1; // Size of the scannerTypes array
            int status; // Extended API return code
            cCoreScannerClass.Open(0, scannerTypes, numberOfScannerTypes, out status);
            // Lets list down all the scanners connected to the host
            short numberOfScanners; // Number of scanners expect to be used
            int[] connectedScannerIDList = new int[255];
                                              // List of scanner IDs to be returned
            string outXML; //Scanner details output
            cCoreScannerClass.GetScanners(out numberOfScanners, connectedScannerIDList,
               out outXML, out status);
            Console.WriteLine(outXML);
        }
    }
}
```
#### A - 8 MOTOROLA SCANNER SDK FOR WINDOWS DEVELOPER'S GUIDE

If you have successfully executed all the commands, you see the following output on the console window.

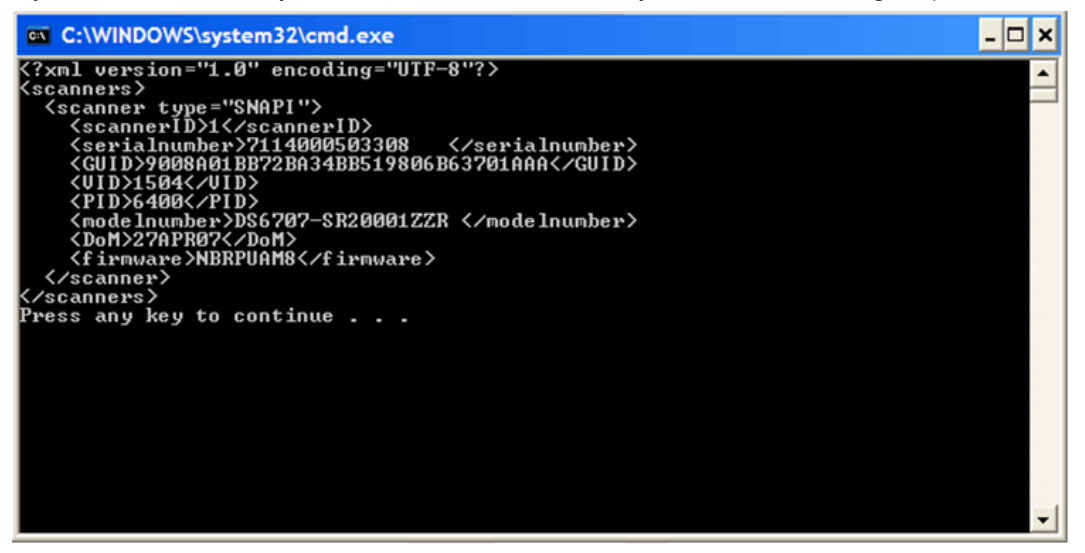

**Figure A-8** *GetScanners API Success - Console Window* 

## <span id="page-124-0"></span>**Calling ExecCommand API to Demonstrate Beep the Beeper**

}

After you call Open API as described on page *[A-6](#page-121-0)*, you can call ExecCommand API as shown below.

```
using System;
using System.Collections.Generic;
using System.Text;
using CoreScanner;
namespace ConsoleApplication1
{
    class Program
     {
        // Declare CoreScannerClass
        static CCoreScannerClass cCoreScannerClass;
        static void Main(string[] args)
        {
            //Instantiate CoreScanner Class
            cCoreScannerClass = new CCoreScannerClass();
            //Call Open API
            short[] scannerTypes = new short[1]; // Scanner Types you are interested in
            scannerTypes[0] = 1; // 1 for all scanner types
            short numberOfScannerTypes = 1; // Size of the scannerTypes array
            int status; // Extended API return code
            cCoreScannerClass.Open(0, scannerTypes, numberOfScannerTypes, out status);
            // Let's beep the beeper
            int opcode = 6000; // Method for Beep the beeper
            string outXML; // Output
            string inXML = "<inArgs>" +
                              "<scannerID>1</scannerID>" + // The scanner you need to beep
                               "<cmdArgs>" +
                                   "<arg-int>3</arg-int>" + // 4 high short beep pattern
                               "</cmdArgs>" +
                            "</inArgs>";
            cCoreScannerClass.ExecCommand(opcode, ref inXML, out outXML, out status);
        }
    }
```
If you have successfully executed all the commands, you see the following output on the console window. There is no visual output for this beep command but an audible beep sounds from the scanner.

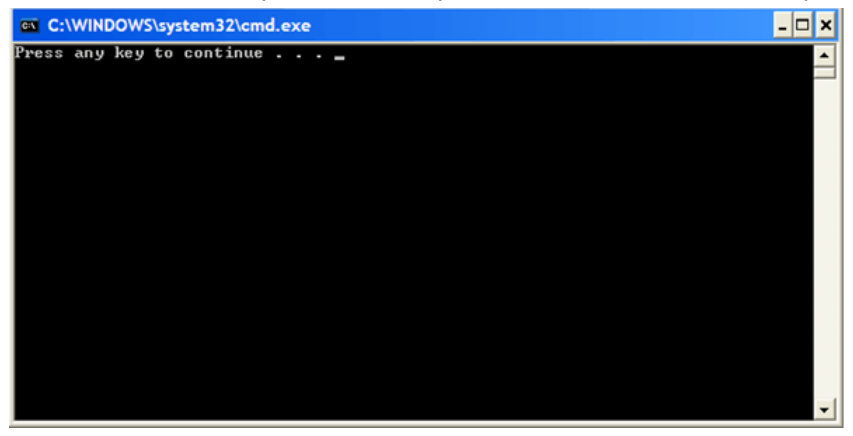

**Figure A-9** *Call ExecCommand API Success - Console Window* 

#### <span id="page-126-0"></span>**Retrieve Asset Tracking Information from ExecCommand with the RSM\_GET Method**

After you call Open API as described on page *[A-6](#page-121-0)*, you can call ExecCommand API as shown below.

```
using System;
using System.Collections.Generic;
using System.Text;
using CoreScanner;
namespace ConsoleApplication1
{
    class Program
     {
        // Declare CoreScannerClass
        static CCoreScannerClass cCoreScannerClass;
        static void Main(string[] args)
        {
            //Instantiate CoreScanner Class
            cCoreScannerClass = new CCoreScannerClass();
            //Call Open API
            short[] scannerTypes = new short[1]; // Scanner Types you are interested in
            scannerTypes[0] = 1; // 1 for all scanner types
            short numberOfScannerTypes = 1; // Size of the scannerTypes array
            int status; // Extended API return code
            cCoreScannerClass.Open(0, scannerTypes, numberOfScannerTypes, out status);
            // Let's retrieve assert tracking information
            int opcode = 5001; // Method for Get the scanner attributes
            string outXML; // XML Output
            string inXML = "<inArgs>" +
                               "<scannerID>1</scannerID>" +
                                         // The scanner you need to get the information
                                "<cmdArgs>" +
                                   "<arg-xml>"+
                                       "<attrib_list>20004,533,20007,1</attrib_list>"+
                                         // attribute numbers you need
                                   "</arg-xml>" + 
                                "</cmdArgs>" +
                            "</inArgs>";
            cCoreScannerClass.ExecCommand(opcode, ref inXML, out outXML, out status);
            Console.WriteLine(outXML);
        }
```
}

}

#### A - 12 MOTOROLA SCANNER SDK FOR WINDOWS DEVELOPER'S GUIDE

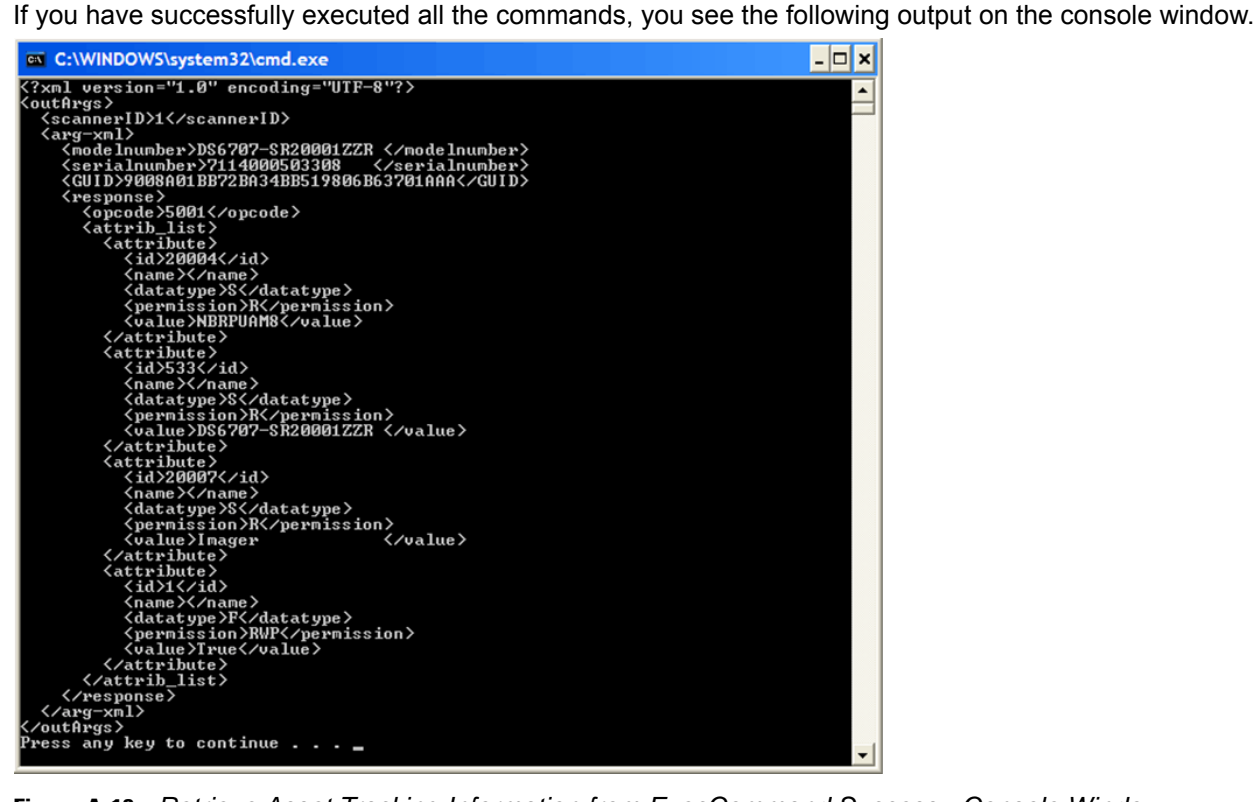

**Figure A-10** *Retrieve Asset Tracking Information from ExecCommand Success - Console Window* 

### <span id="page-128-0"></span>**Enable the UPC-A Attribute by Calling SET\_ATTRIBUTE via ExecCommand**

After you call Open API as described on page *[A-6](#page-121-0)*, you can call ExecCommand API as shown below.

```
using System;
using System.Collections.Generic;
using System.Text;
using CoreScanner;
namespace ConsoleApplication1
{
     class Program
     {
         // Declare CoreScannerClass
         static CCoreScannerClass cCoreScannerClass;
         static void Main(string[] args)
         {
             //Instantiate CoreScanner Class
            cCoreScannerClass = new CCoreScannerClass();
             //Call Open API
             short[] scannerTypes = new short[1]; // Scanner Types you are interested in
             scannerTypes[0] = 1; // 1 for all scanner types
            short numberOfScannerTypes = 1; // Size of the scannerTypes array
            int status; // Extended API return code
            cCoreScannerClass.Open(0, scannerTypes, numberOfScannerTypes, out status);
           // Let's set the UPC-A enable/disable
            int opcode = 5004; // Method for Set the scanner attributes
            string outXML; // XML Output
             string inXML = "<inArgs>" +
                                "<scannerID>1</scannerID>" +
           // The scanner you need to get the information (above)
                                "<cmdArgs>" +
                                    "<arg-xml>"+
                                        "<attrib_list>"+
                                            "<attribute>"+
                                              "<id>1</id>"+
           // Attribute number for UPC-A from the Attribute Data Dictionary (above)
                                              "<datatype>F</datatype>"+
                                              "<value>False</value>"+
                                            "</attribute>"+
                                        "</attrib_list>"+
                                    "</arg-xml>" +
                                "</cmdArgs>" +
                            "</inArgs>";
             cCoreScannerClass.ExecCommand(opcode, ref inXML, out outXML, out status);
            Console.WriteLine(outXML);
        }
     }
}
```
This method does not show any output but it sets the UPC-A to enable (True) or disable (False).

## <span id="page-129-0"></span>**Capture Bar Code Data into an Application**

**1.** Create an empty C# *Windows Application* project in Microsoft Visual Studio.

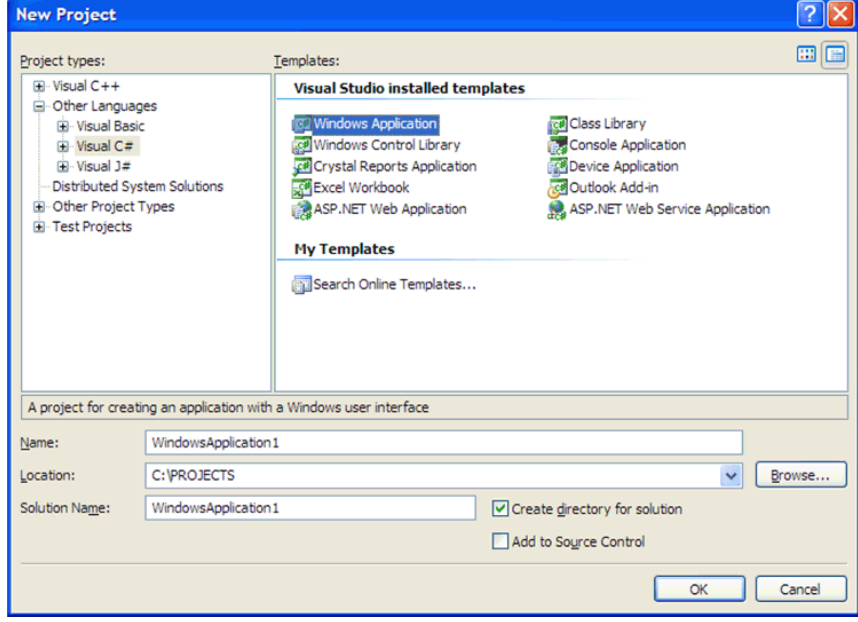

**Figure A-11** *Create Empty C# Windows Application*

- **2.** Add CoreScanner as a reference into your project. See *[Import CoreScanner Reference, Class Declaration](#page-117-0)  [and Instantiation on page A-2](#page-117-0)* for more details.
- **3.** Add a button and a text area into your application.

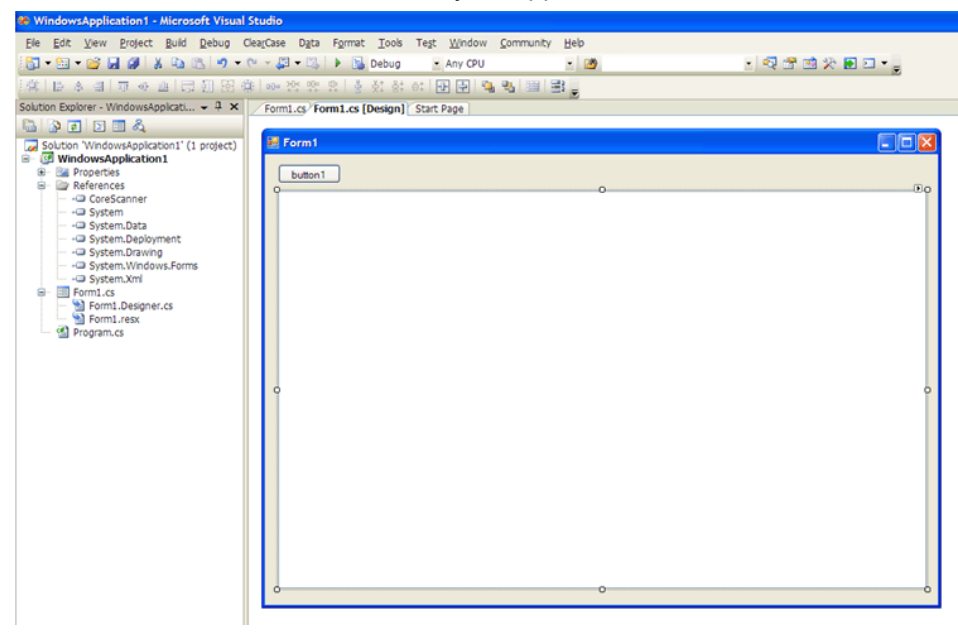

**Figure A-12** *Add a Button*

**4.** Include the following code segment into the *Button click* method.

```
try
{
 //Instantiate CoreScanner Class
 cCoreScannerClass = new CCoreScannerClass();
 //Call Open API
 short[] scannerTypes = new short[1];//Scanner Types you are interested in
 scannerTypes[0] = 1; // 1 for all scanner types
 short numberOfScannerTypes = 1; // Size of the scannerTypes array
 int status; // Extended API return code
 cCoreScannerClass.Open(0, scannerTypes, numberOfScannerTypes, out status);
 // Subscribe for barcode events in cCoreScannerClass
 cCoreScannerClass.BarcodeEvent += new
      _ICoreScannerEvents_BarcodeEventEventHandler(OnBarcodeEvent);
 // Let's subscribe for events
 int opcode = 1001; // Method for Subscribe events
 string outXML; // XML Output
 string inXML = "<inArgs>" +
                "<cmdArgs>" +
                   "<arg-int>1</arg-int>" + // Number of events you want to subscribe
                   "<arg-int>1</arg-int>" + // Comma separated event IDs
                 "</cmdArgs>" +
              "</inArgs>";
 cCoreScannerClass.ExecCommand(opcode, ref inXML, out outXML, out status);
 Console.WriteLine(outXML);
}
catch (Exception exp)
{
 Console.WriteLine("Something wrong please check... "+exp.Message);
}
```
**5.** Implement a method to receive the event as shown below and populate the text box with scanned data.

```
void OnBarcodeEvent(short eventType, ref string pscanData)
  {
 string barcode = pscanData;
 this.Invoke((MethodInvoker)delegate { textBox1.Text = barcode; });
}
```
**6.** If you execute the application and click on the button, the application instantiates CoreScanner and is ready to receive bar code events. *[Figure A-13](#page-131-0)* illustrates the output when you scan a bar code.

<span id="page-131-0"></span>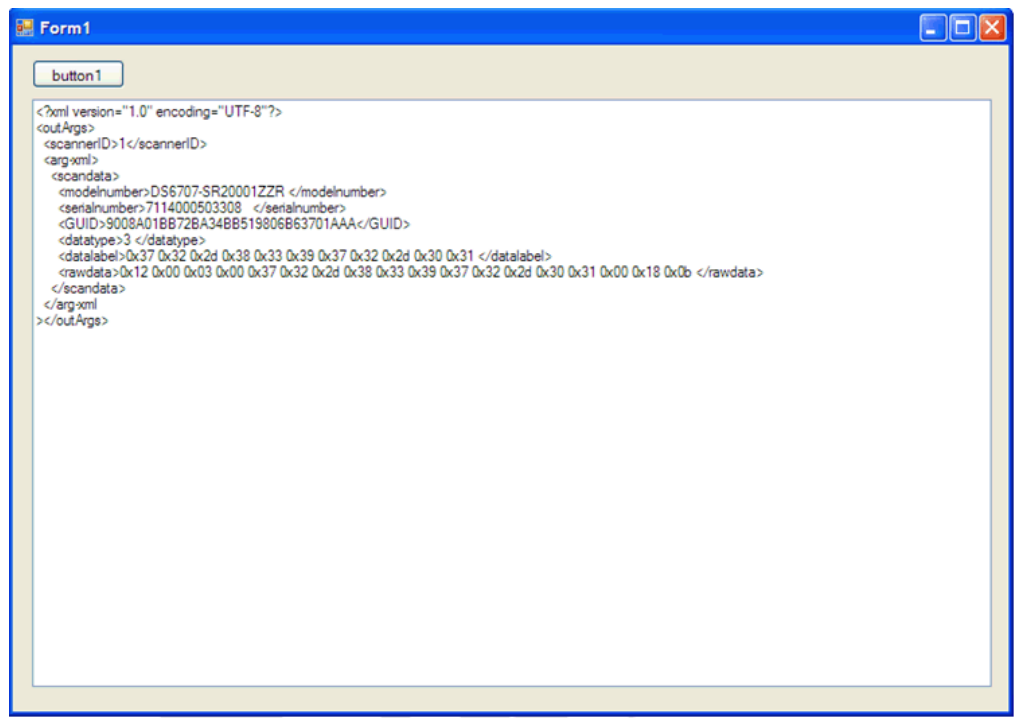

**Figure A-13** *Scanned Bar Code Output*

# **APPENDIX B DESCRIPTION OF INTELLI-GENT DOCUMENT CAPTURE FORMAT**

## **Overview**

The Intelligent Document Capture output is presented as decode data of type BT\_ISO15434. This data starts with Motorola specific items, such as the data length and message type, followed by one ISO/IEC 15434 message envelope containing one or more Format "09" (binary data) envelopes (one each for image and barcode data). *[Table B-1](#page-132-0)* illustrates the format.

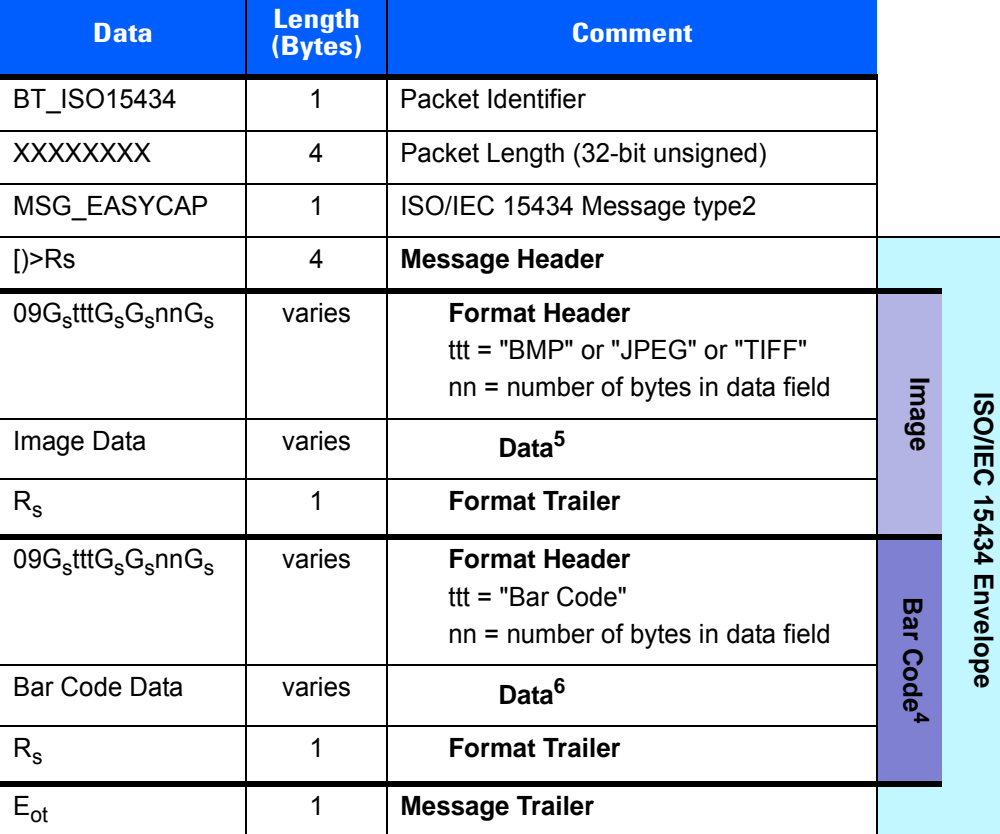

#### <span id="page-132-0"></span>**Table B-1** *Formats*

*NOTE* 1.  $R_s = 0 \times 1E$ ;  $G_s = 0 \times 1D$ ;  $E_{ot} = 0 \times 04$ 

- *NOTE* 2. Currently only message type defined.
- *NOTE* 3. Image and barcode entries may appear in any order.
- *NOTE* 4. Bar code envelope (header, data and trailer) may be missing (Intelligent Document Capture doesn't always require a barcode).
- *NOTE* 5. Image format same as is currently used for BT\_SIGNATURE, with type of 0.
- *NOTE* 6. Byte1=code type (BT\_\*), followed by decode data.

## **Example**

The following is a BT\_ISO15434 decode message with one bar code (type DataMatrix with data "ABC 123456789") followed by one image (8x8x1, BMP format). This example shows how to map the bytes into the format detailed in *[Table B-1 on page B-1](#page-132-0)*.

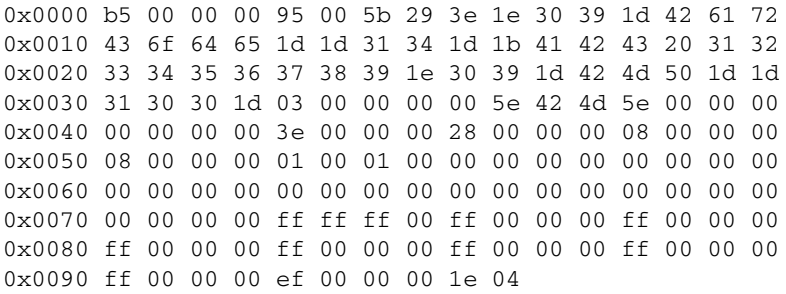

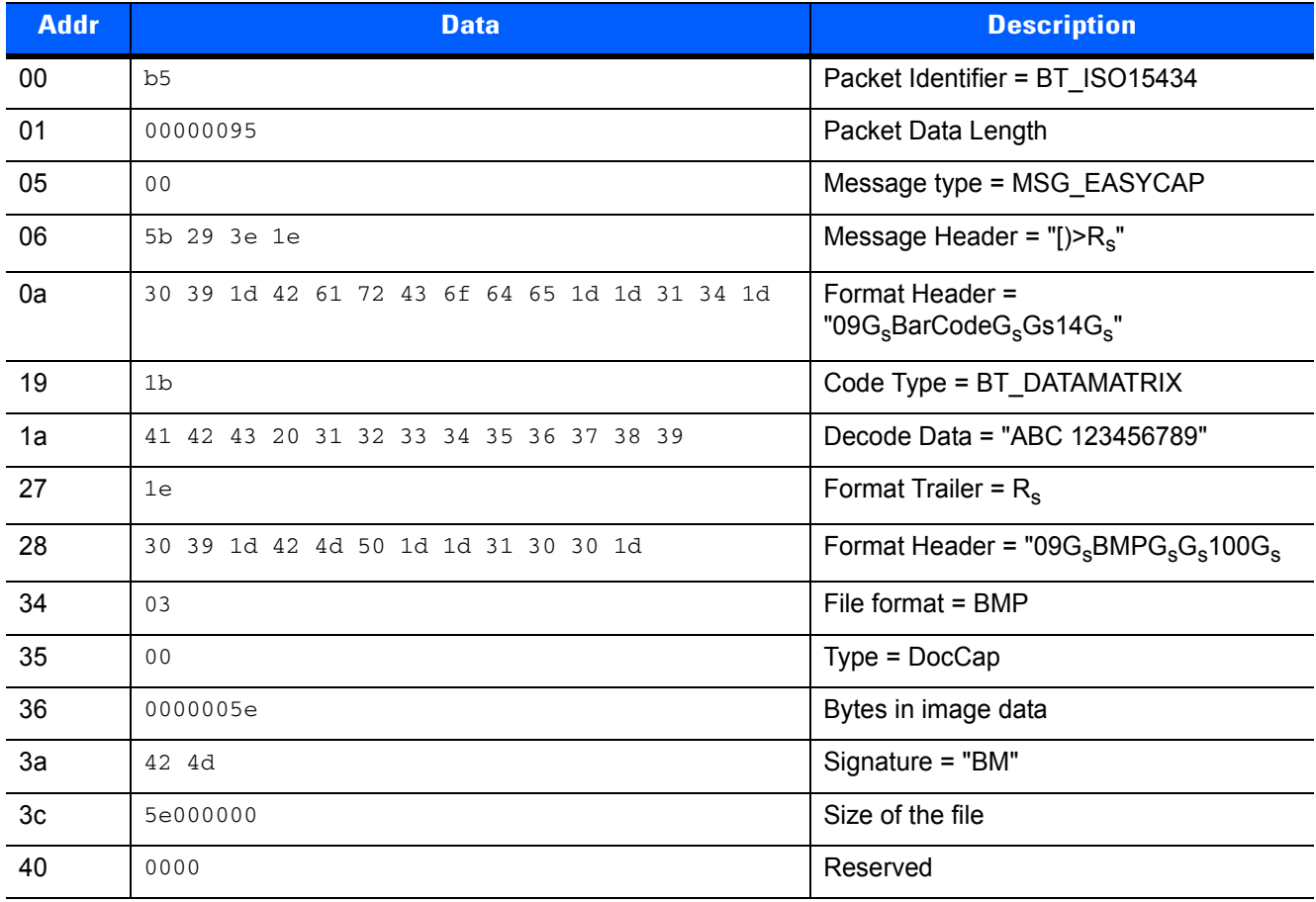

## DESCRIPTION OF INTELLIGENT DOCUMENT CAPTURE FORMAT B-3

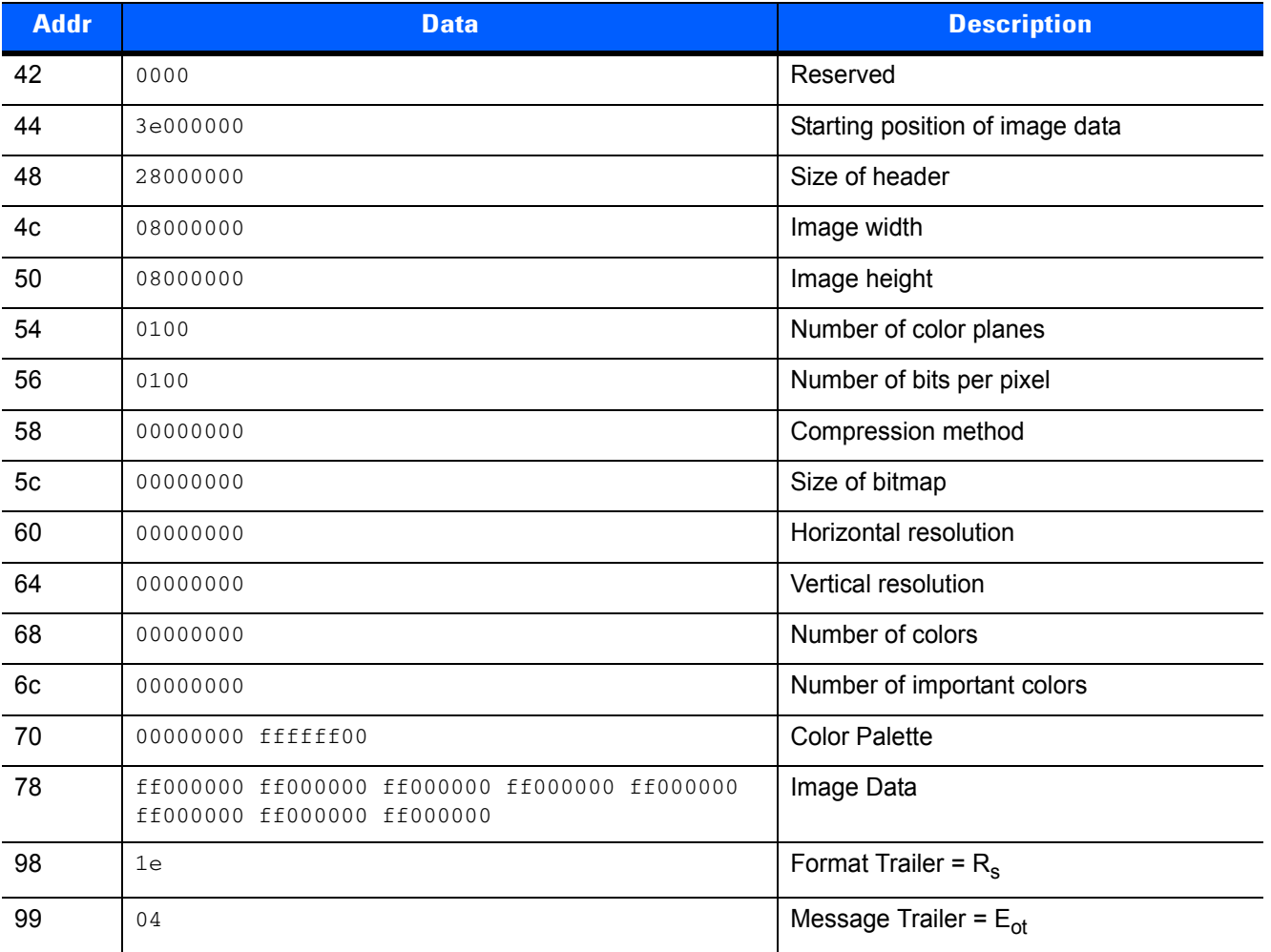

#### B - 4 MOTOROLA SCANNER SDK FOR WINDOWS DEVELOPER'S GUIDE

# **INDEX**

# **A**

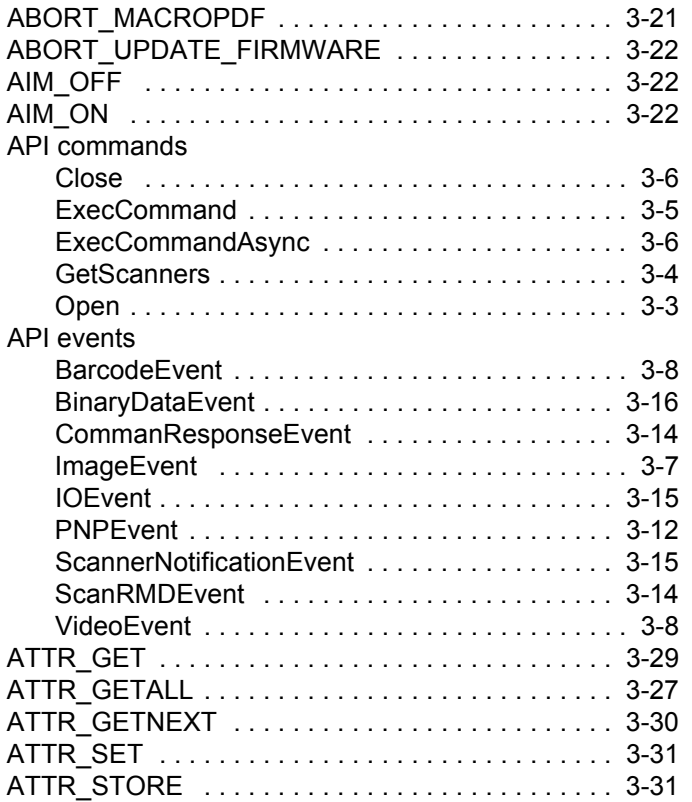

## **B**

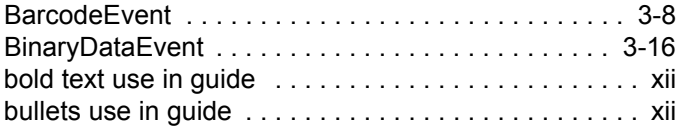

# **C**

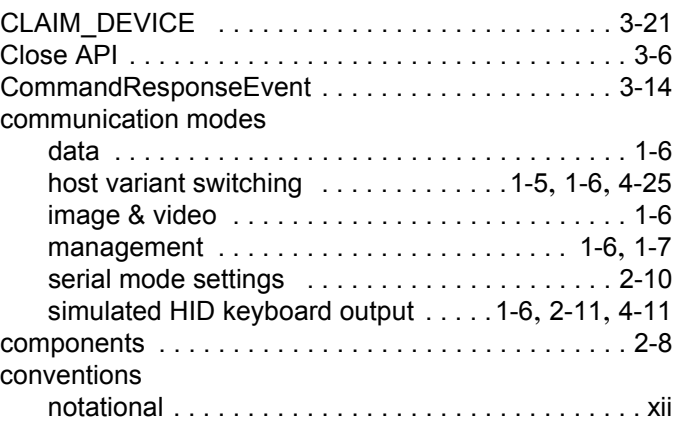

## **D**

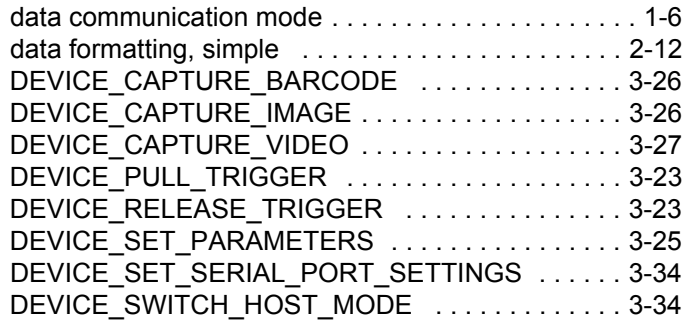

## **E**

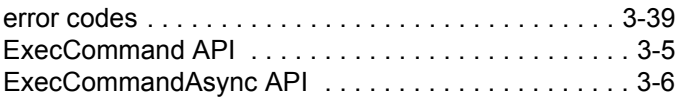

### **F**

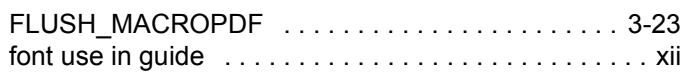

#### **G**

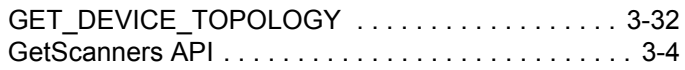

### **H**

host variant switching communication mode [. . . 1-5](#page-18-0), [1-6](#page-19-1), [4-25](#page-104-0)

#### **I**

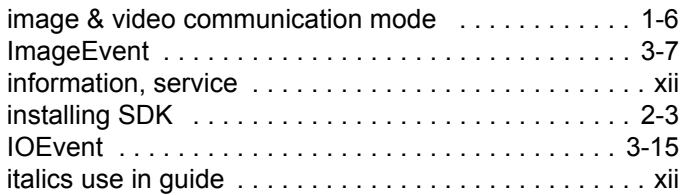

### **K**

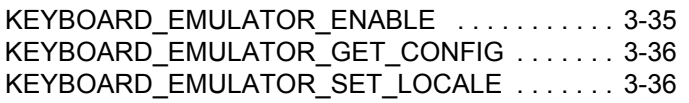

### **M**

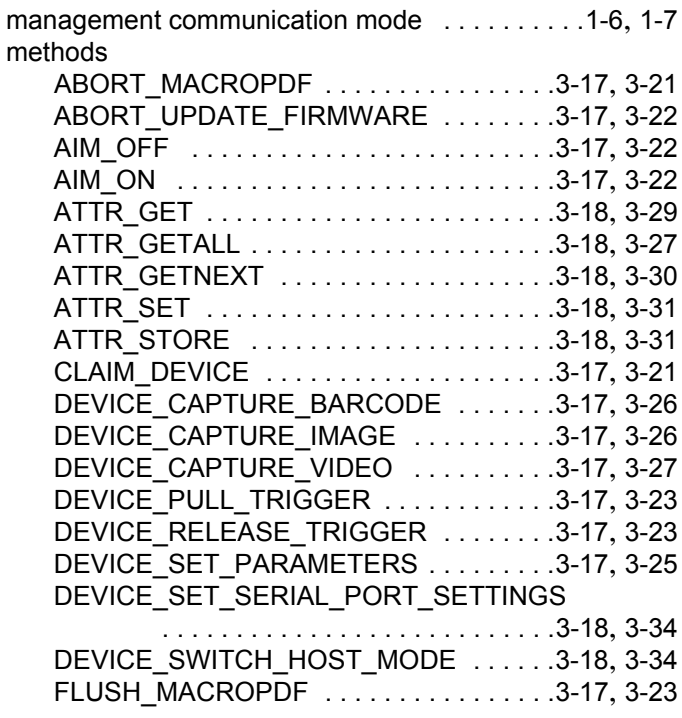

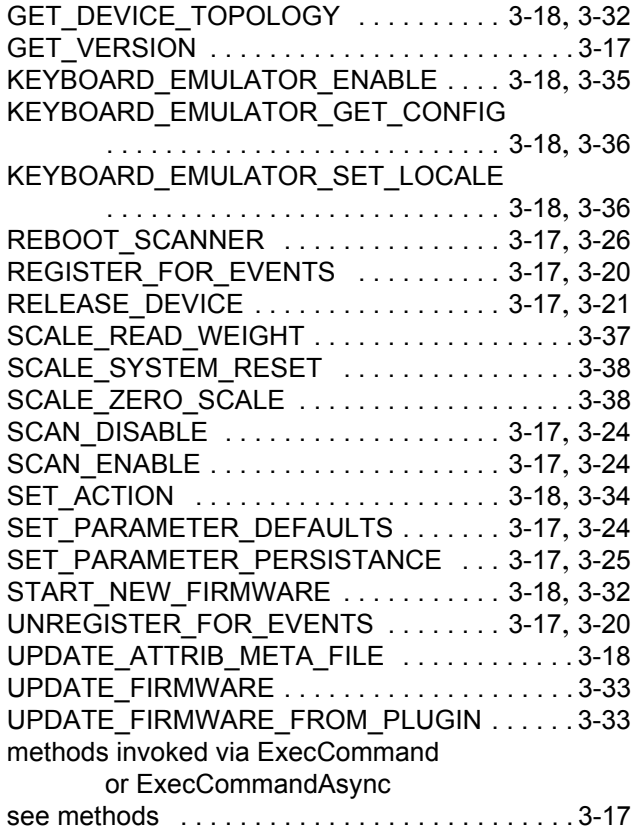

#### **N**

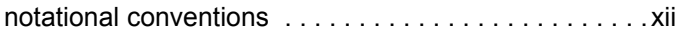

## **O**

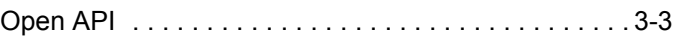

#### **P**

```
PNPEvent . . . . . . . . . . . . . . . . . . . . . . . . . . . . . . . . . 3-12
```
#### **R**

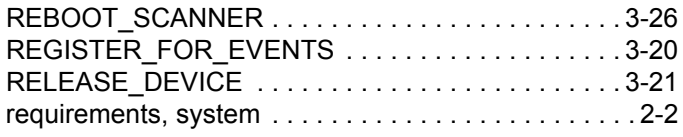

#### **S**

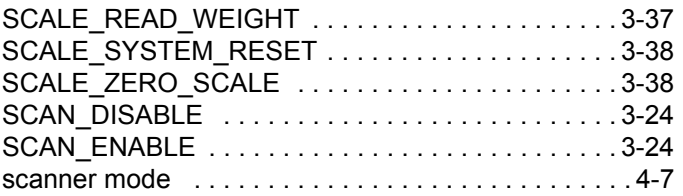

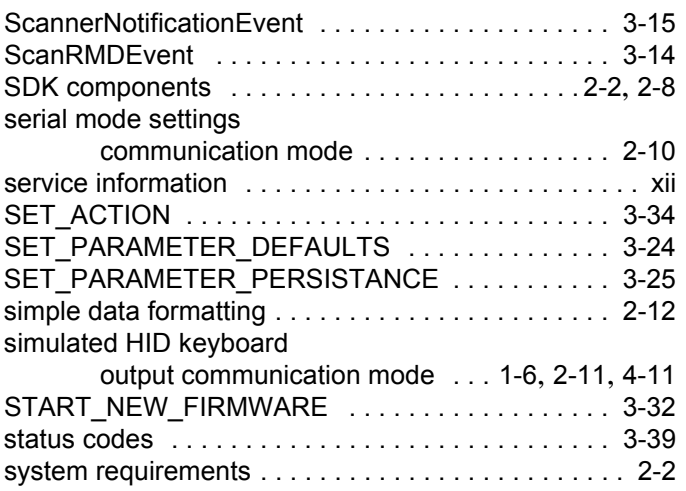

## **U**

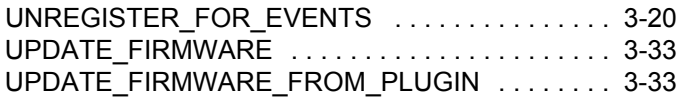

### **V**

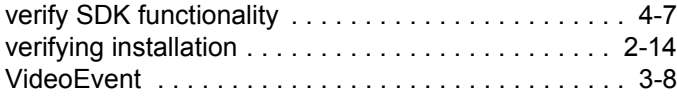

#### Index - 4 MOTOROLA SCANNER SDK FOR WINDOWS DEVELOPER'S GUIDE

# <span id="page-140-0"></span>**Quick Startup**

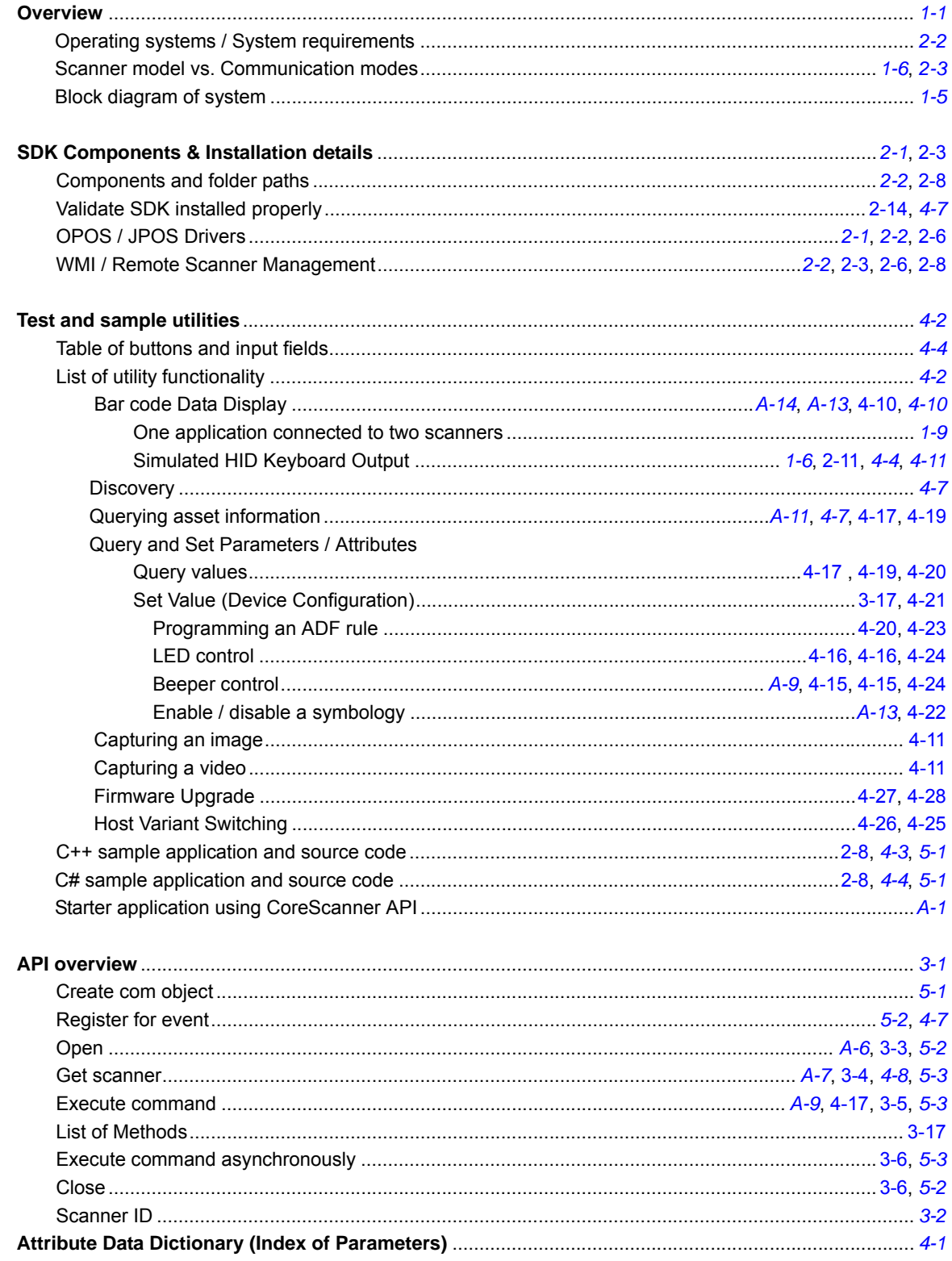

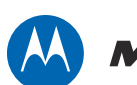

# **MOTOROLA**

Motorola Solutions, Inc. One Motorola Plaza Holtsville, New York 11742, USA http://www.motorolasolutions.com

MOTOROLA, MOTO, MOTOROLA SOLUTIONS and the Stylized M Logo are trademarks or registered trademarks of Motorola Trademark Holdings, LLC and are used under license. All other trademarks are the property of their respective owners.

© 2011-2013 Motorola Solutions, Inc. All Rights Reserved.

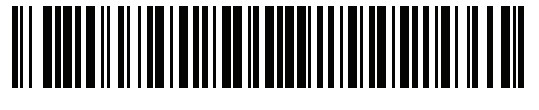

72E-149784-03 Revision A - November 2013